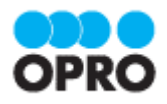

# OPROARTS Designer ユーザーガイド (Excel/Word Office アドイン/ ヘッダー明細/一覧)

Ver.1.3

株式会社オプロ

# 改訂履歴

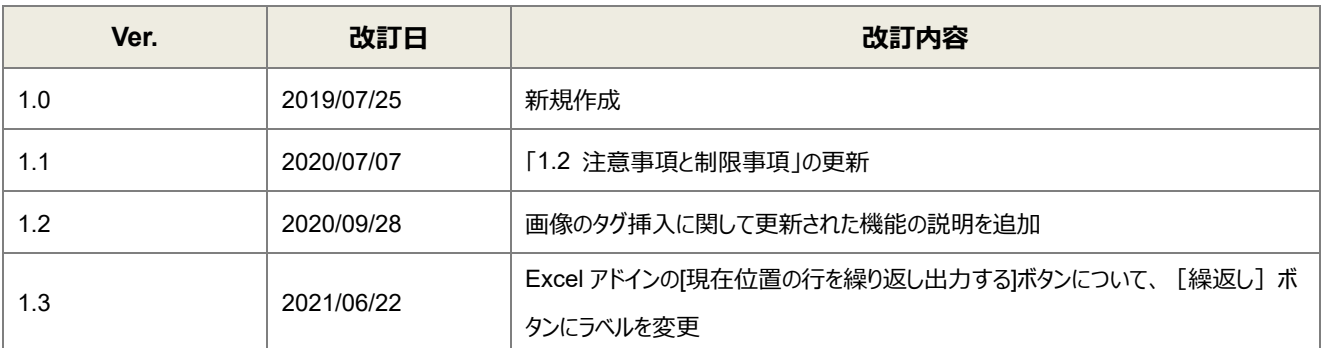

本書に記載されている会社名、製品名、サービス名などは、提供各社の商標、登録商標、商品名です。 なお、本文中に TM マーク、©マークは明記しておりません。

本資料では、簡単な帳票見本を作成する中で、OPROARTS Designer をご利用するにあたって最低限必要な基本操 作手順を理解することを目的としています。

各画面のボタンやコンポーネントの詳細などについては製品ヘルプをご参照ください。

# 本書の表記

本書では、以下の表記で記載しています。

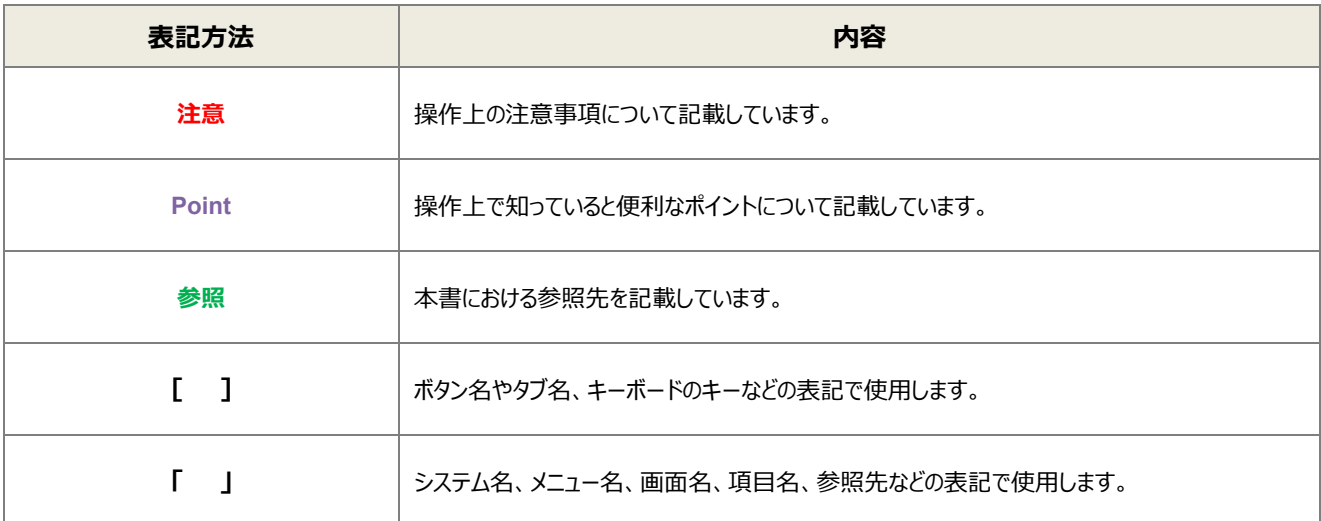

# 目次

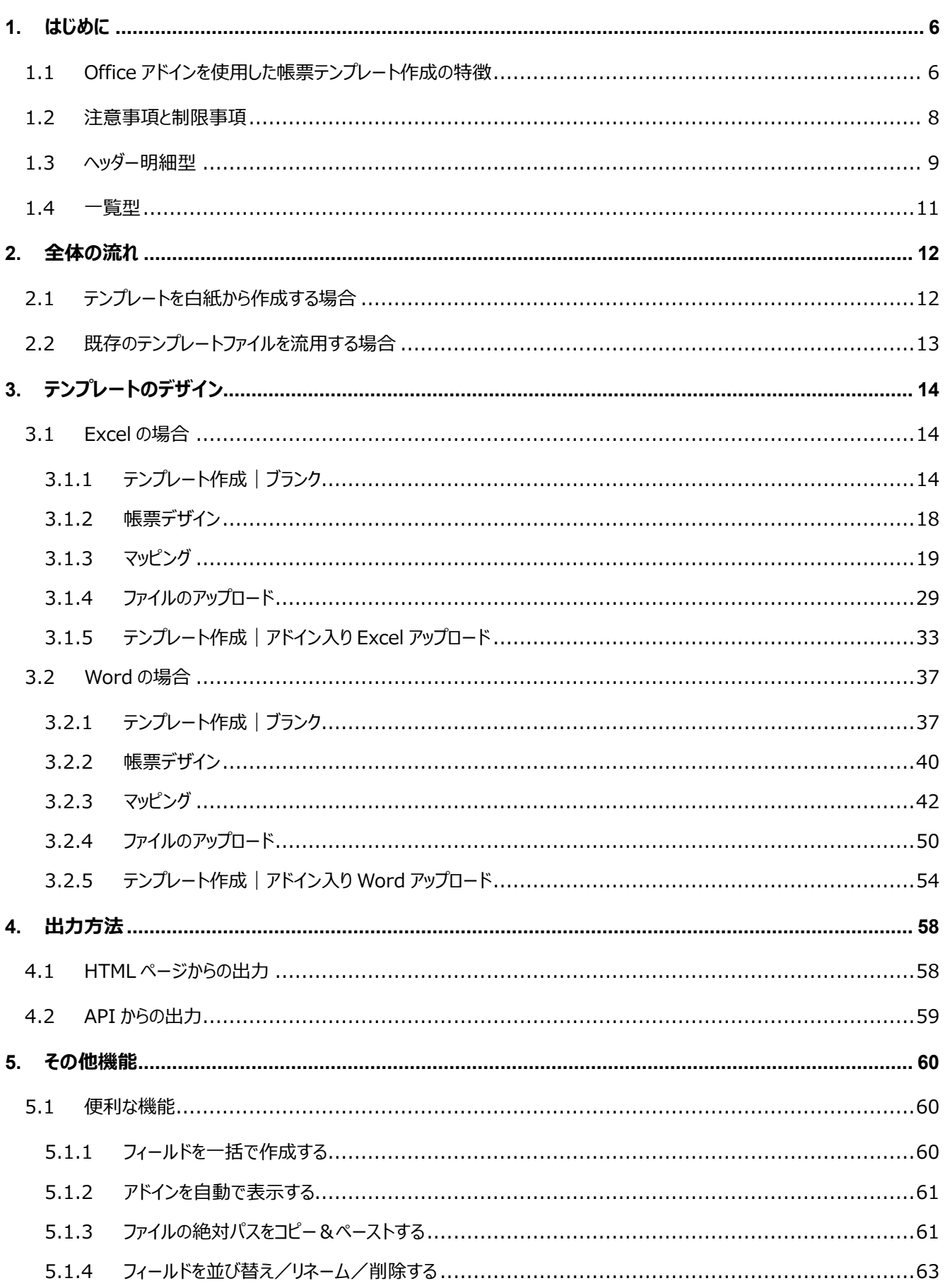

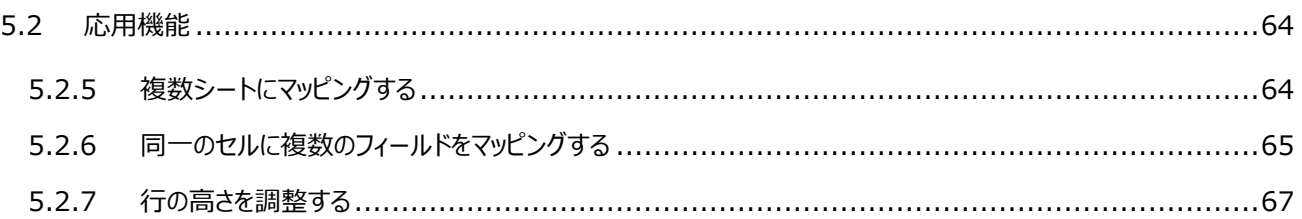

# <span id="page-5-0"></span>はじめに

ここでは Office アドインを使用したテンプレートを作成する上での要点・注意事項について説明します。 また、OPROARTS Designer で出力する帳票を作成するにあたって重要となる CSV データと帳票の対応、 「ヘッダー明細型」「一覧型」の概念についても説明します。

# <span id="page-5-1"></span>1.1 Office アドインを使用した帳票テンプレート作成の特徴

OPROARTS で帳票出力をするにあたり、ユーザーは帳票のテンプレートを OPROARTS サーバ上に配備する必要があり ます。このテンプレートの見た目のデザインと、帳票と CSV データのマッピング作業は OPROARTS Designer を用いて行 うことができます

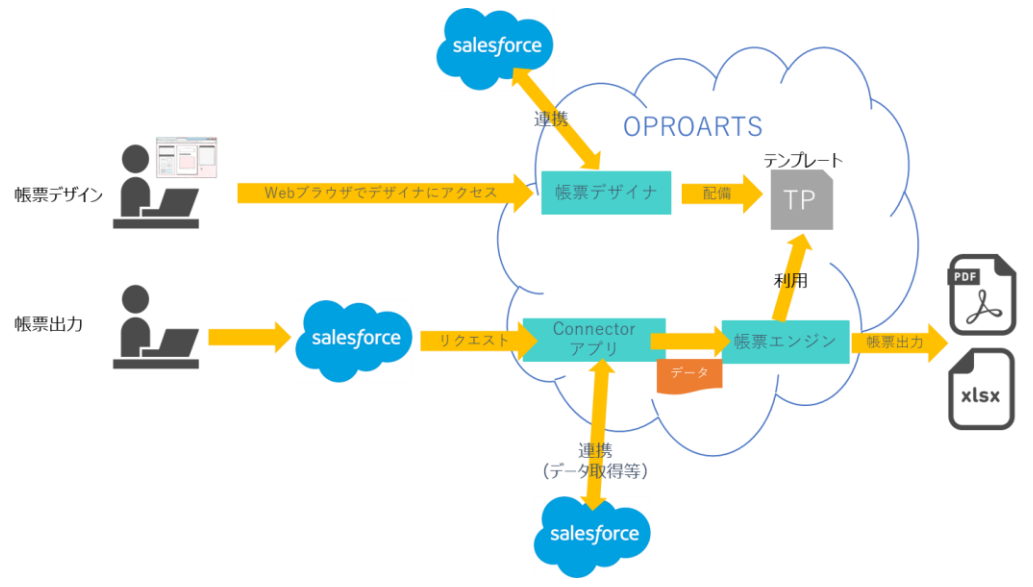

帳票デザインに Office アドインを使わない OPROARTS での帳票出力のイメージ

しかし Excel や Word 形式の帳票であれば、

アドインを挿入することで使い慣れた Excel や Word 上でデザインとマッピングの両方を行うことができます。

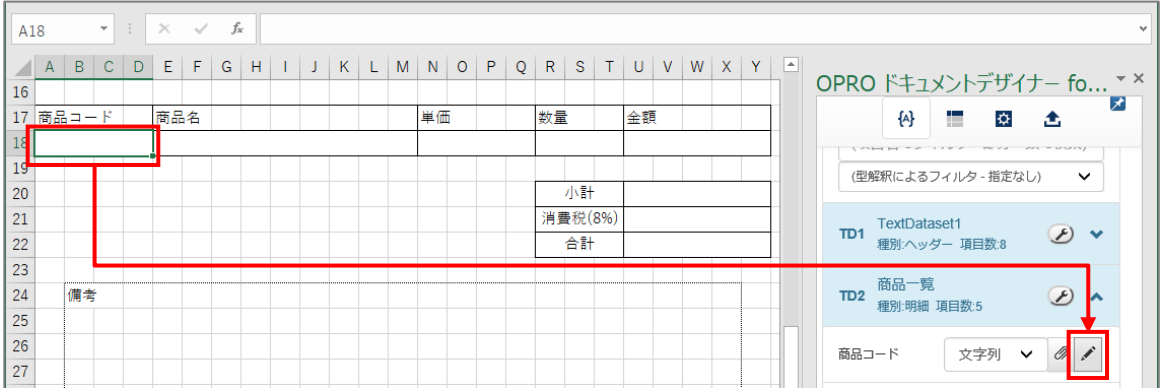

また、OPROARTS Designer の帳票作成画面からアドイン入りの Excel/Word ファイルをダウンロードし、それを基に帳票 テンプレートのデザインを進める方法と、既にデザインが済んでいる Excel/Word ファイルにアドインを挿入して、マッピング作 業を行ってから OPROARTS Designer にアップロードする 2 つの方法が用意されています。

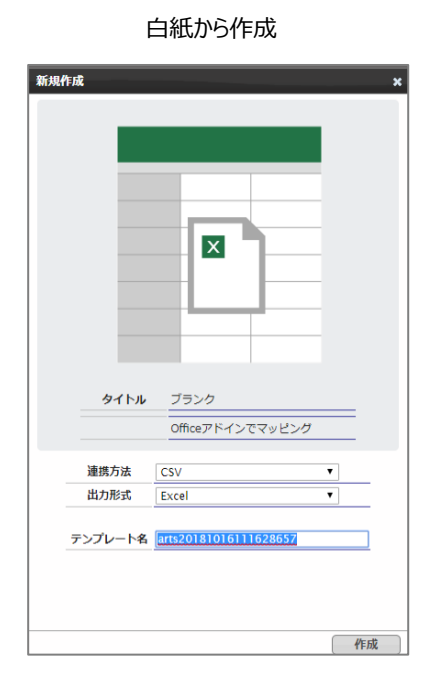

白紙から作成 マンチャンパ デザイン済みのファイルをアップロード

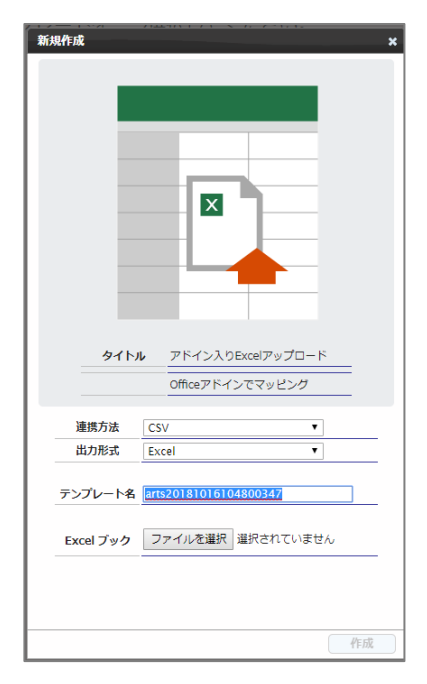

詳しくは 3. [テンプレートのデザインに](#page-13-0)て説明しています。

# <span id="page-7-0"></span>1.2 注意事項と制限事項

Office アドインを使用したテンプレート作成における操作上の注意事項と制限事項、推奨ブラウザやブラウザの設定につい て説明します。

#### ■ 注意事項

本マニュアルに記載している操作を行う際は、「OPROARTS Designer」にログインしてください。

#### ■ 制限事項

Office アドインが動作する Microsoft Office のバージョンは、次のとおりです。

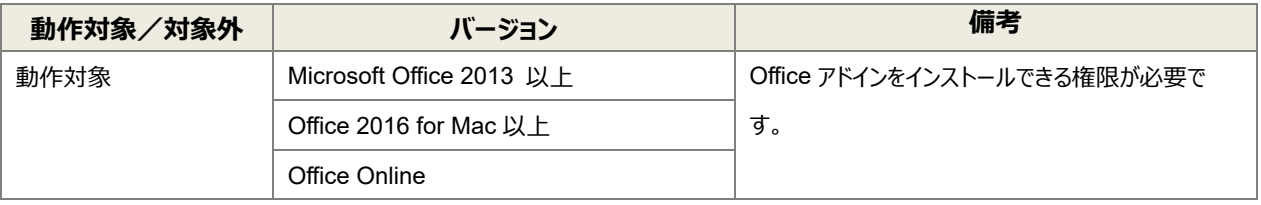

※生成されたドキュメントを開くだけであれば Microsoft Office 2010 以上でご利用可能です。

#### ■ 推奨ブラウザ

推奨ブラウザは「Google Chrome」または「Mozilla Firefox」です。最新バージョンを使用してください。

# <span id="page-8-0"></span>1.3 ヘッダー明細型

ヘッダー(またはフッター)と明細のある帳票を 2 つのグループに分けて考えます。ヘッダーやフッター部分を「非明細部」と呼び ます。それ以外の部分を「明細部」と呼びます。この非明細部と明細部に分けることのできる帳票を、「ヘッダー明細型」と定 義しています。

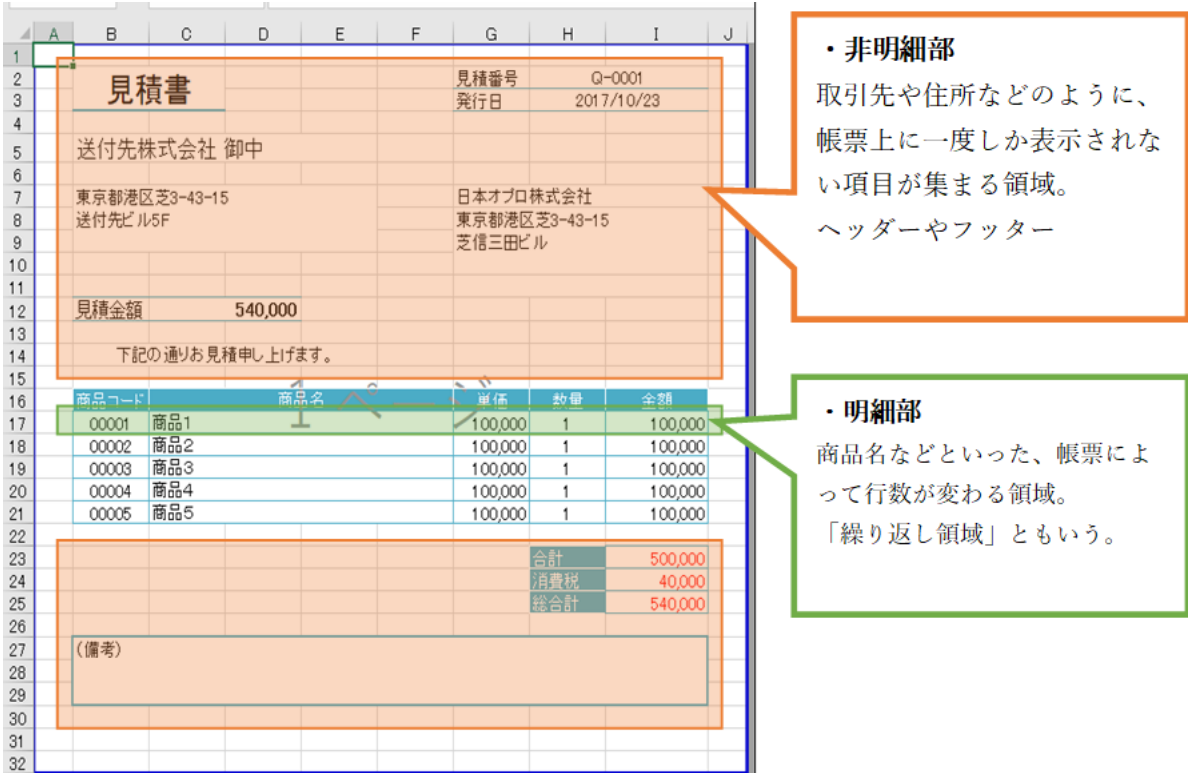

OPROARTS Designer からこのヘッダー明細型帳票を作る場合

非明細部: 1 行の CSV データ

明細部: 複数行の CSV データ

を用いてそれぞれの部分を埋めることになります。

(例)

次の CSV データからは、以下のような帳票が出力されます。

(赤枠で囲まれた部分が header.csv の情報、青枠で囲まれた部分が lineitem.csv の情報です)

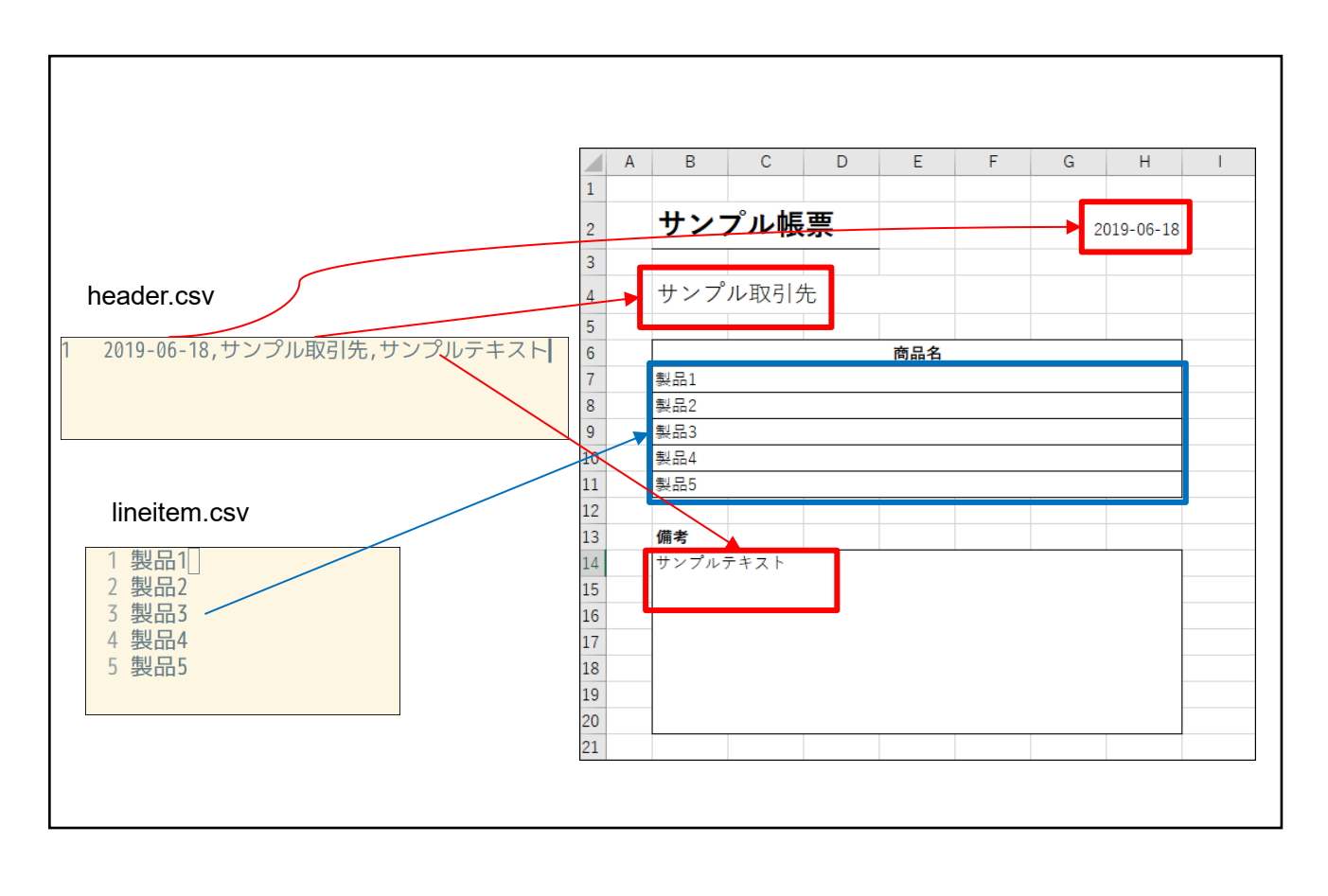

## <span id="page-10-0"></span>1.4 一覧型

ヘッダー明細型とは異なり、一覧型は帳票のヘッダー/フッター部分に動的な値を表示しません。 明細部分のみのヘッダー明細型帳票とも言えます。

OPROARTS Designer から一覧型帳票を作る場合、複数行の CSV データを用いて帳票が出力されます。

(例)

次の CSV データからは、以下のような帳票が出力されます。 (赤枠で囲まれた部分が list.csv の情報です)

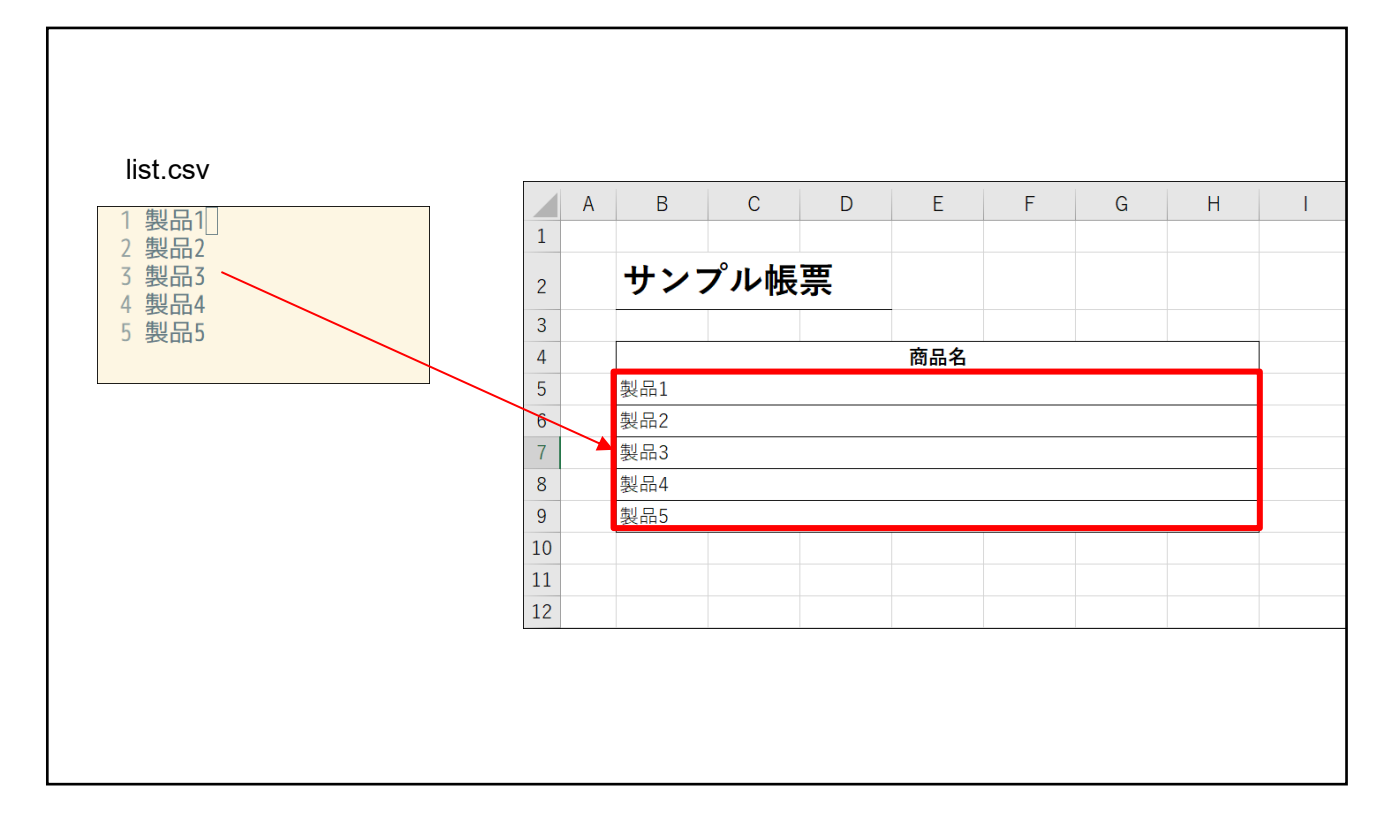

**※一覧型帳票はヘッダー明細型帳票からヘッダー/フッター部分の動的項目を除いたものなので、本ユーザーガイドで はヘッダー明細型の説明のみとします。一覧型帳票を作成する場合は、ヘッダー明細型の明細部分の説明をご参照く ださい。**

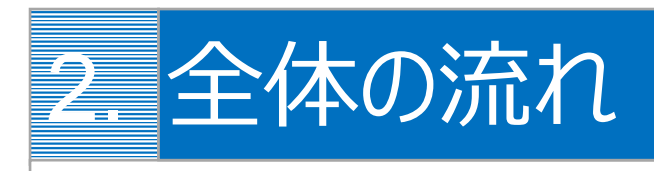

<span id="page-11-0"></span>OPROARTS Designer では、以下のような流れで帳票出力が可能になります。 Excel/Word ともに同じ流れです。

# <span id="page-11-1"></span>2.1 テンプレートを白紙から作成する場合

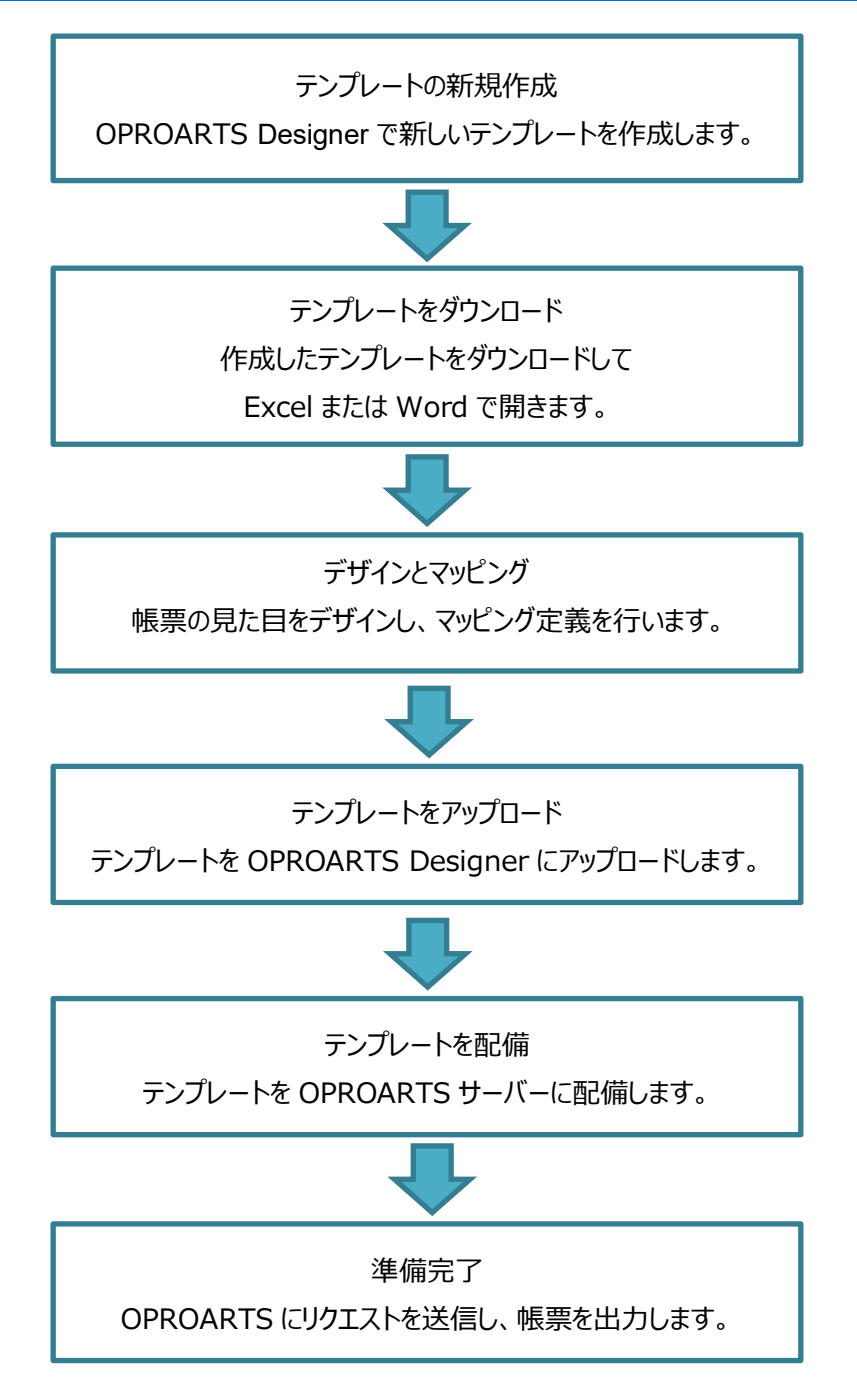

# <span id="page-12-0"></span>2.2 既存のテンプレートファイルを流用する場合

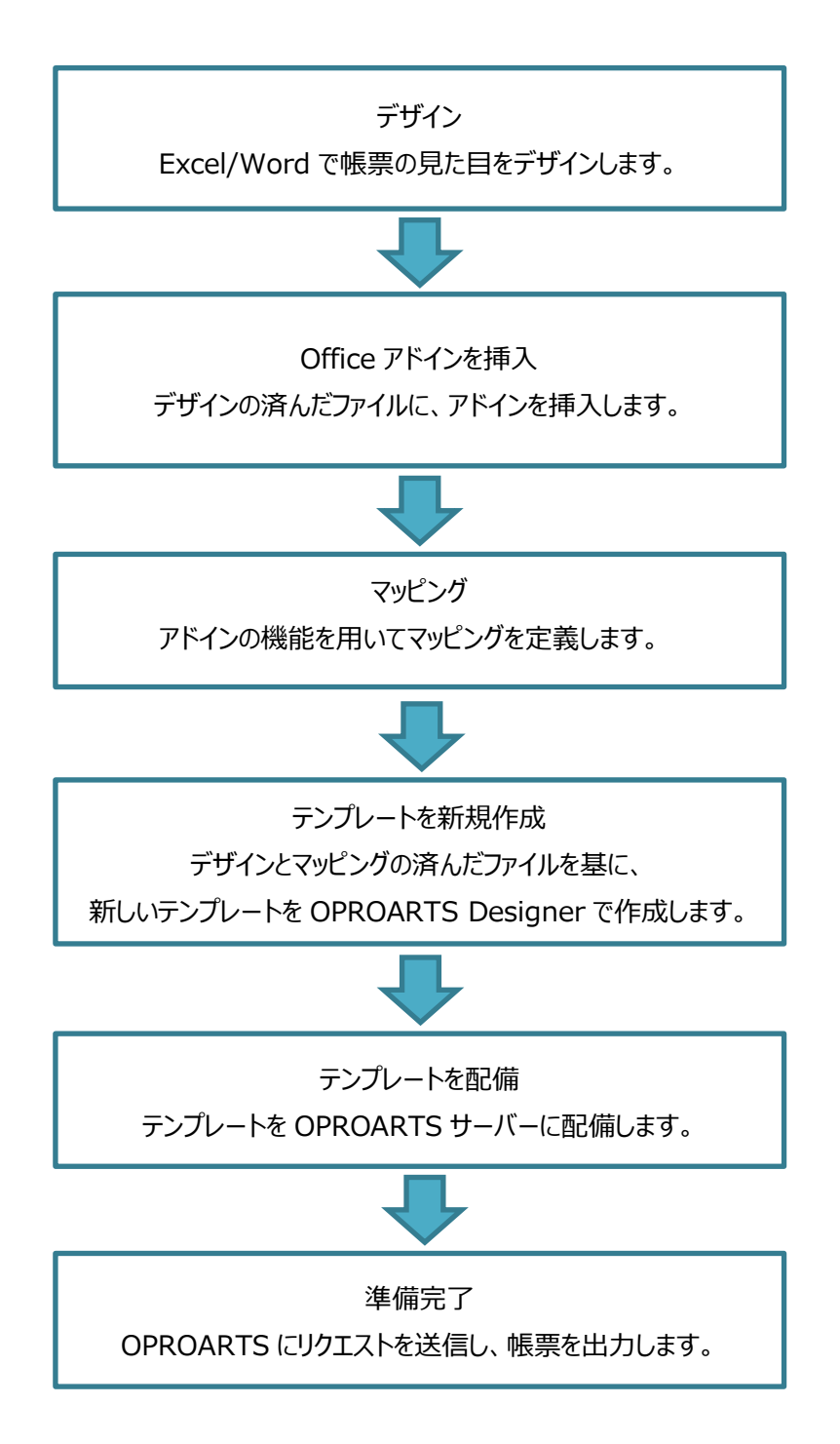

# 3. テンプレートのデザイン

帳票テンプレートの作成手順を、Excel と Word のテンプレートを使って説明します。

# <span id="page-13-1"></span><span id="page-13-0"></span>3.1 Excel の場合

白紙の Excel ファイルから帳票をデザインする場合は、「[3.1.1](#page-13-2) [テンプレート作成|ブランク」](#page-13-2)を参照してください。 帳票がデザインされた既存の Excel ファイルを流用する場合は、「[3.1.5](#page-32-0) [テンプレート作成|アドイン入り](#page-32-0) Excel アップロー [ド」](#page-32-0)を参照してください。

なお、本書の操作では「Google Chrome」を使用しています。

## <span id="page-13-2"></span>3.1.1 テンプレート作成|ブランク

「OPROARTS Designer」にログインします。

1. [新規作成] ボタンをクリックします。

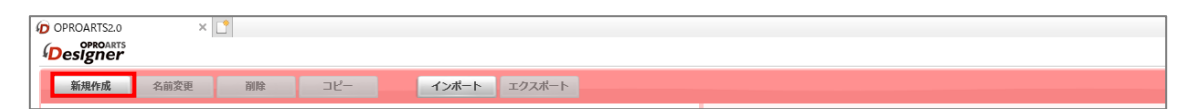

2. 「テンプレートを選択してください」画面が表示されます。

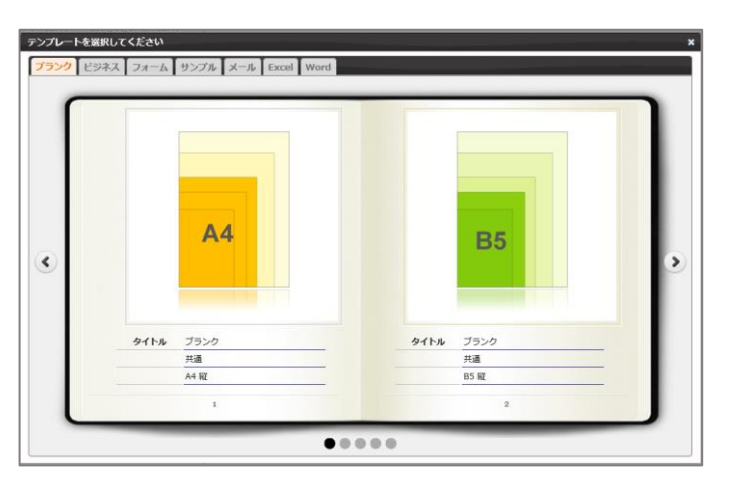

3. [Excel] タブをクリックし、タイトルが「ブランク」の画像をクリックします。

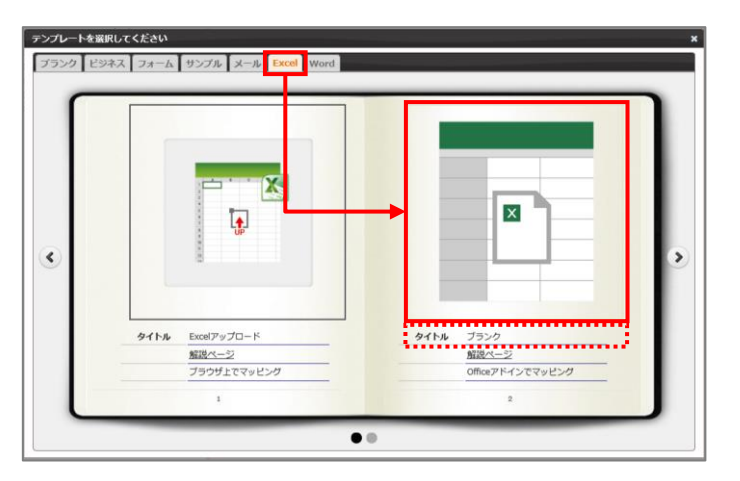

4. 「新規作成」画面が表示されます。 連携方法と出力形式を選択、テンプレート名を入力して、[作成]ボタンをクリックします。

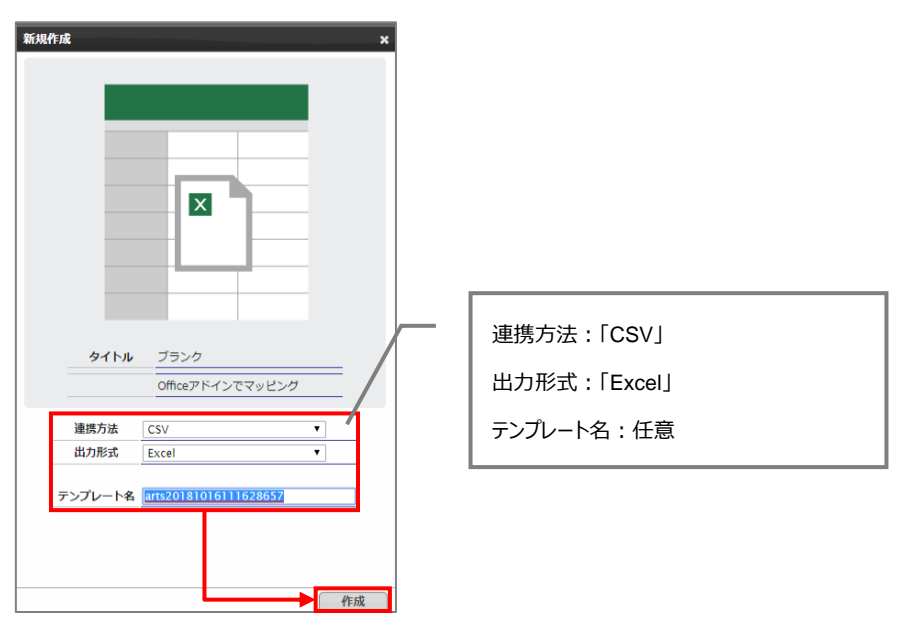

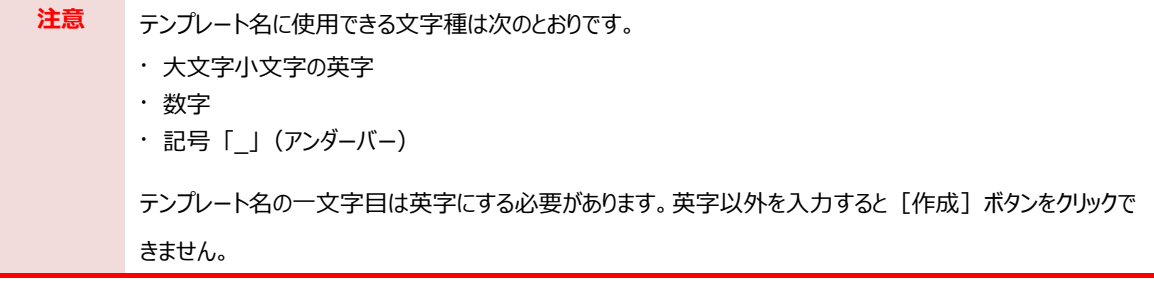

5. メイン画面の右側に新規作成した Excel のテンプレートが表示されます。 ファイル名のリンク、または、[編集]ボタンをクリックします。

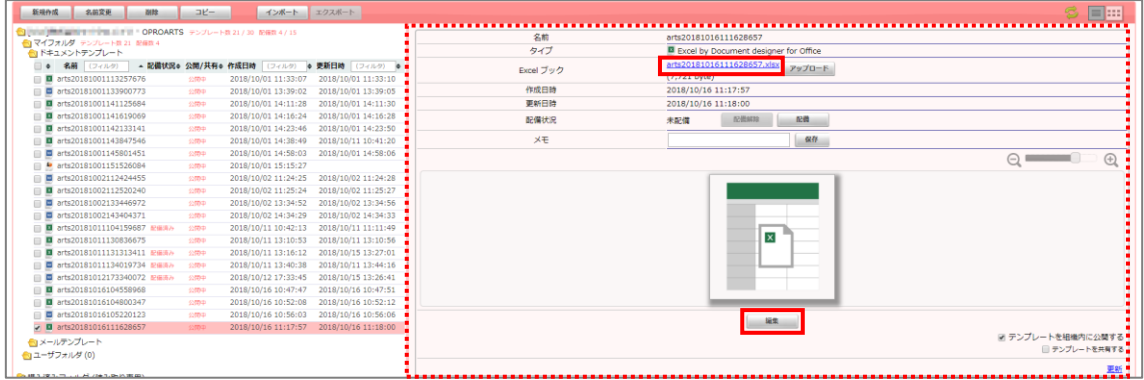

6. Chrome の場合、以下の画面が表示されます。下部に表示されたファイル名をクリックします。

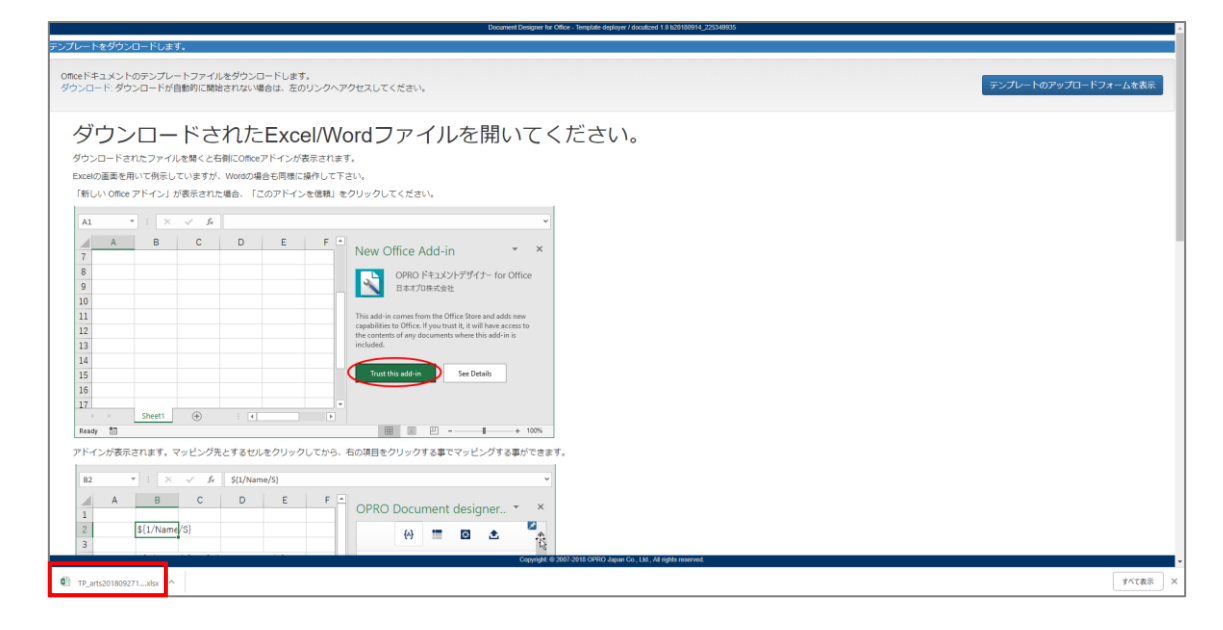

7. Excel ファイルが開きます。

※ブラウザの種類や設定によってファイルを開くといったアクションは変わります。

保護ビューが表示された場合は、[編集を有効にする]ボタンをクリックします。右側に「OPRO ドキュメントデ ザイナー for Office」が表示されます。

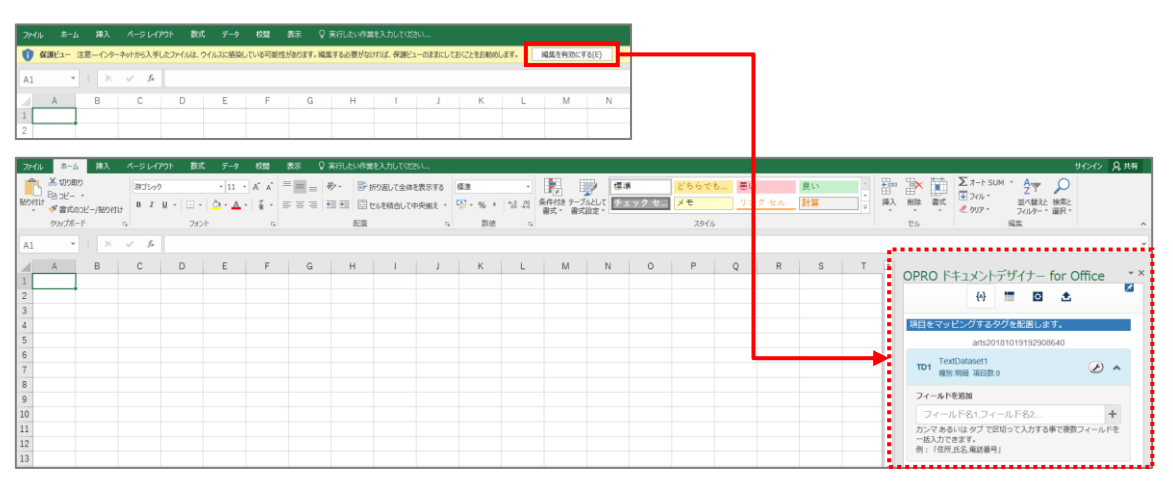

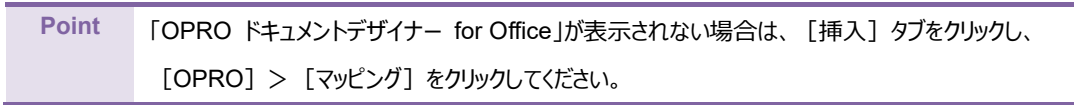

8. テンプレートファイルを新規に作成できました。 次に帳票をデザインします。「[3.1.2](#page-17-0) [帳票デザイン」](#page-17-0)を参照してください。

### <span id="page-17-0"></span>3.1.2 帳票デザイン

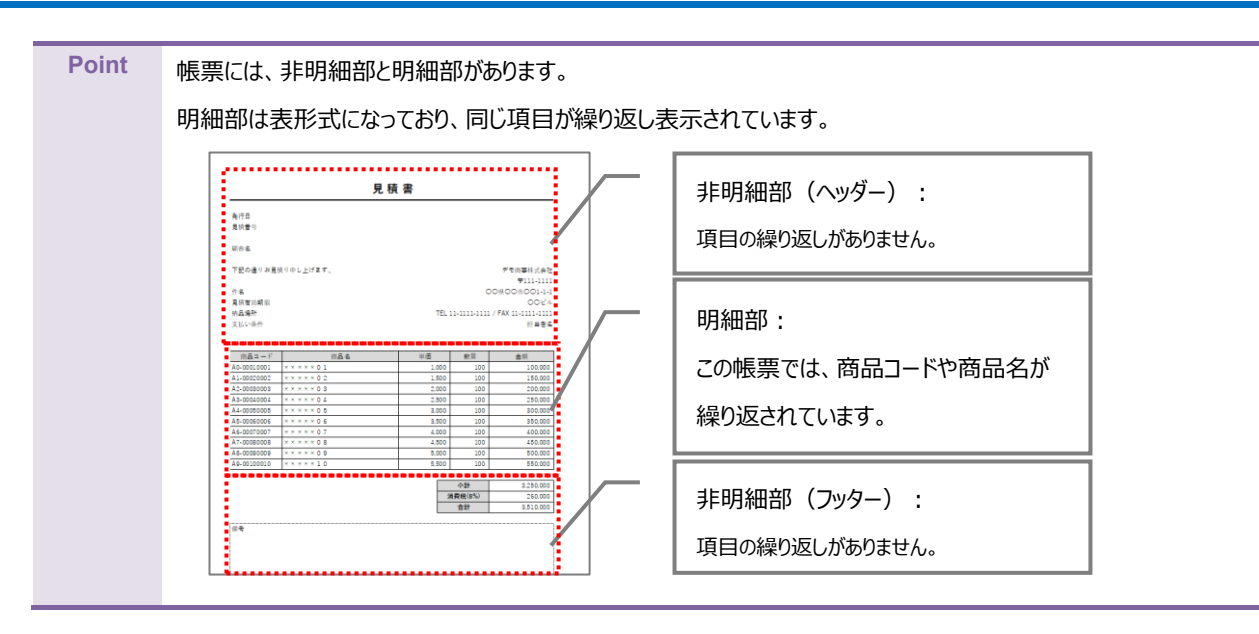

ここでは帳票デザインの例として、非明細部(ヘッダー、フッター)と明細部がある見積書を作成します。

1. 「[3.1.1](#page-13-2) [テンプレート作成|ブランク」](#page-13-2)で作成したファイルを開きます。 画面右側に「OPRO ドキュメントデザイナー for Office」が表示されていることを確認します。

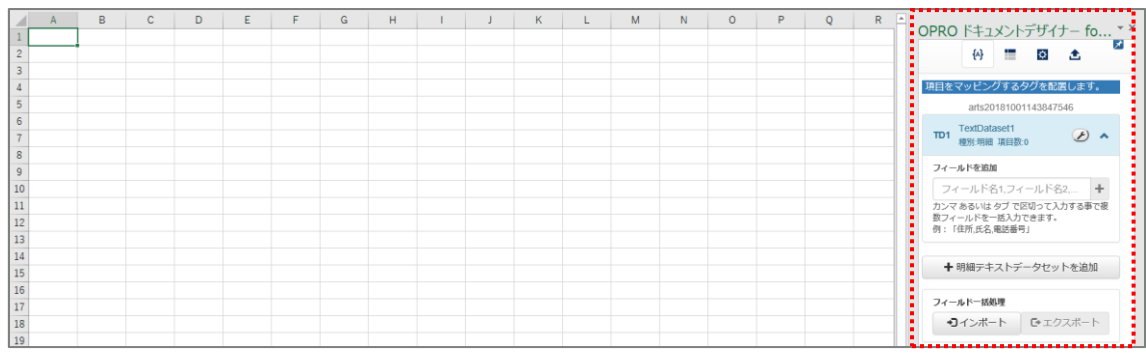

2. 任意の帳票タイトルや項目を入力して、帳票をデザインします。 明細部はタイトル行の下に、空の一行を用意します。

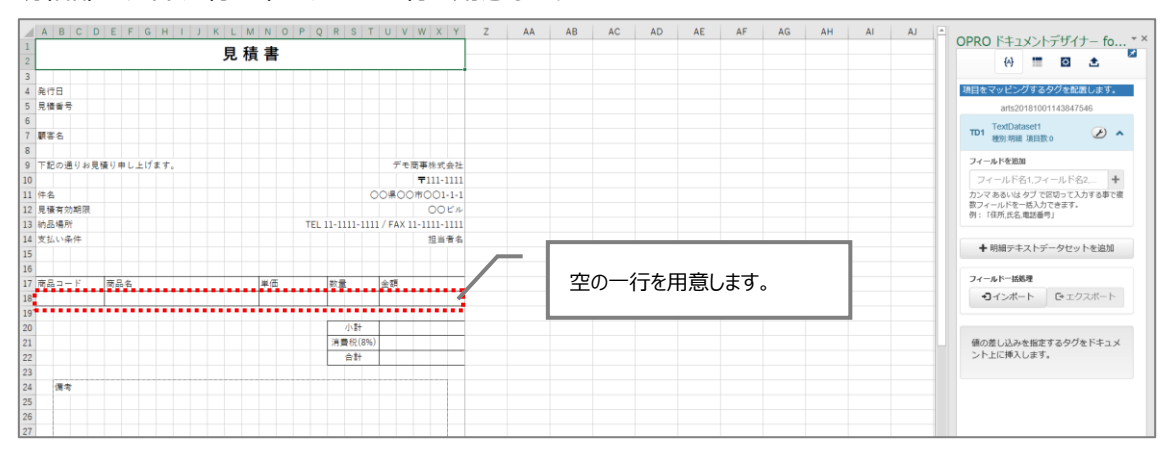

<span id="page-18-0"></span>帳票デザインを作成した後は、フィールドを追加してマッピングします。 非明細部 (ヘッダー) へのマッピングは、手順[1](#page-18-1)~[4](#page-20-0)を参照してください。 明細部と非明細部(フッター)へのマッピングは、手順[5](#page-23-0) 以降を参照してください。

<span id="page-18-1"></span>1. 非明細部 (ヘッダー) にマッピングします。 帳票デザインの項目にあわせたフィールドを追加します。(例: 発行日、見積番号、顧客名 など) 「フィールドを追加」の下にあるテキストボックスにフィールド名を入力し、[一]ボタンをクリックします。

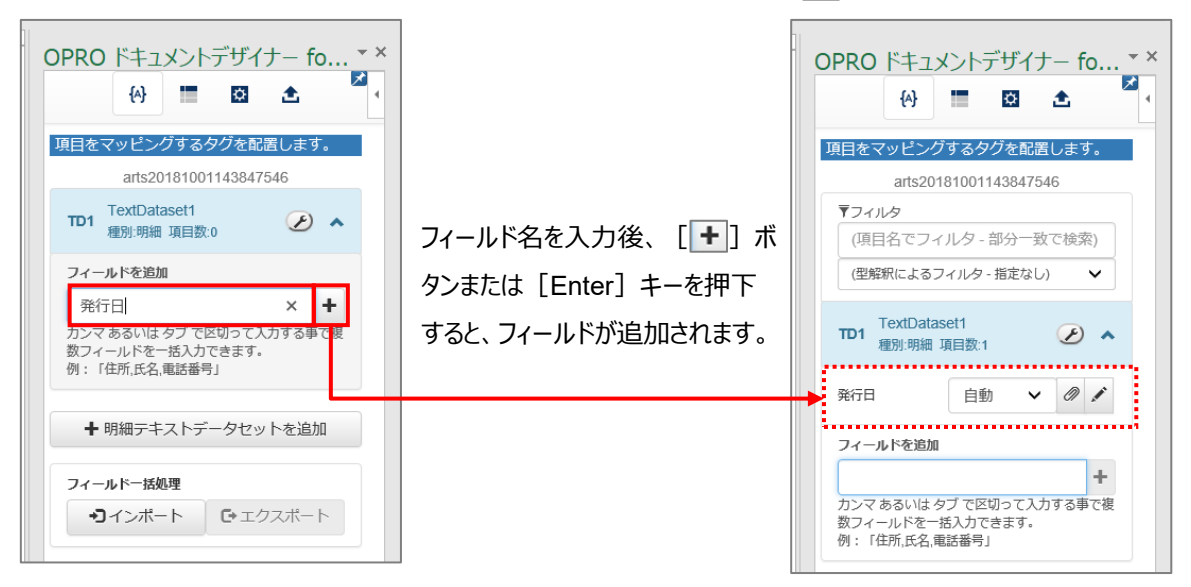

<span id="page-18-2"></span>2. 追加したフィールドの型には「自動」が選択されています。型を手動で設定する場合は、「マ」「ボタンをクリック して型を選択します。

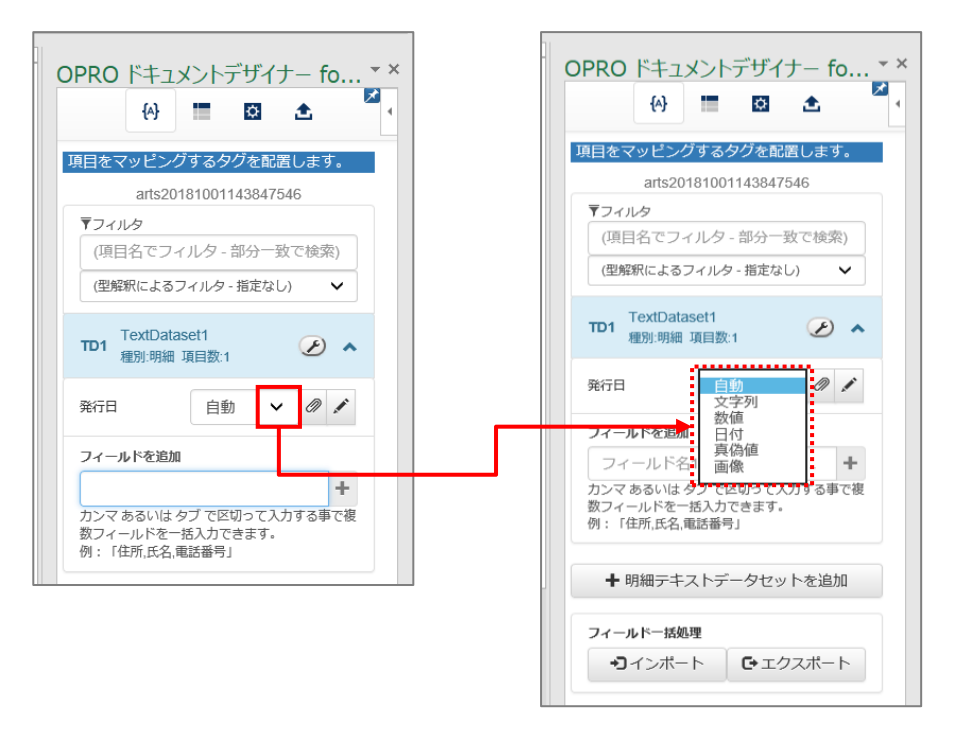

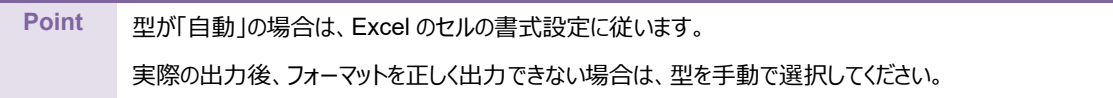

● 選択できる型

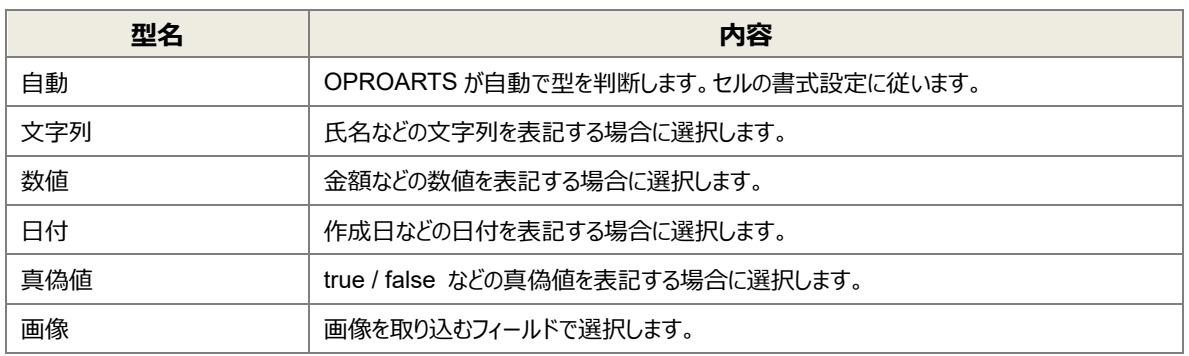

3. フィールドのタグを埋め込みたい箇所 (セル) を選択し、フィールドの [ 7 ] ボタンをクリックします。

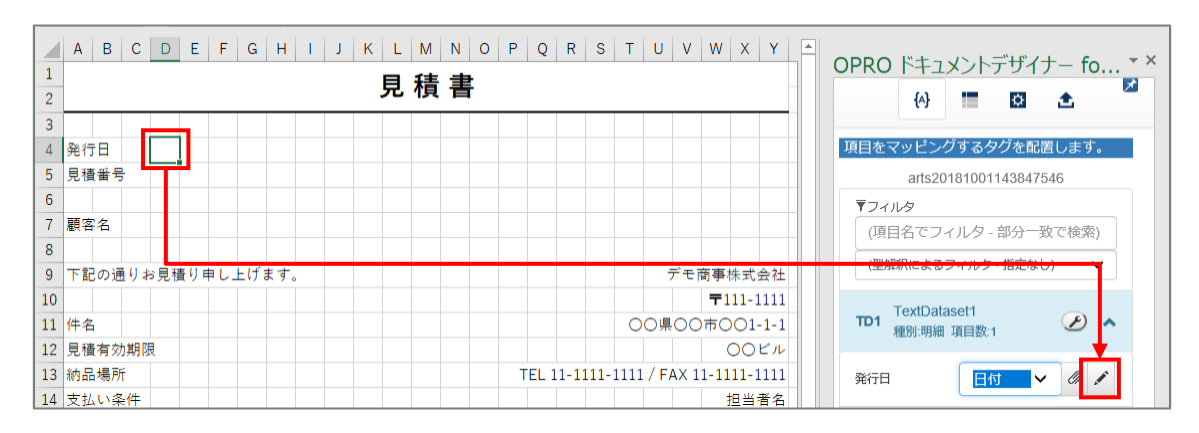

#### <span id="page-20-0"></span>4. タグが埋め込まれます。

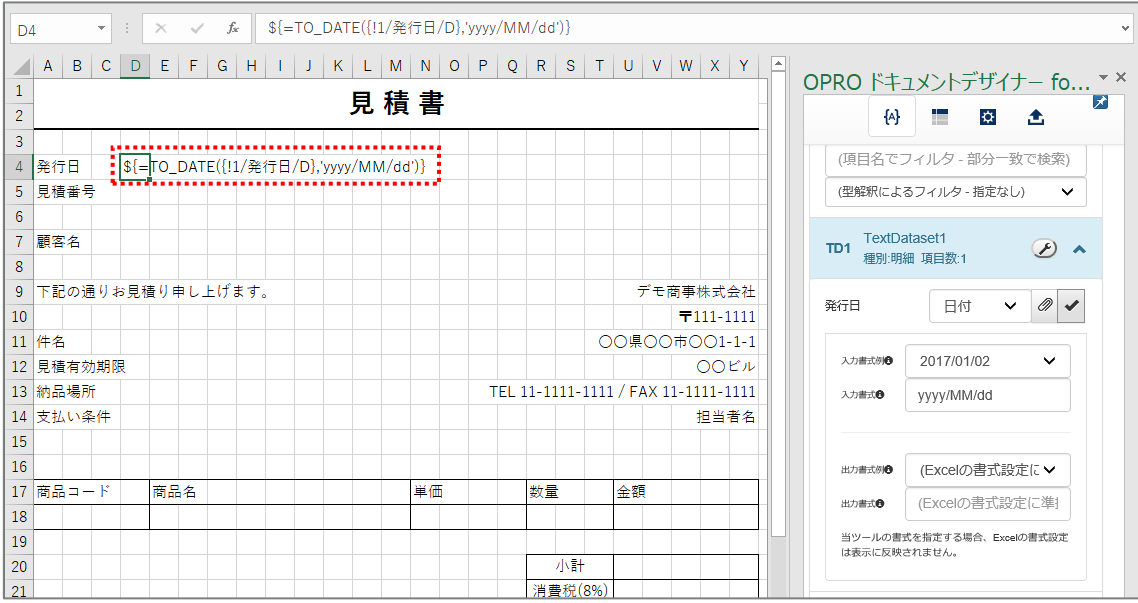

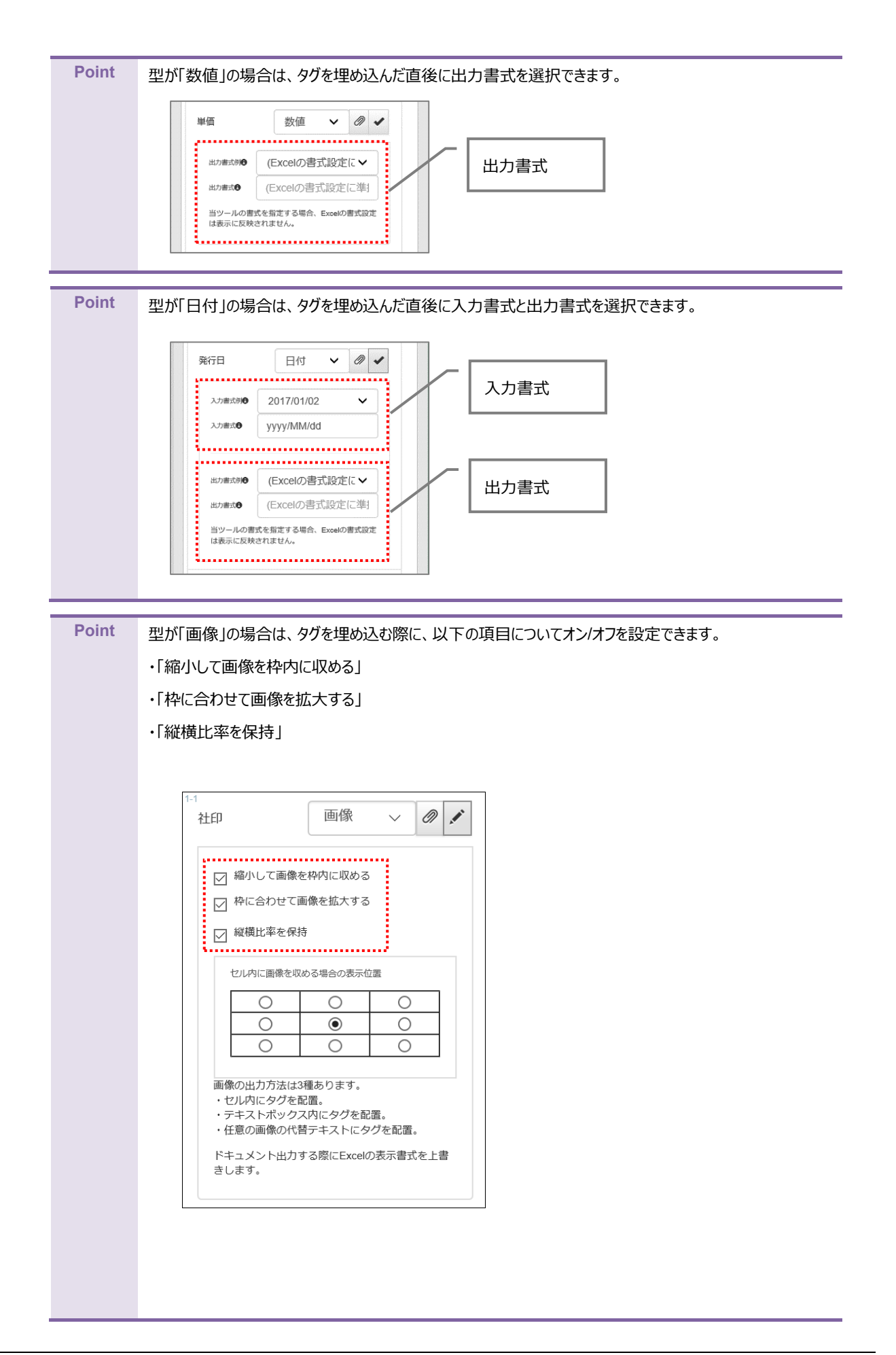

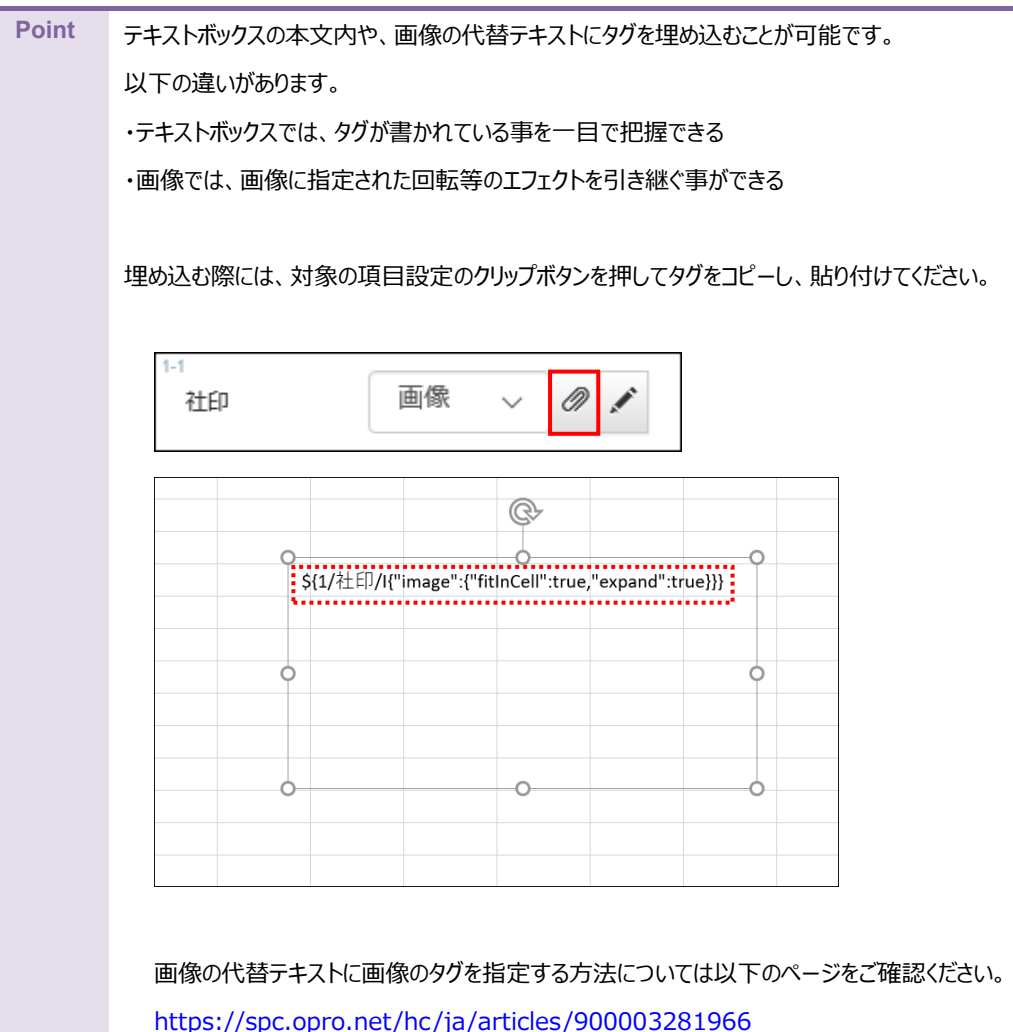

<span id="page-23-0"></span>5. 続いて明細部にマッピングします。 「+明細テキストデータセットを追加」ボタンをクリックします。

**Point** 「テキストデータセット」とは、OPROARTS が受け取る CSV データの定義です。

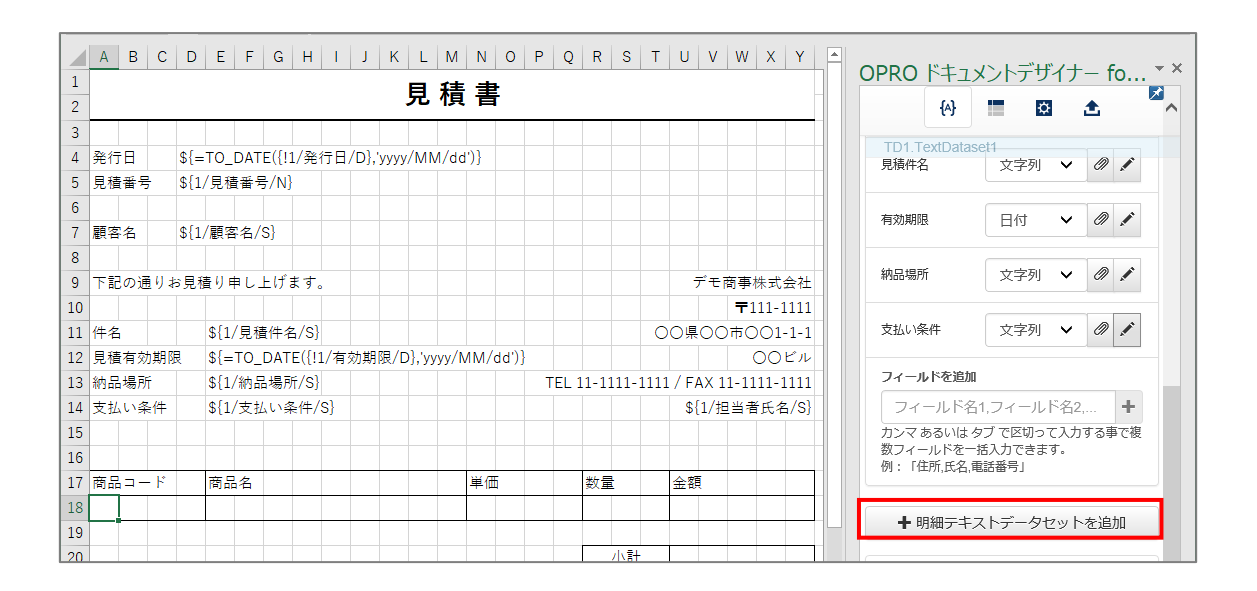

6. 明細テキストデータセット名を入力し、[追加]ボタンをクリックします。

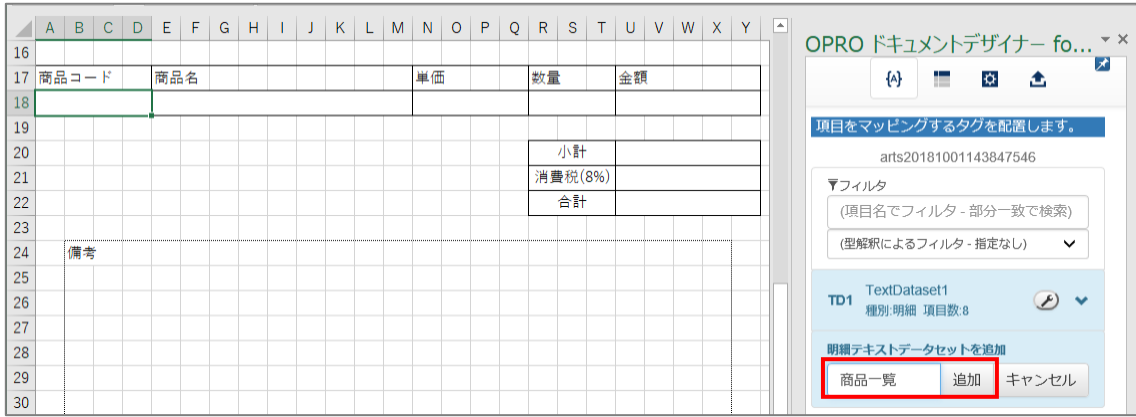

7. 「種別 : 明細」のテキストデータセットが追加されます。

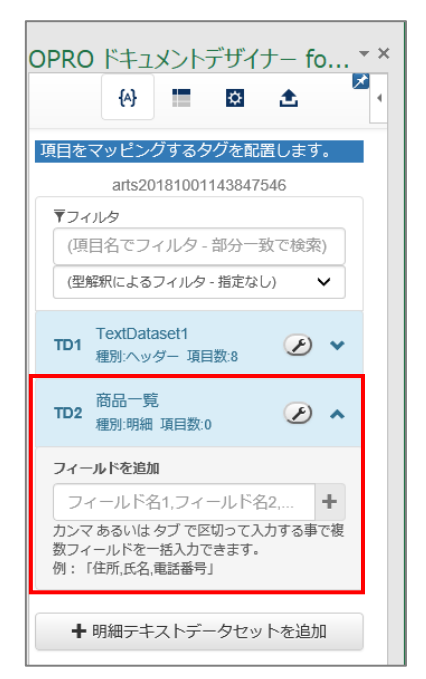

8. 明細部にフィールドを追加します。手順[1](#page-18-1)、[2](#page-18-2) と同様に、フィールド名を入力し、型を選択します。

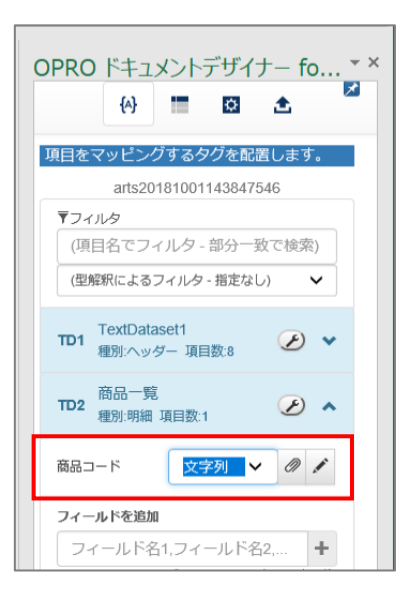

9. 明細部にタグを埋め込みます。

フィールドのタグを埋め込みたい箇所 (セル) を選択し、フィールドの [ ] ボタンをクリックします。

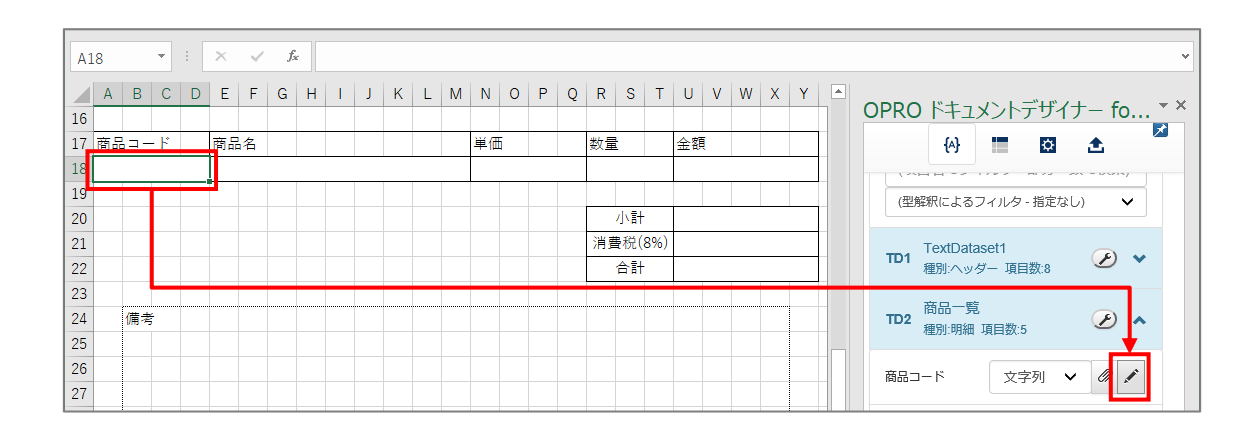

10. 明細部にタグが埋め込まれます。

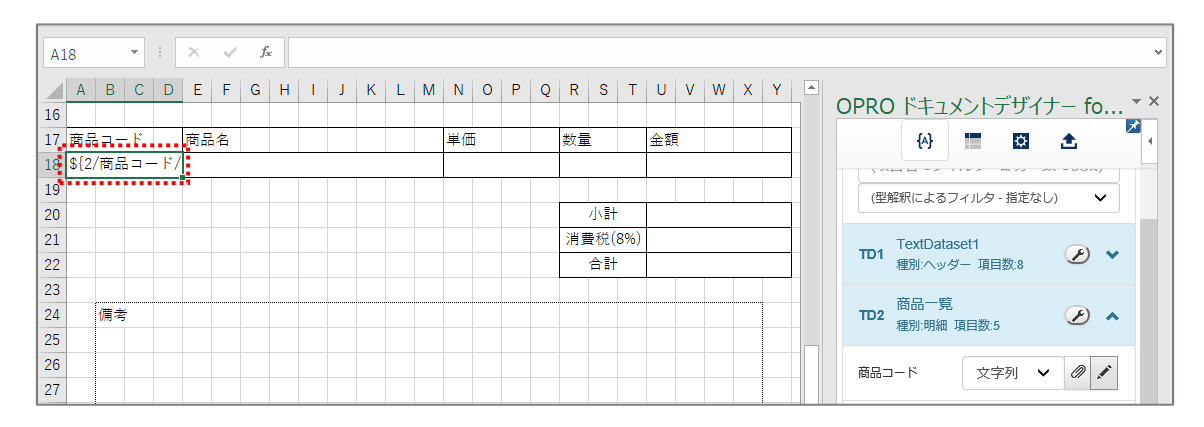

11. 続けて明細部が繰り返して出力されるように設定するため、[■] ボタンをクリックします。繰り返し設定を行う 画面が表示されます。

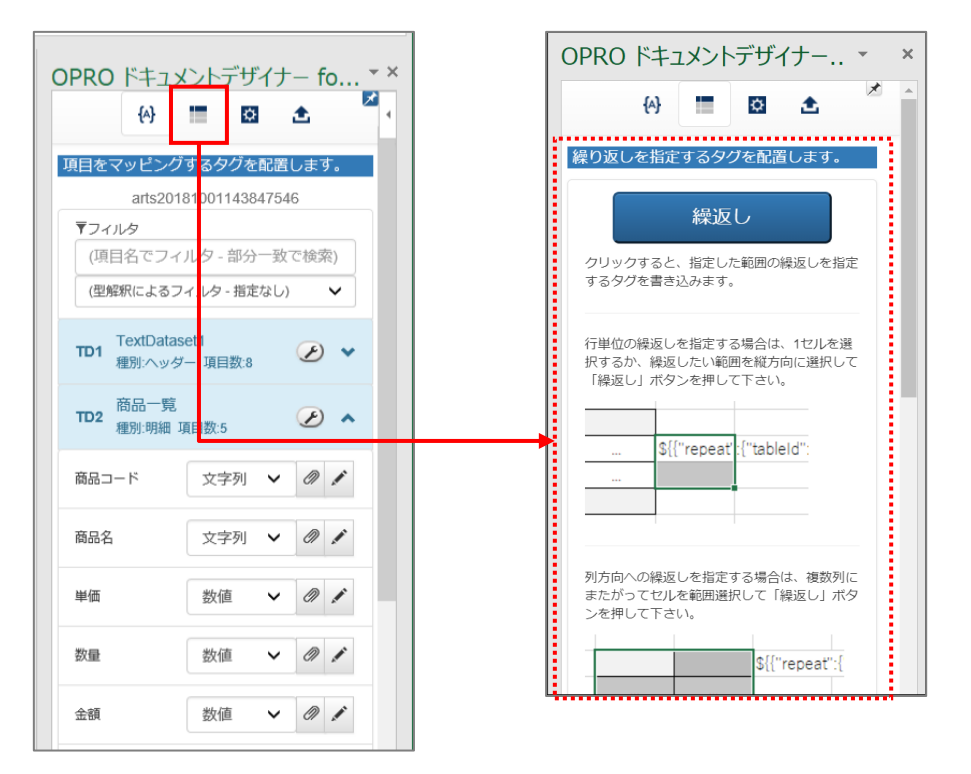

12. 繰り返す行で、何も設定されていないセルを選択します。[繰返し]ボタンをクリックします。

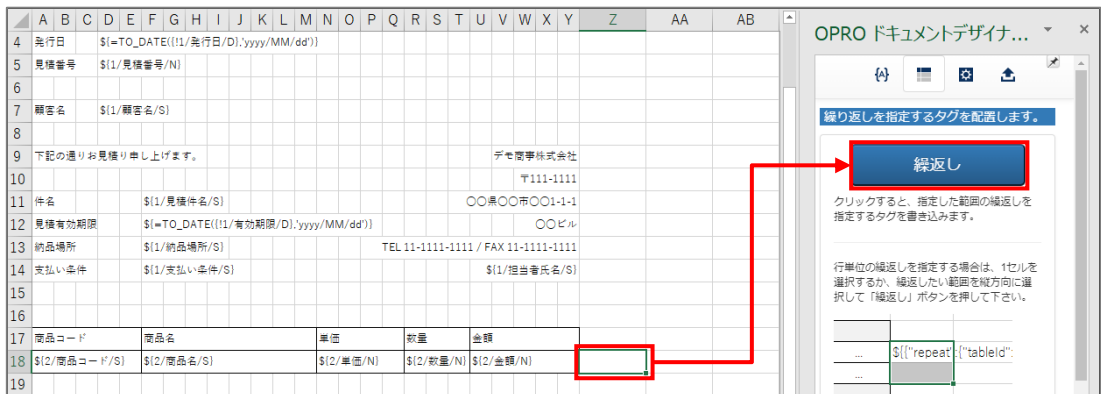

#### 13. タグが埋め込まれます。

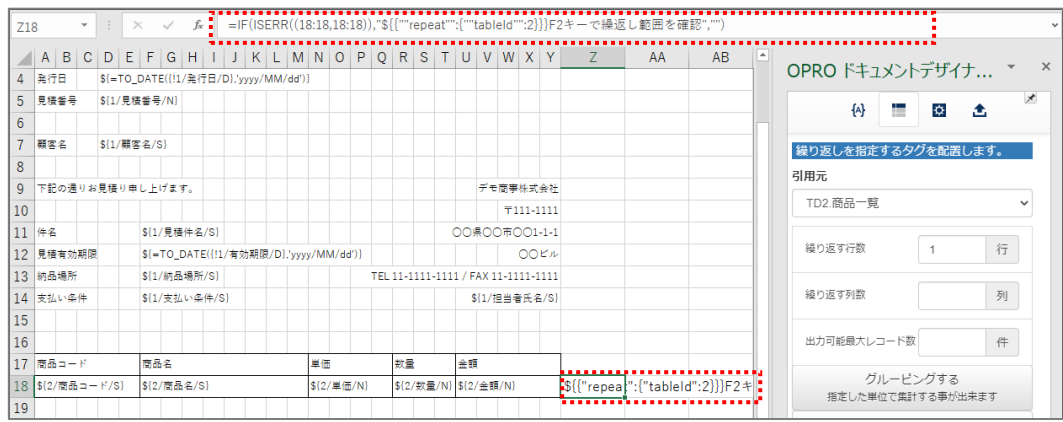

14. 「小計」を表示する部分には、Excel の数式を入力します。 数式例: =SUM(U18) ※「U18」は明細の金額が表示されるセルの番号

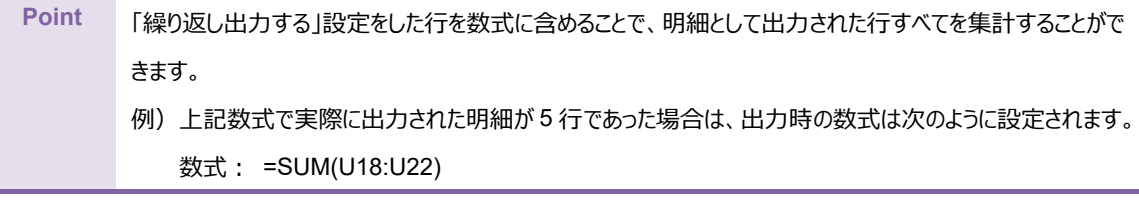

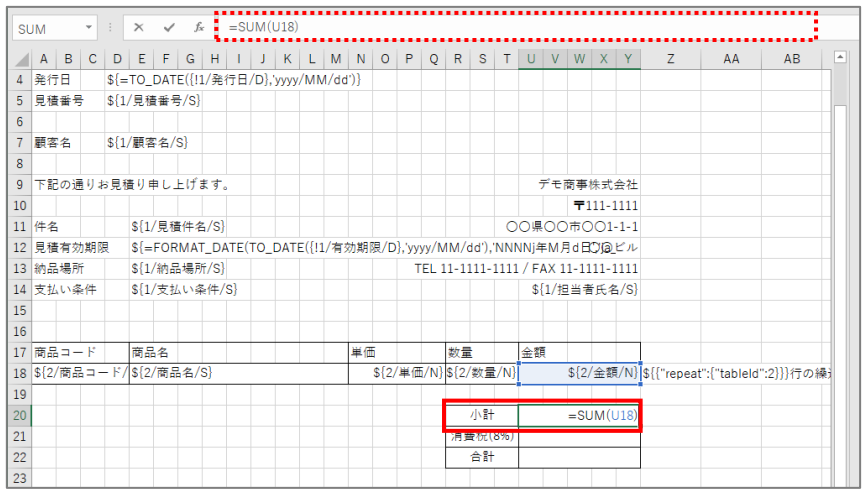

15. 「消費税(8%)」と「合計」にも Excel の数式を入力します。

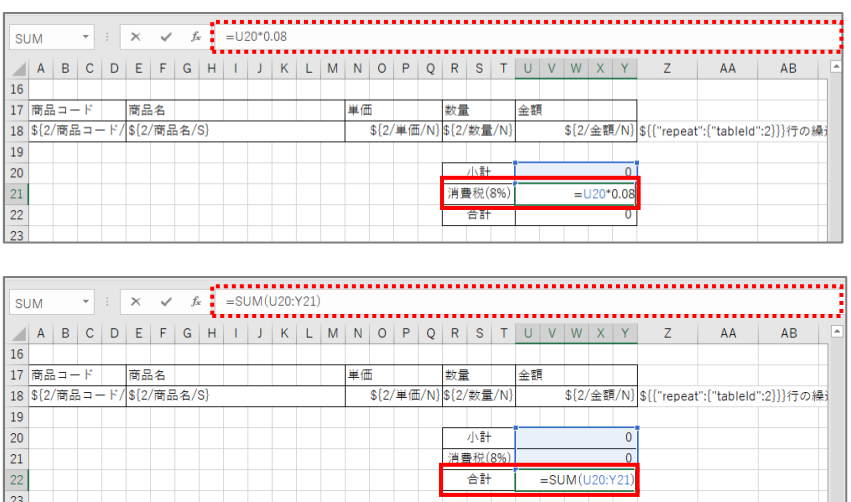

16. 上書き保存をして、ファイルを閉じます。

**Point** フィールドの並び替えやフィールド名の変更、フィールドの削除については、「[5.1.4](#page-62-0) [フィールドを並び替え/リネーム/削](#page-62-0) [除する」](#page-62-0)を参照してください。

## <span id="page-28-0"></span>3.1.4 ファイルのアップロード

マッピングが完了したテンプレートをアップロードします。 「OPROARTS Designer」にログインします。

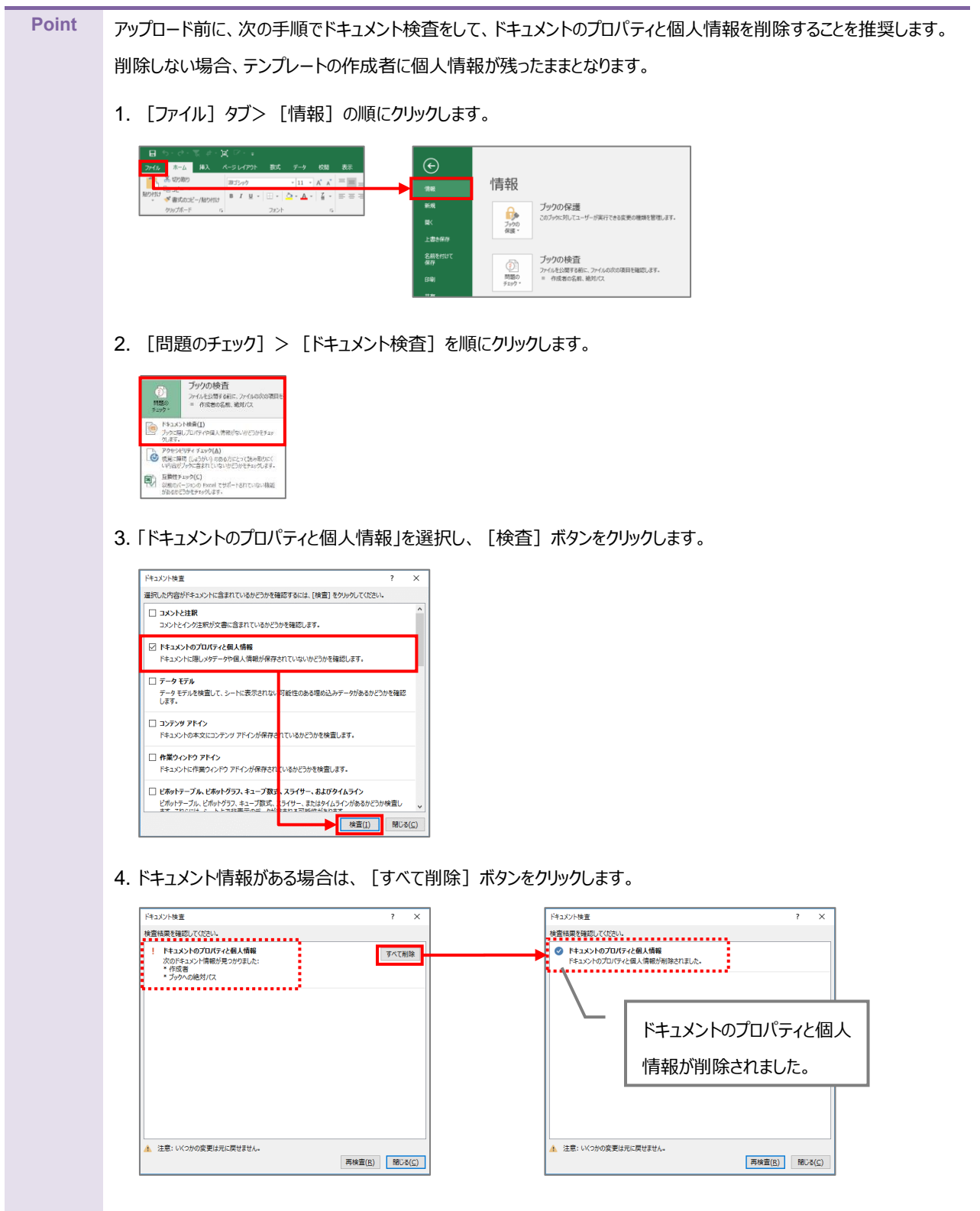

1. 「OPROARTS Designer」でマッピング済みのファイルをアップロードする対象を選択し、[アップロード]ボタンを クリックします。

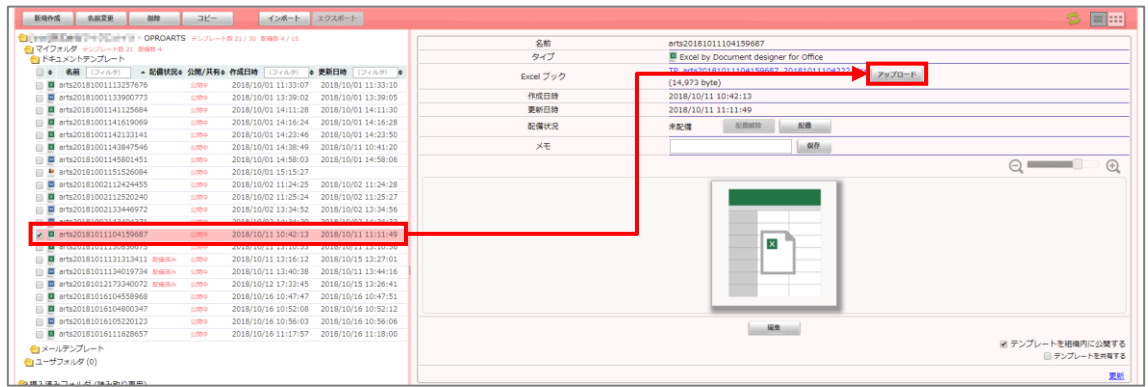

2. 「テンプレートとする Office ファイルのアップロード」画面が表示されます。 [ファイルを選択] ボタンをクリックし、マッピング済みのファイルを選択後、[アップロード]ボタンをクリックします。

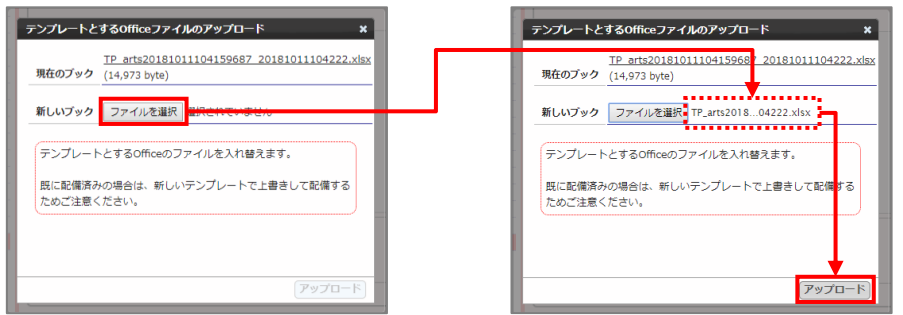

3. [配備]ボタンをクリックします。

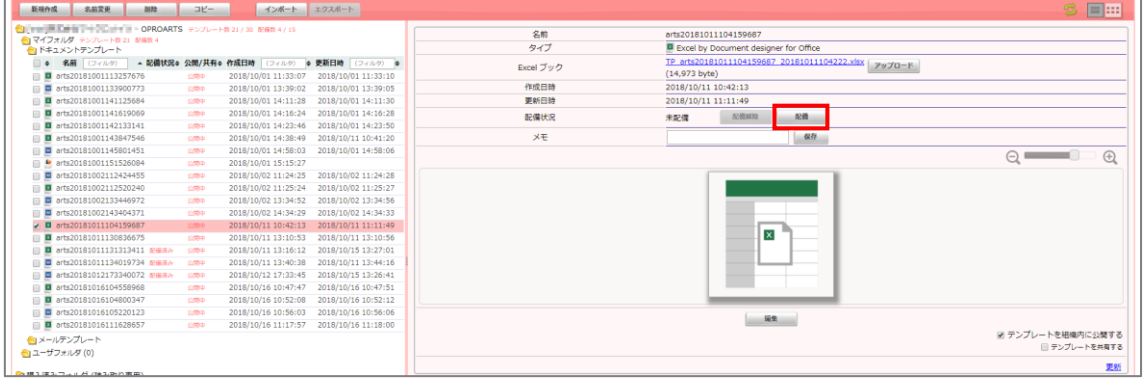

4. 「テンプレート配備ウィザード」画面が表示されます。 [配備] ボタンをクリックします。

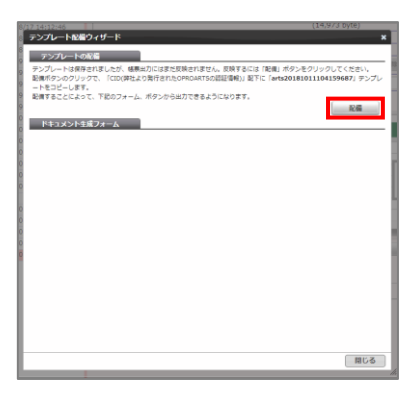

5. テンプレートが配備されたことを確認し、[閉じる]ボタンをクリックします。

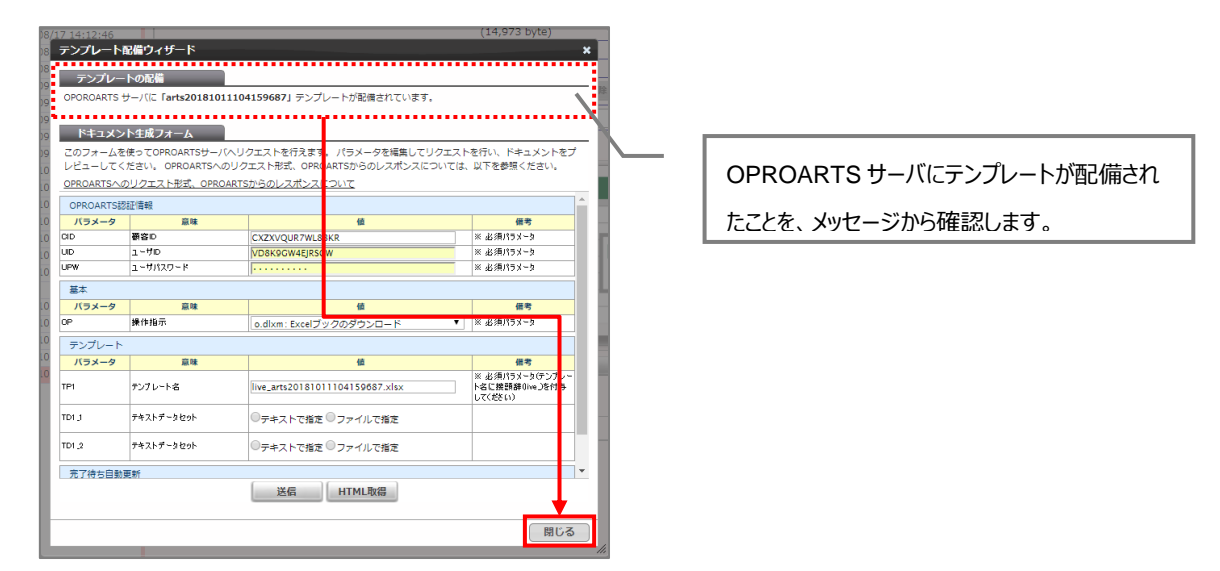

6. 配備状況が「配備済み」になっていることを確認します。 これでファイルのアップロードが完了しました。

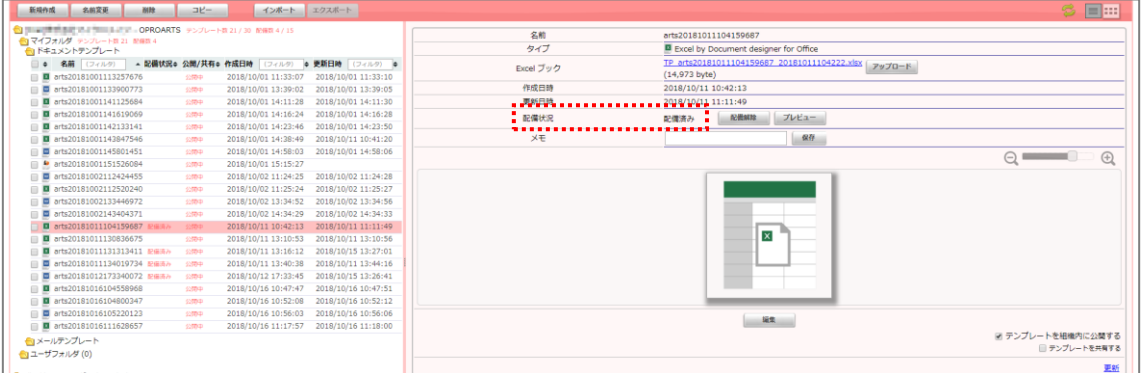

**Point [**  $\boxed{\triangle}$  **] ボタンをクリックして、[アップロードフォームを開く] ボタンをクリックしてアップロードすることもできます。** 

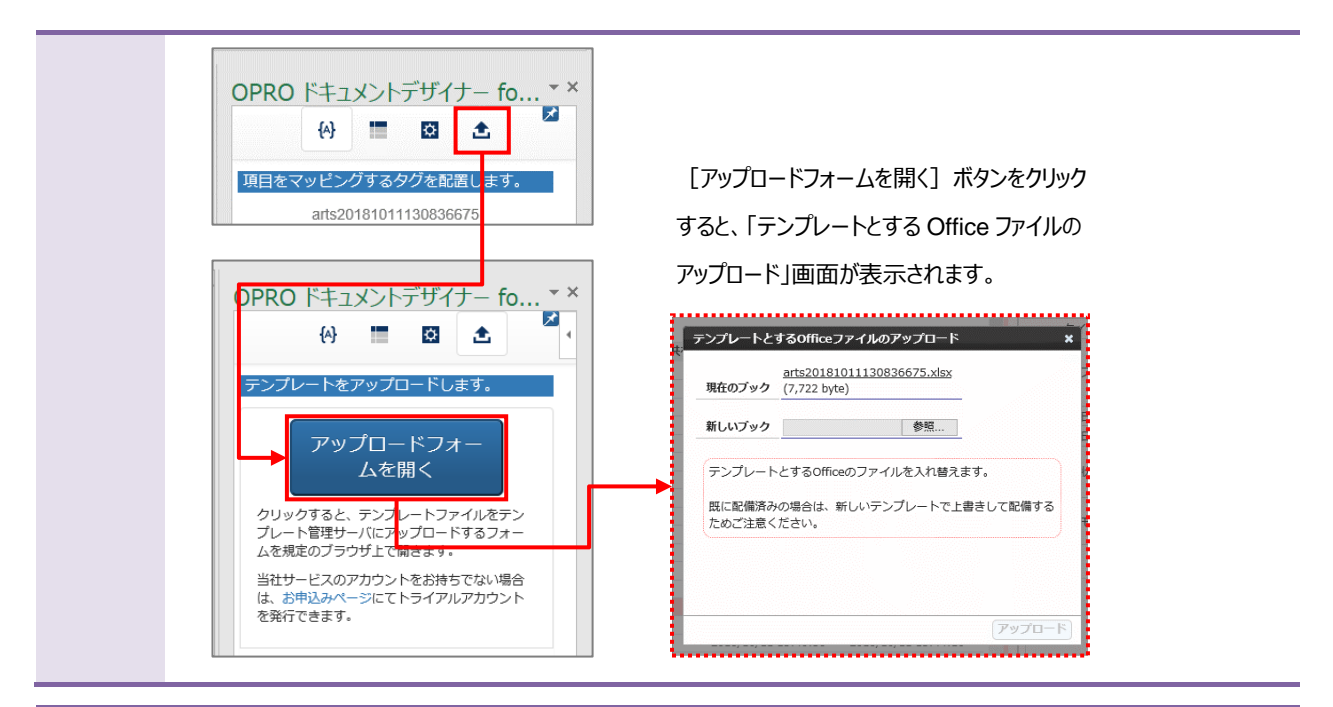

#### **Point** テンプレートをダウンロードする際に、ブラウザに表示された「テンプレートのアップロードフォームを表示]ボタンをクリックし てアップロードすることもできます。

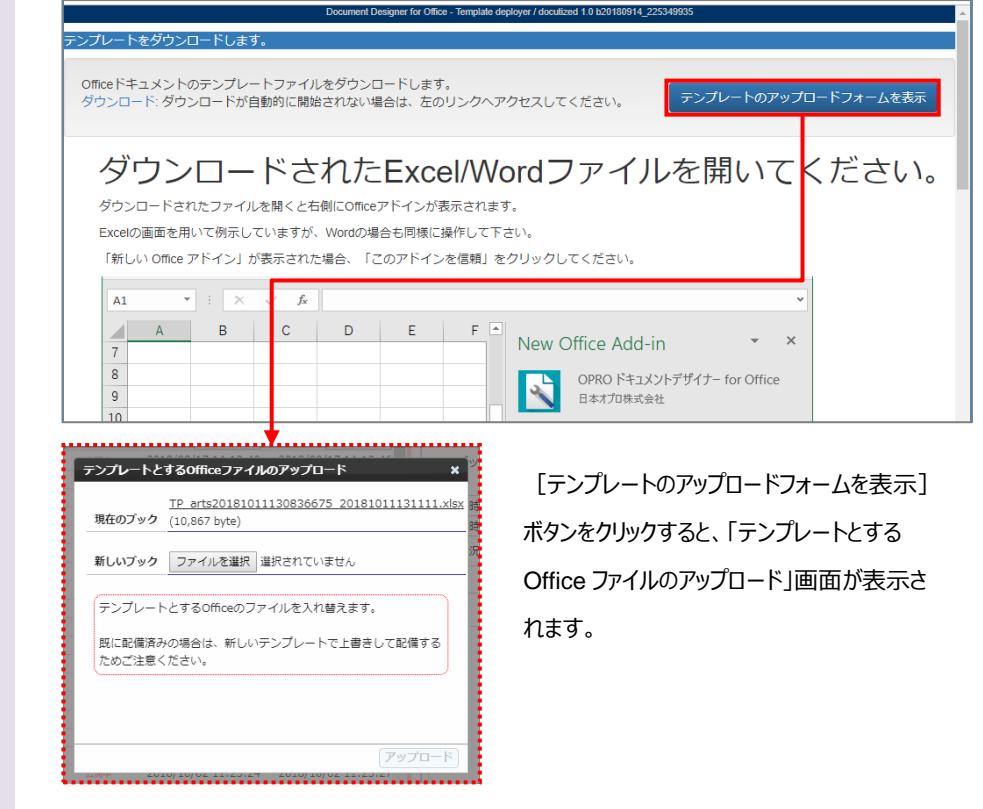

#### <span id="page-32-0"></span>3.1.5 テンプレート作成|アドイン入り Excel アップロード

アドイン入りの Excel ファイルをアップロードする前に、Office アドインを追加する必要があります。 次の Point を参考に、Office アドインを追加してください。

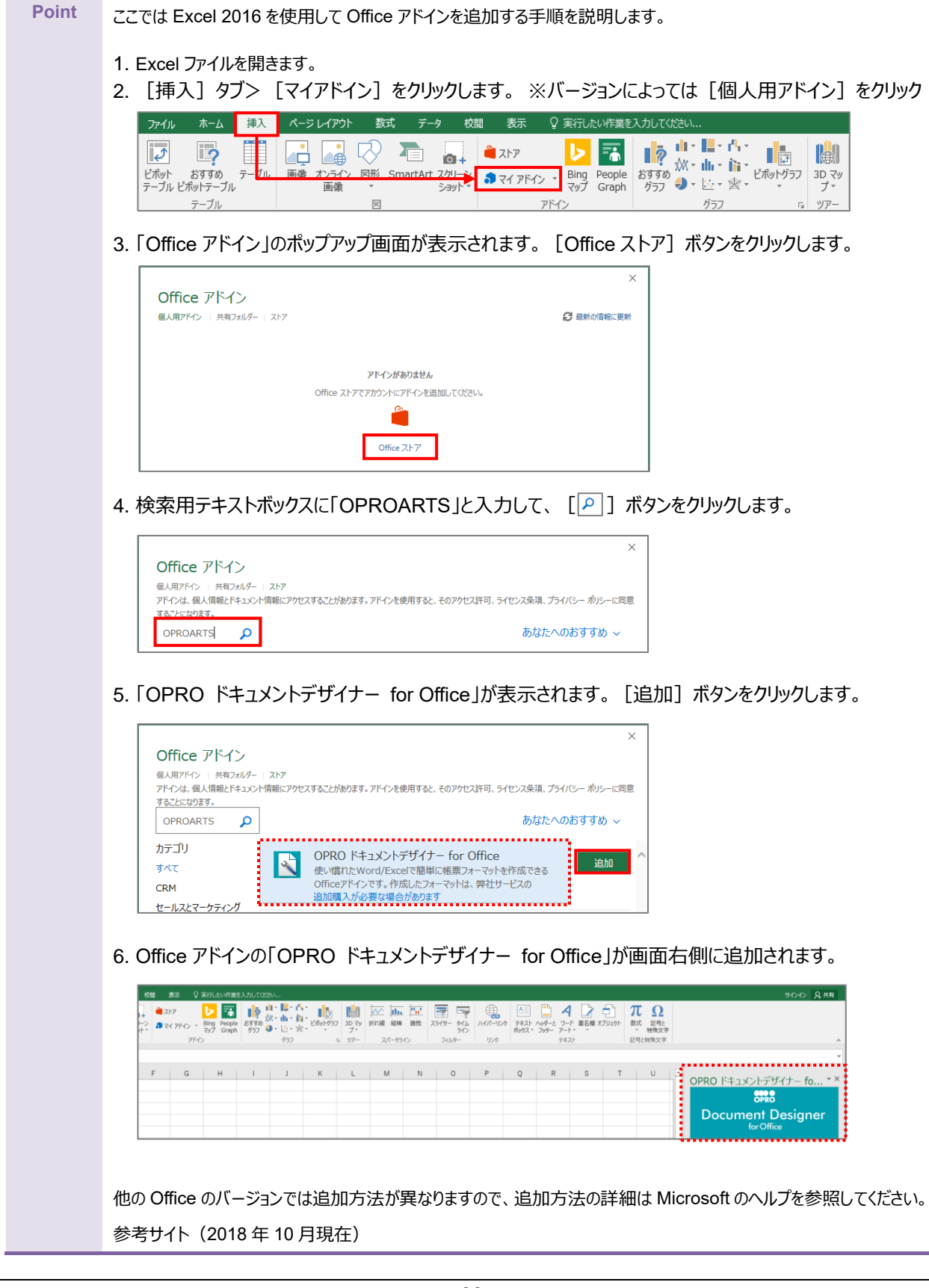

[https://support.office.com/ja](https://support.office.com/ja-jp/article/office-%E3%82%A2%E3%83%89%E3%82%A4%E3%83%B3%E3%82%92%E8%A6%8B%E3%81%A4%E3%81%91%E3%82%8B-b022dc72-8ffc-4bfc-b1ff-c3f9a2182964)[jp/article/office-%E3%82%A2%E3%83%89%E3%82%A4%E3%83%B3%E3%82%92%E8%A6%8B%E](https://support.office.com/ja-jp/article/office-%E3%82%A2%E3%83%89%E3%82%A4%E3%83%B3%E3%82%92%E8%A6%8B%E3%81%A4%E3%81%91%E3%82%8B-b022dc72-8ffc-4bfc-b1ff-c3f9a2182964) [3%81%A4%E3%81%91%E3%82%8B-b022dc72-8ffc-4bfc-b1ff-c3f9a2182964](https://support.office.com/ja-jp/article/office-%E3%82%A2%E3%83%89%E3%82%A4%E3%83%B3%E3%82%92%E8%A6%8B%E3%81%A4%E3%81%91%E3%82%8B-b022dc72-8ffc-4bfc-b1ff-c3f9a2182964)

「OPROARTS Designer」にログインします。

アドイン入りの Excel ブックをアップロードする手順は次のとおりです。

1. [新規作成]ボタンをクリックします。

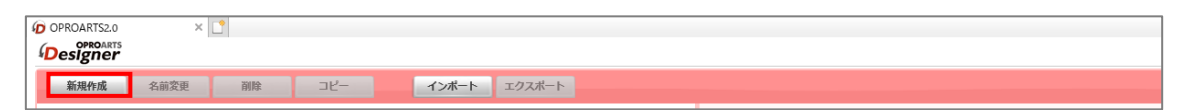

2. 「テンプレートを選択してください」画面が表示されます。 [Excel] タブをクリックします。

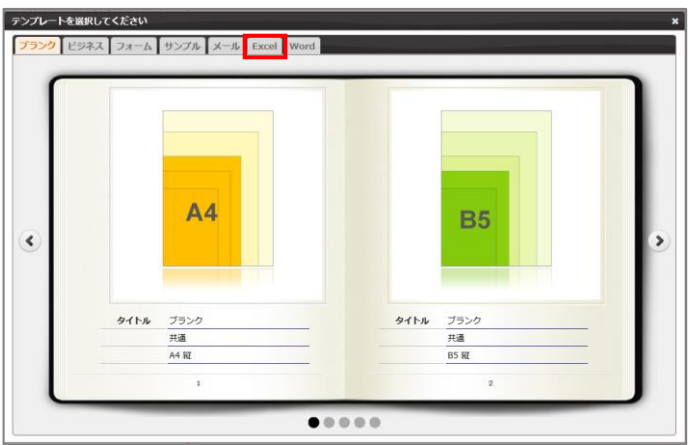

3. [ 2 ] ボタンをクリックします。

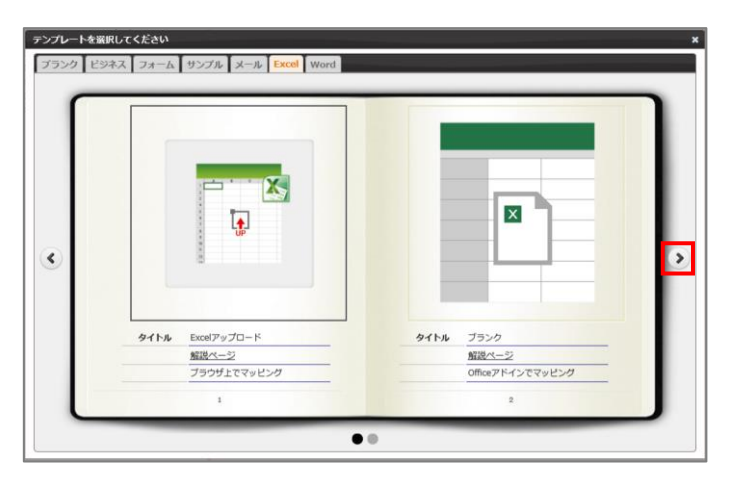

4. タイトルが「アドイン入り Excel アップロード」の画像をクリックします。

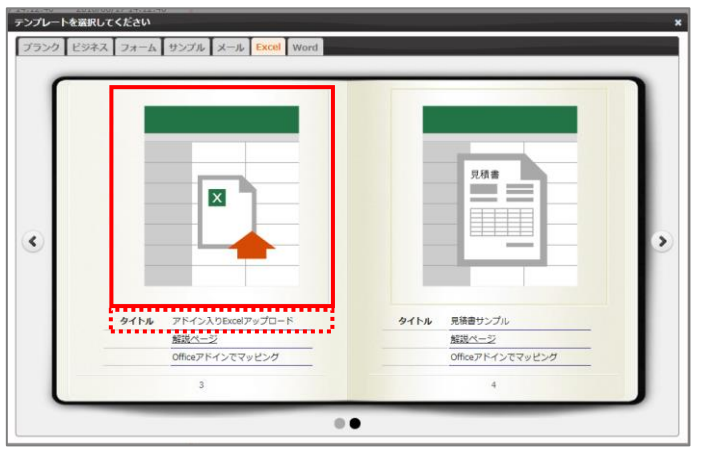

5. 「新規作成」画面が表示されます。 任意のテンプレート名を入力します。 [ファイルを選択] ボタンをクリックして、テンプレートとしてアップロードする Excel ブックを選択します。 続けて、[作成] ボタンをクリックします。

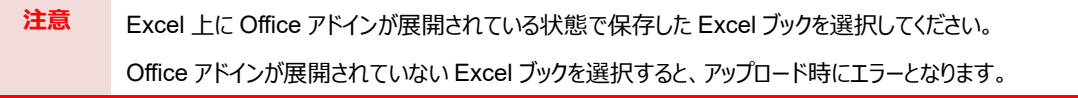

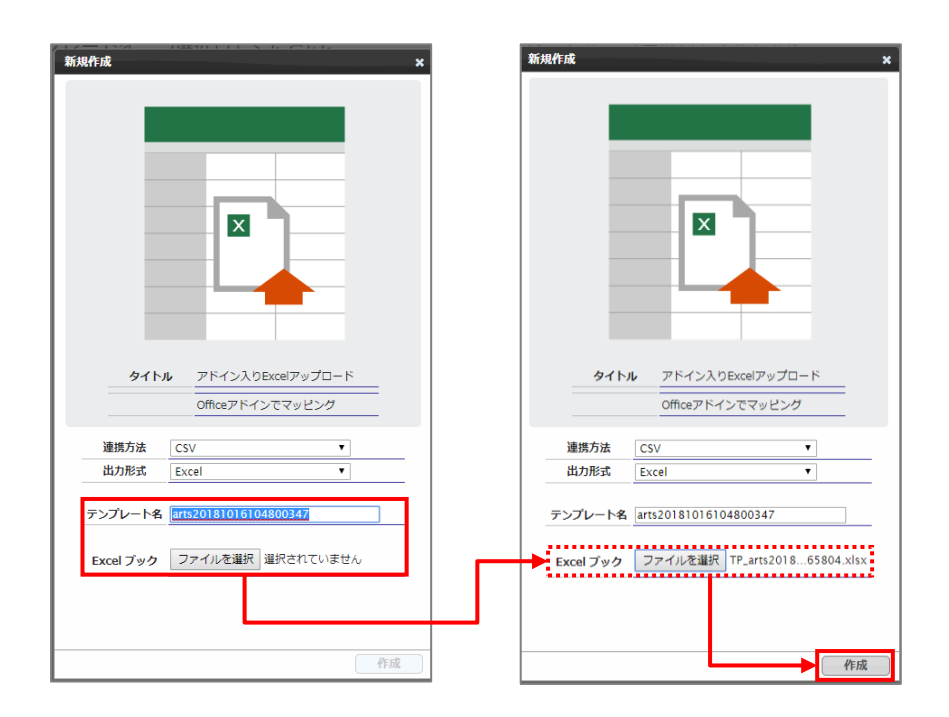

6. メイン画面の右側に、アップロードした Excel のテンプレートが表示されます。

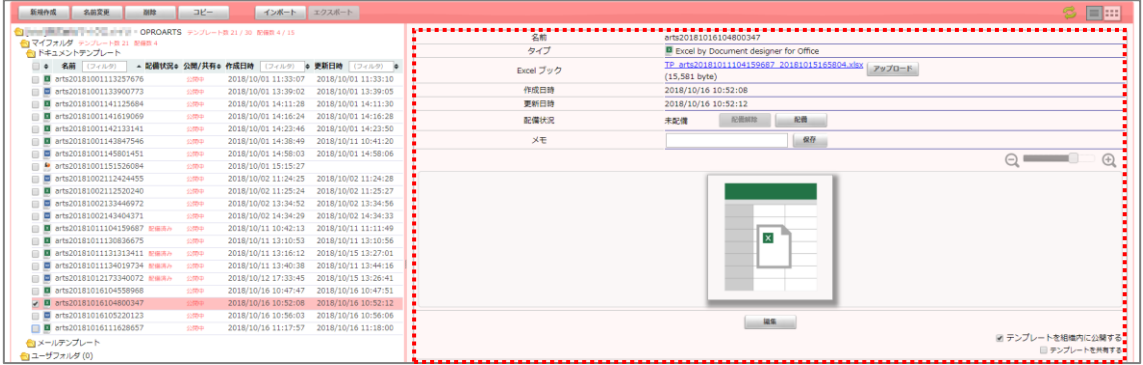

## <span id="page-36-0"></span>3.2 Word の場合

白紙の Word ファイルから帳票をデザインする場合は、「[3.2.1](#page-36-1) テンプレート作成 | ブランク」を参照してください。 帳票がデザインされた既存の Word ファイルを流用する場合は、「[3.2.5](#page-53-0) [テンプレート作成|アドイン入り](#page-53-0) Word アップロー [ド」](#page-53-0)を参照してください。

なお、本書の操作では「Google Chrome」を使用しています。

## <span id="page-36-1"></span>3.2.1 テンプレート作成 | ブランク

「OPROARTS Designer」にログインします。

1. [新規作成] ボタンをクリックします。

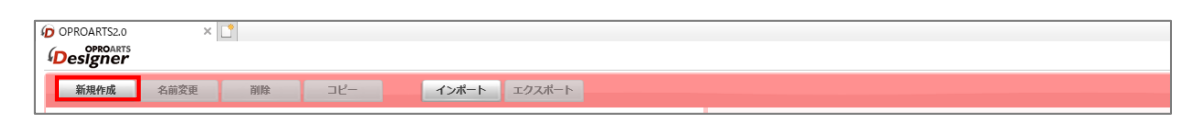

2. 「テンプレートを選択してください」画面が表示されます。

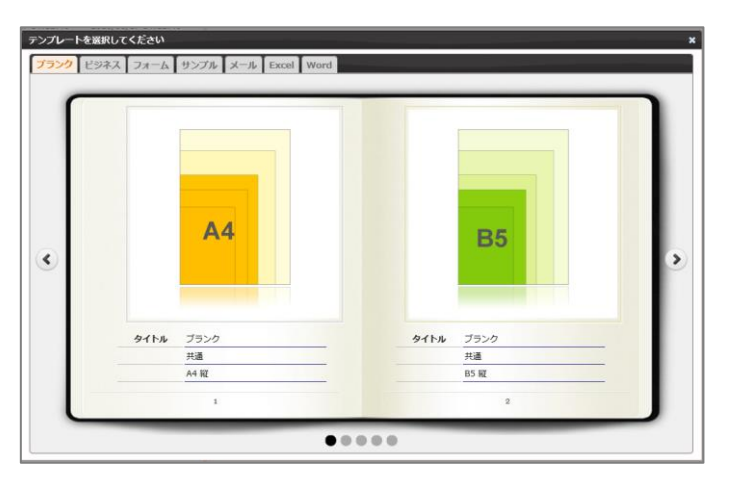

3. [Word] タブをクリックし、タイトルが「ブランク」の画像をクリックします。

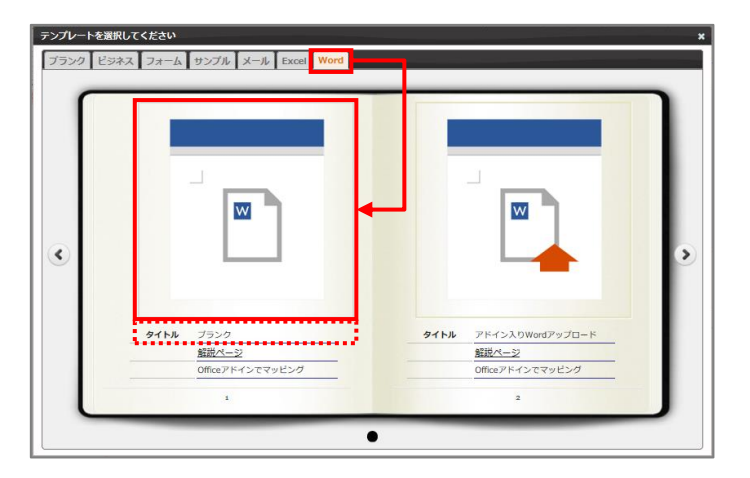

4. 「新規作成」画面が表示されます。 連携方法と出力形式を選択、テンプレート名を入力して、[作成]ボタンをクリックします。

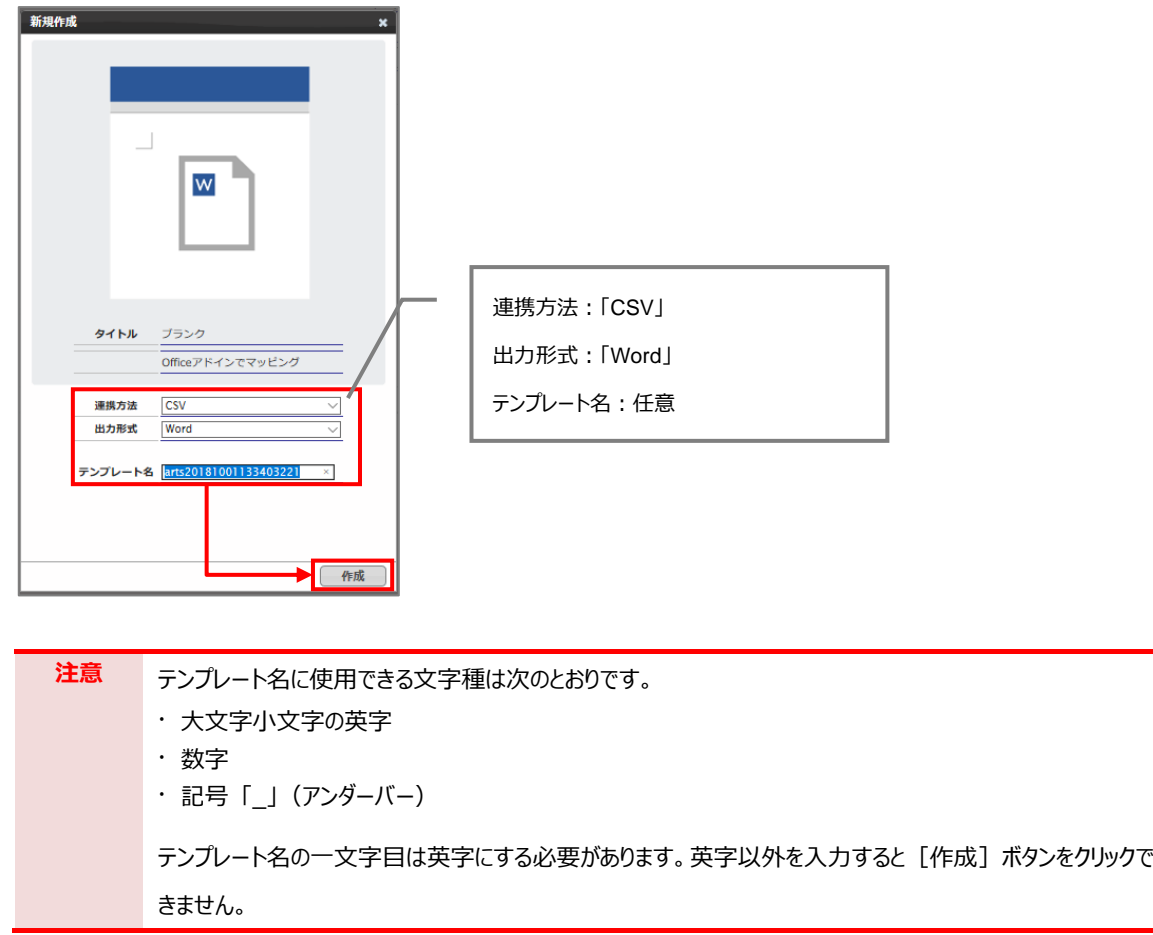

5. メイン画面の右側に新規作成した Word のテンプレートが表示されます。 ファイル名のリンクをクリックします。

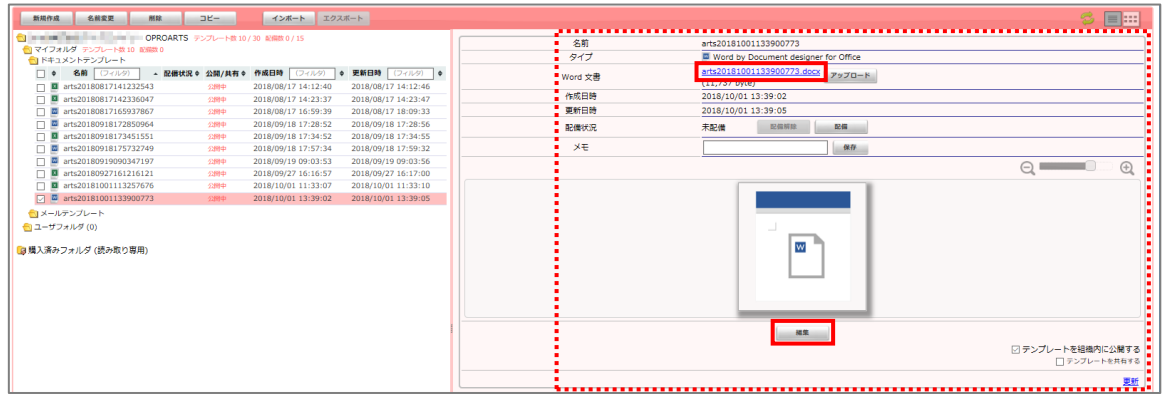

6. Chrome の場合、以下の画面が表示されます。下部に表示されたファイル名をクリックします。

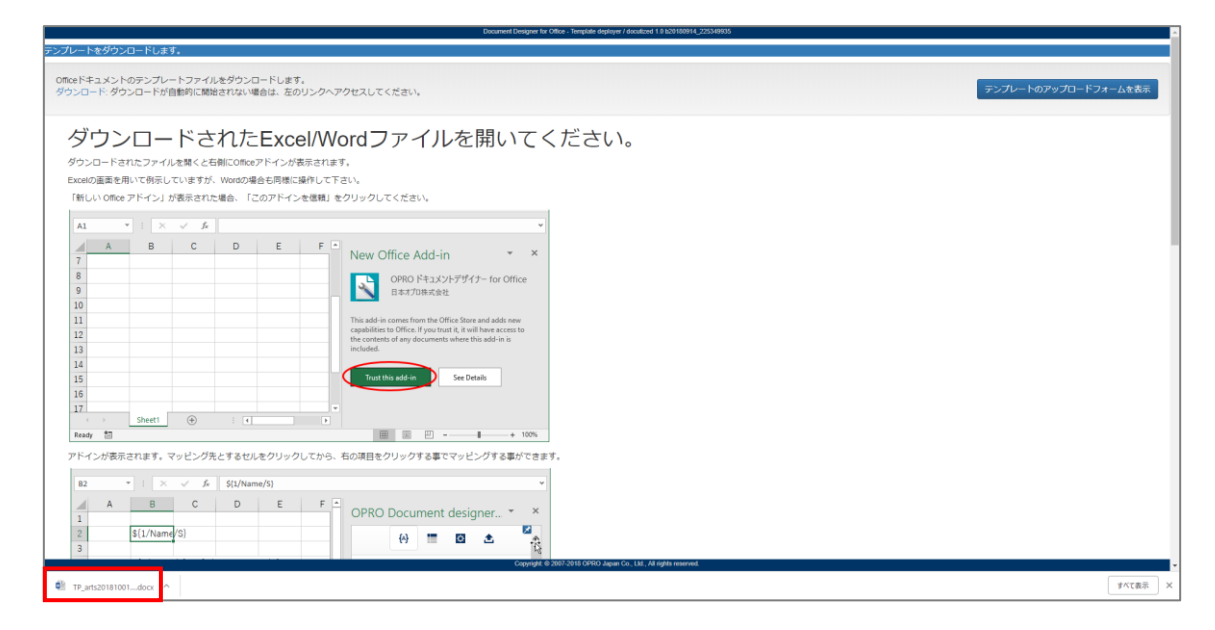

7. Word ファイルが開きます。

※ブラウザの種類や設定によってファイルを開くといったアクションは変わります。

保護ビューが表示された場合は、[編集を有効にする]ボタンをクリックします。右側に「OPRO ドキュメントデ ザイナー for Office」が表示されます。

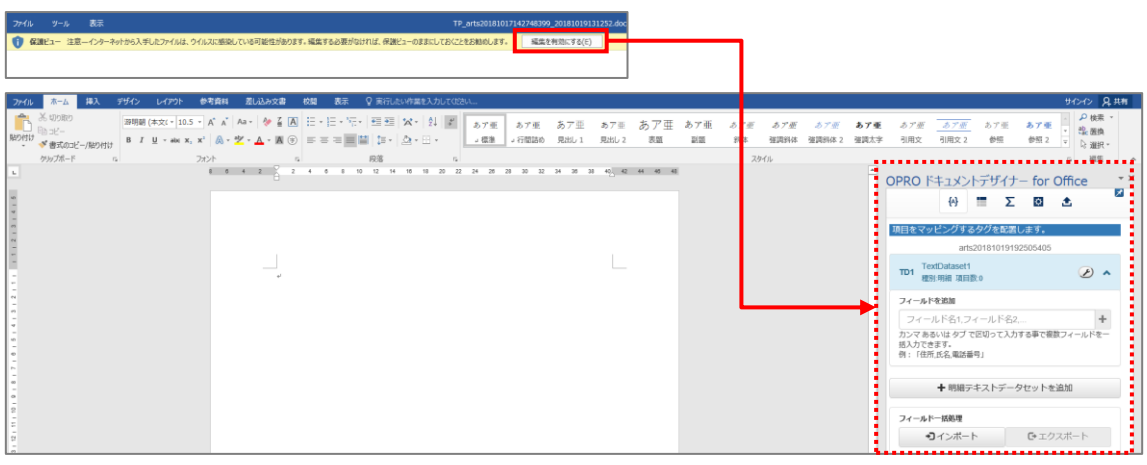

Point **[OPRO ドキュメントデザイナー for Office」が表示されない場合は、[挿入] タブをクリックし、** [OPRO] > [マッピング] をクリックしてください。

8. テンプレートファイルを新規に作成できました。 次に帳票をデザインします。「[3.2.2](#page-39-0) [帳票デザイン」](#page-39-0)を参照してください。

### <span id="page-39-0"></span>3.2.2 帳票デザイン

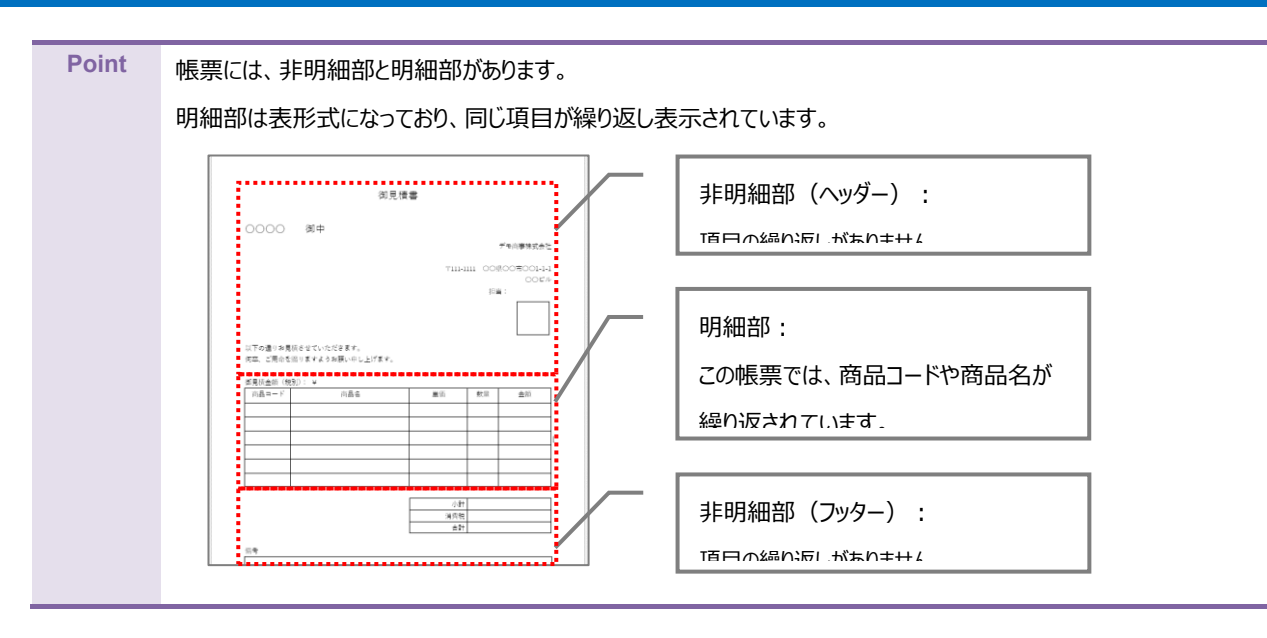

ここでは帳票デザインの例として、非明細部(ヘッダー、フッター)と明細部がある見積書を作成します。

1. 「[3.2.1](#page-36-1) [テンプレート作成|ブランク」](#page-36-1)で作成したファイルを開きます。 画面右側に「OPRO ドキュメントデザイナー for Office」が表示されていることを確認します。

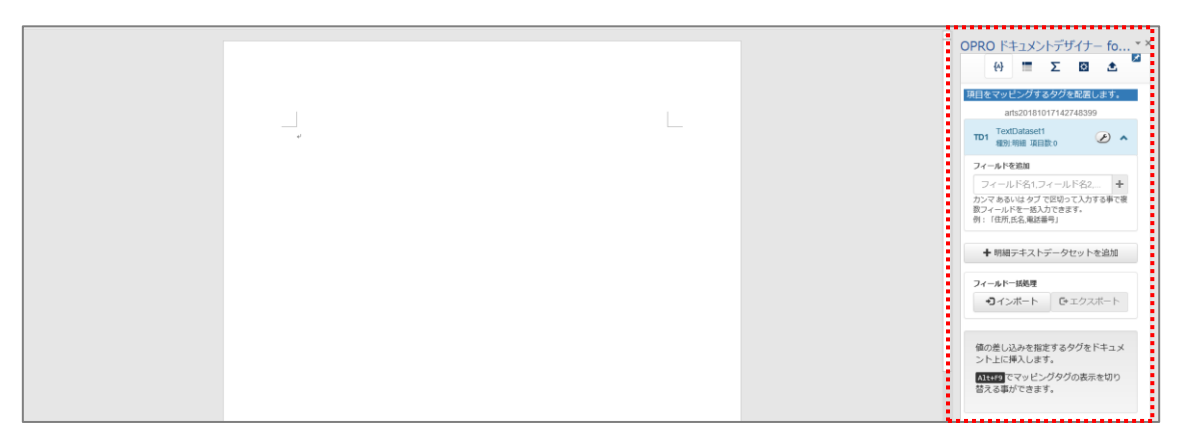

2. 任意の帳票タイトルや項目を入力して帳票をデザインします。 明細部はタイトル行の下に、空の一行を用意します。

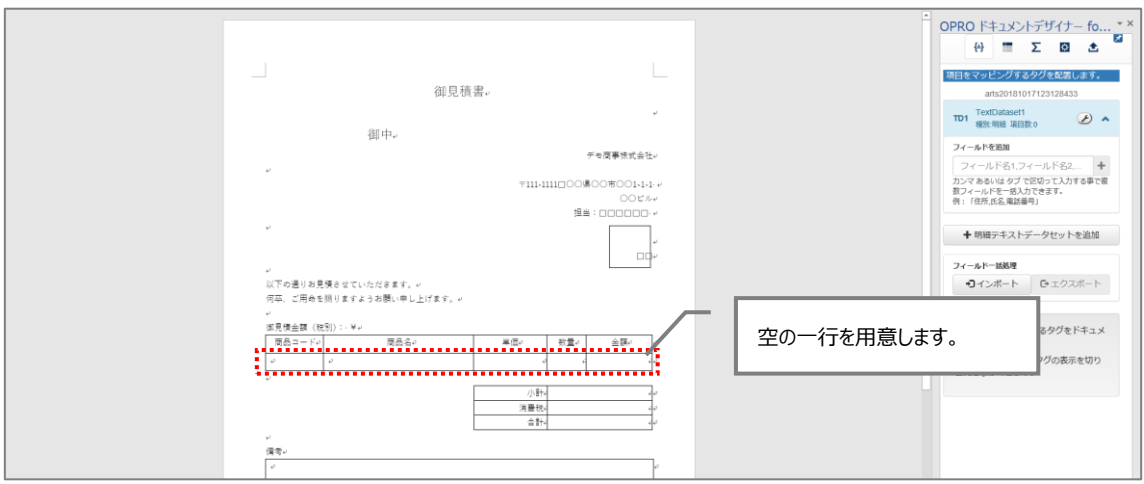

<span id="page-41-0"></span>帳票デザインを作成した後は、フィールドを追加してマッピングします。 非明細部 (ヘッダー) へのマッピングは、手順[1](#page-41-1)~[4](#page-42-0)を参照してください。 明細部と非明細部(フッター)へのマッピングは、手順[5](#page-44-0) 以降を参照してください。

<span id="page-41-1"></span>1. 非明細部 (ヘッダー) にマッピングします。 帳票デザインの項目にあわせたフィールドを追加します。(会社名、作成日、担当者名 など) 「フィールドを追加」の下にあるテキストボックスにフィールド名を入力し、[一]ポタンをクリックします。

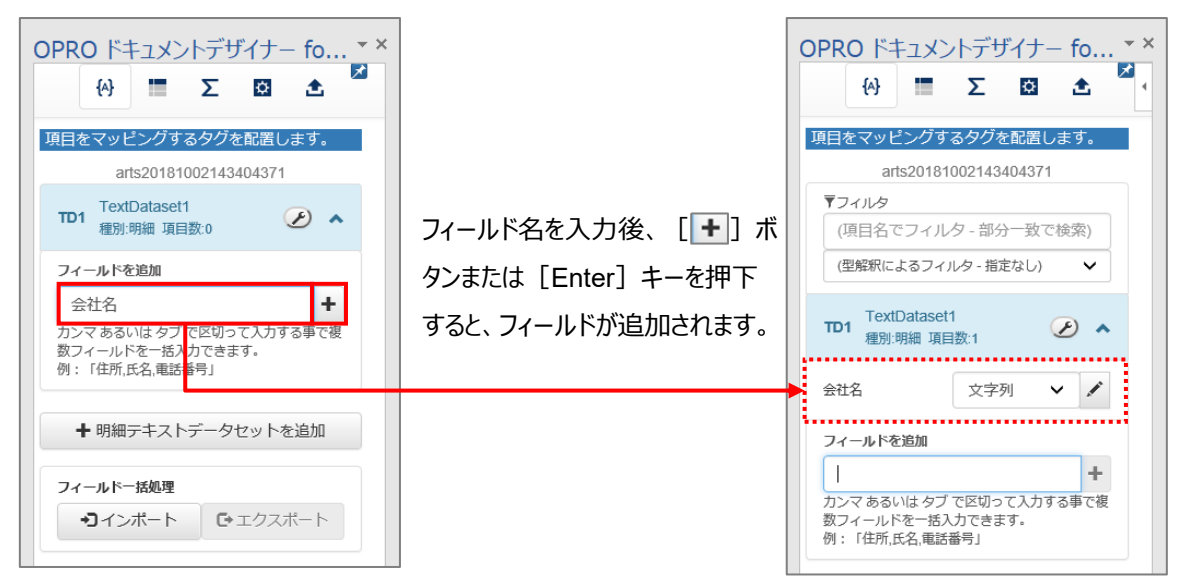

2. 追加したフィールドの「 マ ] ボタンをクリックし、型を選択します。

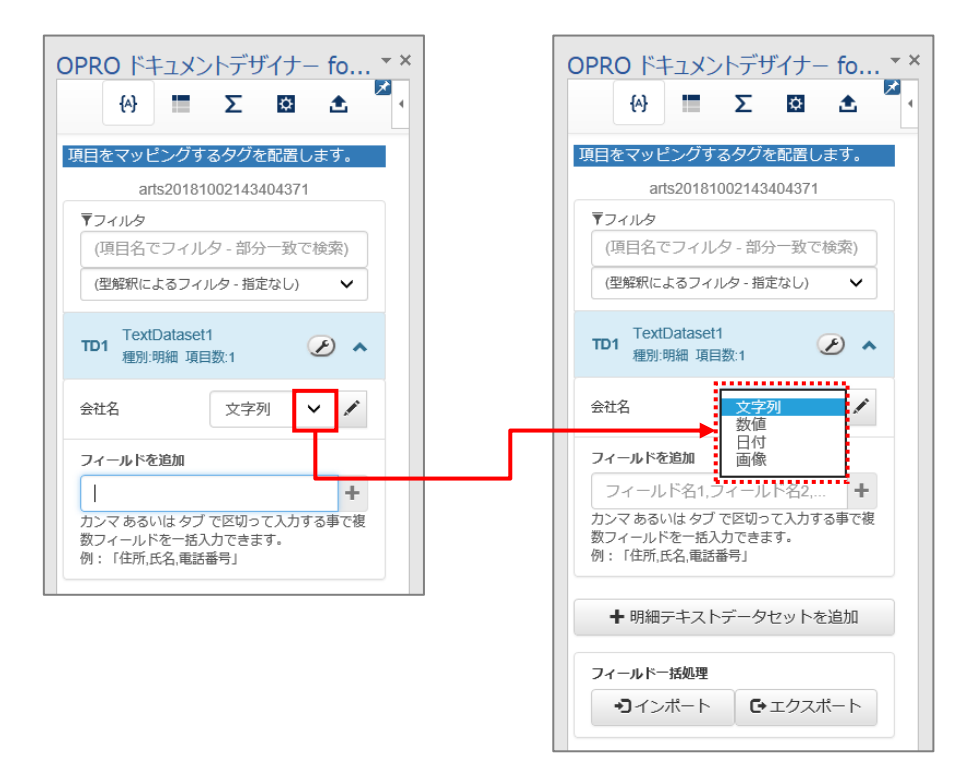

● 選択できる型

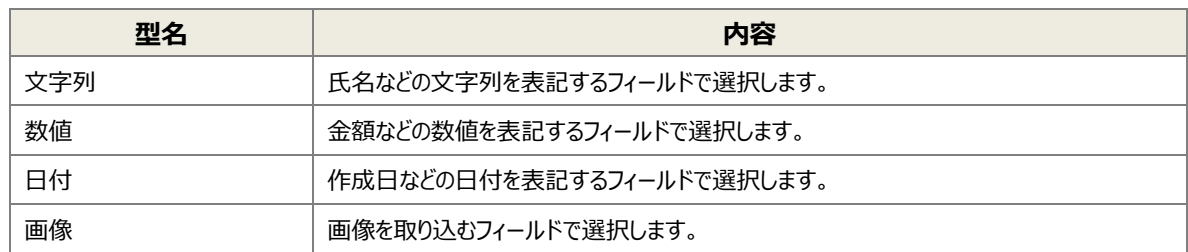

3. フィールドのタグを埋め込みたい箇所を選択し、フィールドの [ ^ ] ボタンをクリックします。

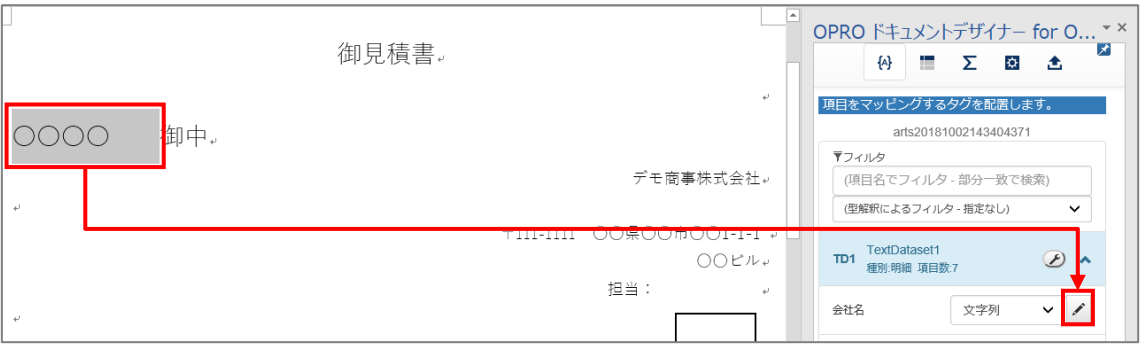

<span id="page-42-0"></span>4. タグが埋め込まれます。

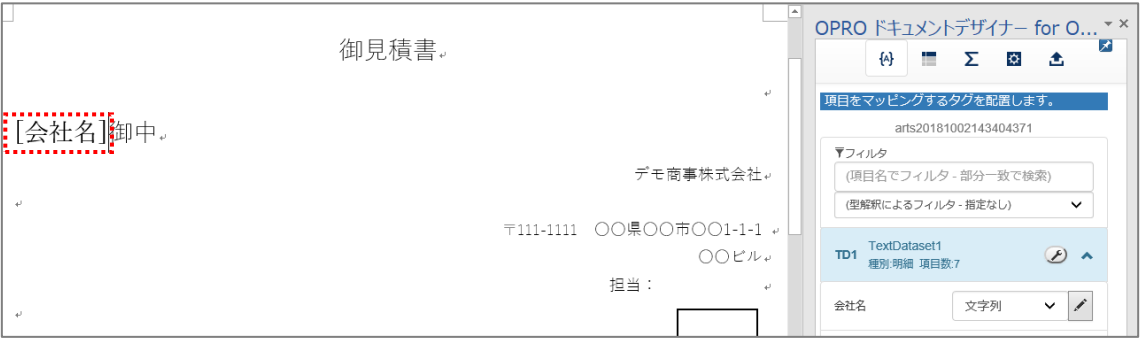

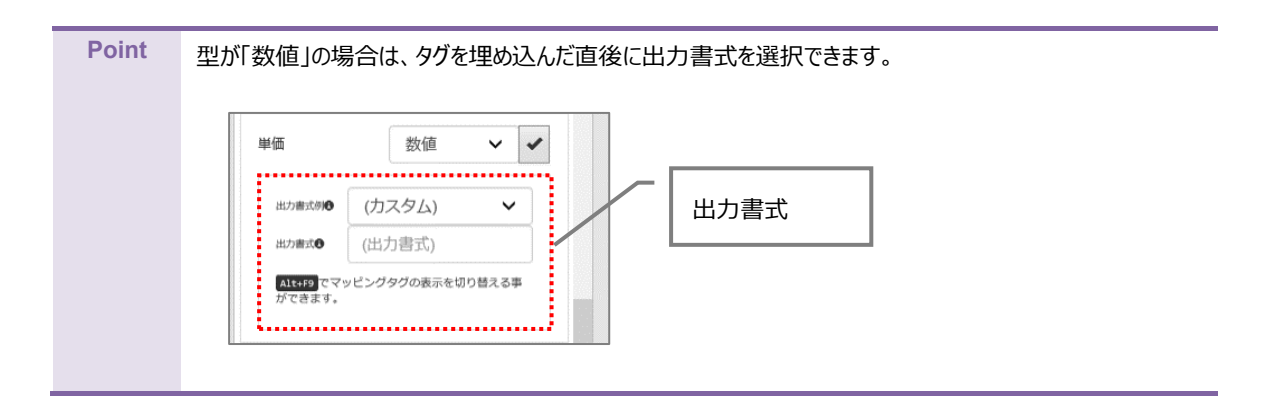

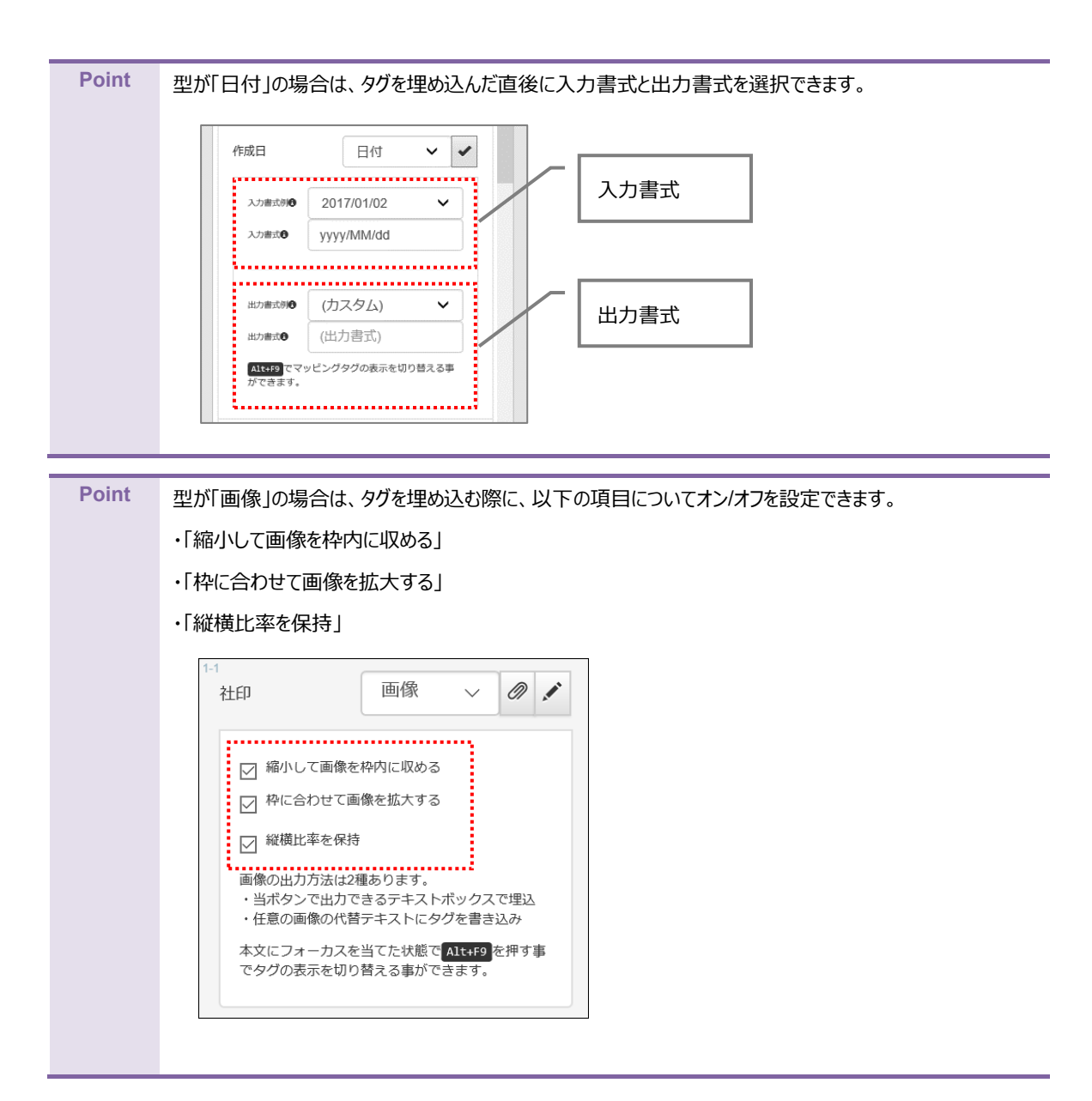

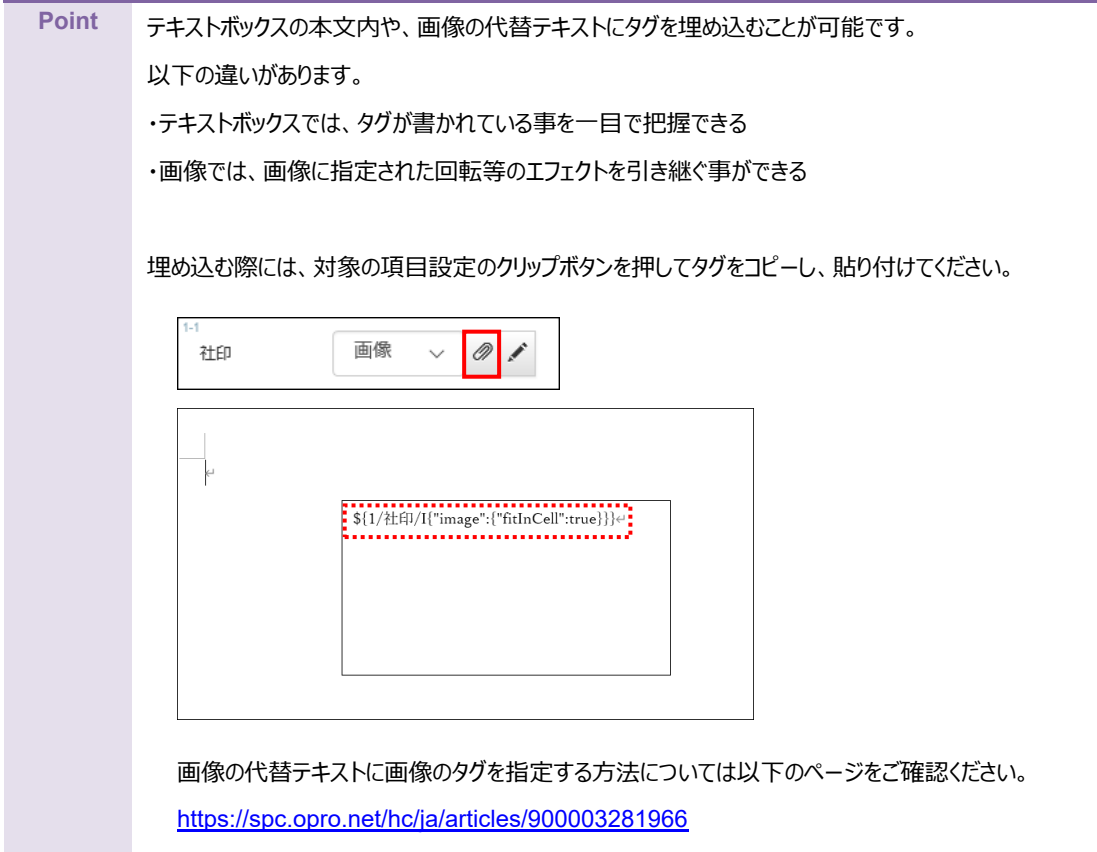

#### <span id="page-44-0"></span>5. 続いて明細部にマッピングします。

「+明細テキストデータセットを追加」ボタンをクリックします。

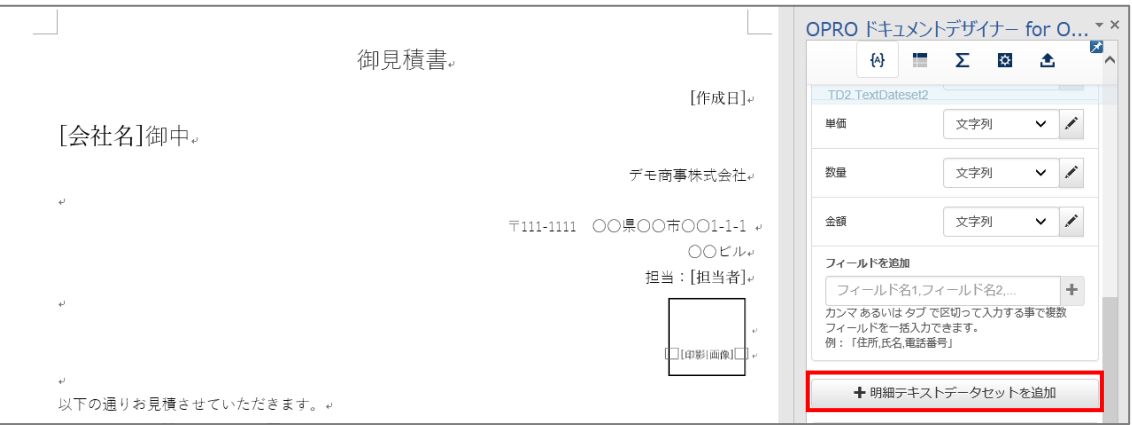

6. 明細テキストデータセット名を入力し、[追加]ボタンをクリックします。

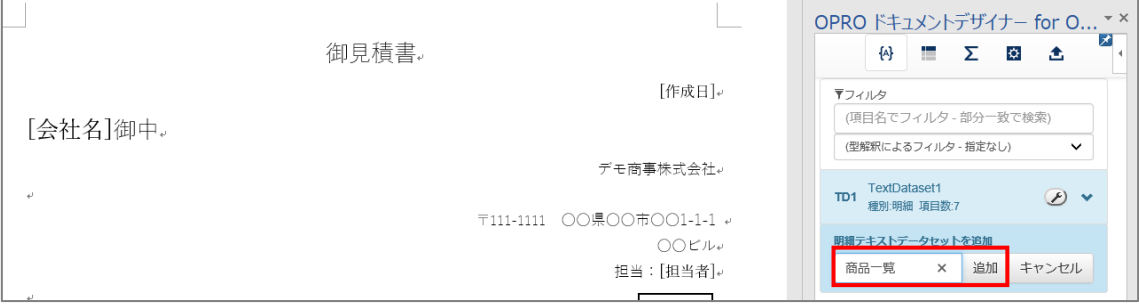

7. 「種別:明細」のテキストデータセットが追加されます。

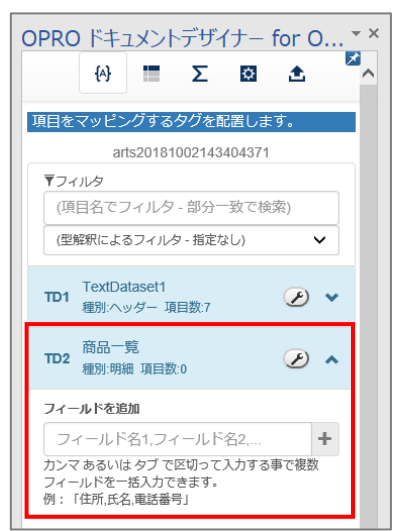

8. 明細部にフィールドを追加します。 手順 1、2 と同様に、フィールド名を入力し、型を選択します。

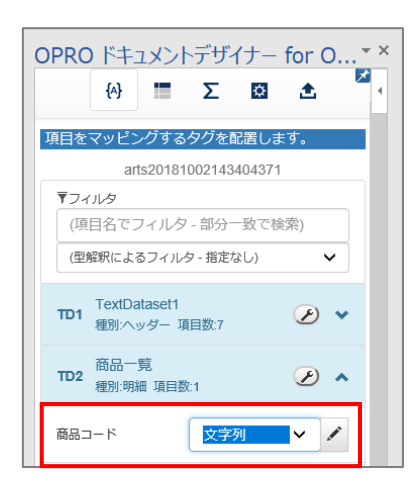

9. 明細部にタグを埋め込みます。

フィールドのタグを埋め込みたい箇所を選択し、フィールドの [ ^ ] ボタンをクリックします。

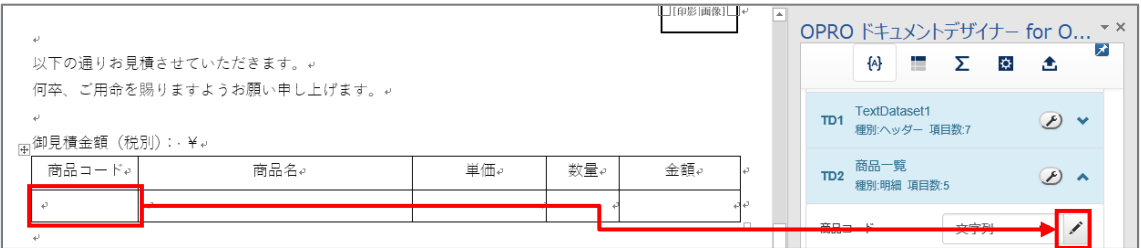

10. 明細部にタグが埋め込まれます。

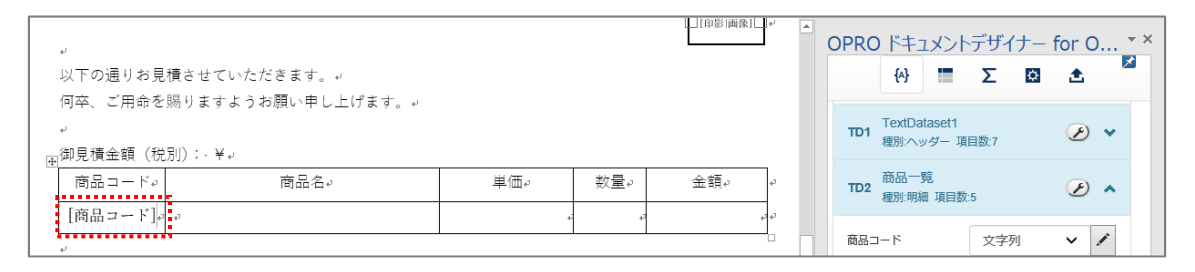

11. 明細部のデータの集計値を出力したい場合は、集計する項目の型が「数値」であることを確認し、[ $\overline{\Sigma}$ ] をク リックします。集計式を設定する画面が表示されます。 ここでは明細部の「金額」を集計するものとします。

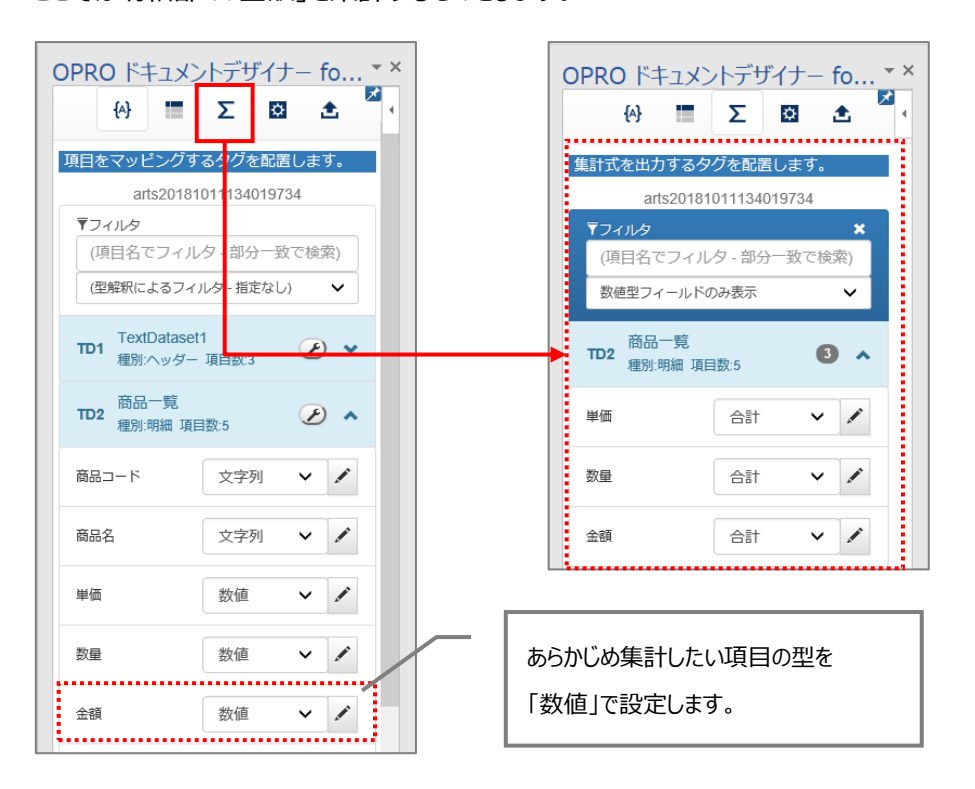

12. 集計式を出力するタグを埋め込みたい箇所を選択し、「金額」の型で「合計」を選択して、[ノ]ポタンをクリッ クします。

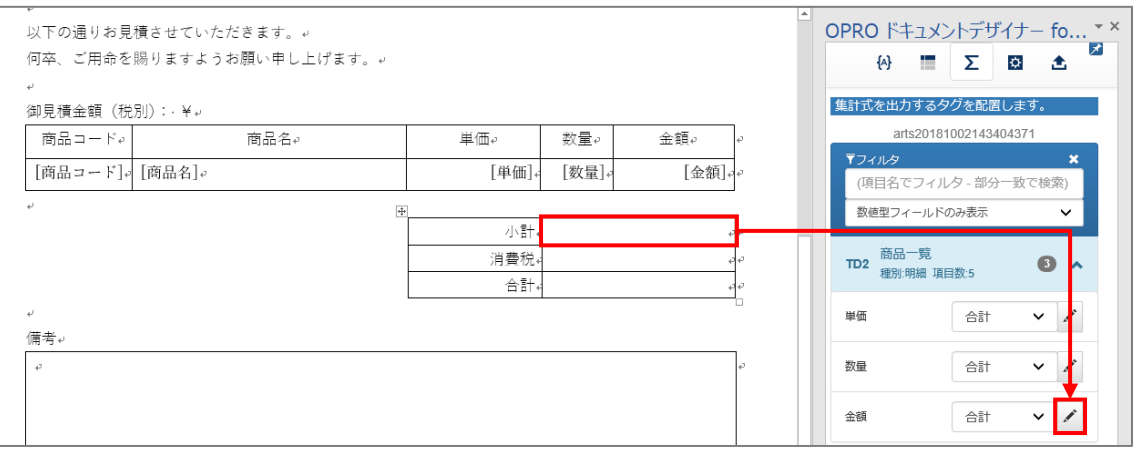

#### ● 集計式で選択できる型

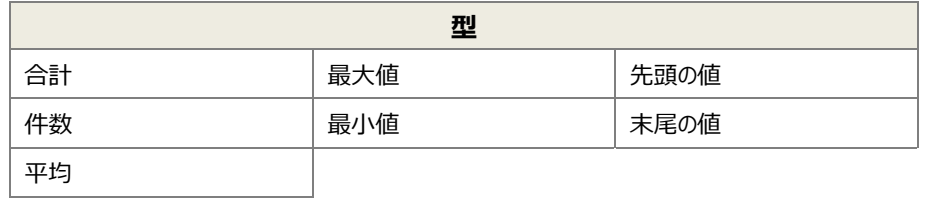

#### 13. タグが埋め込まれます。

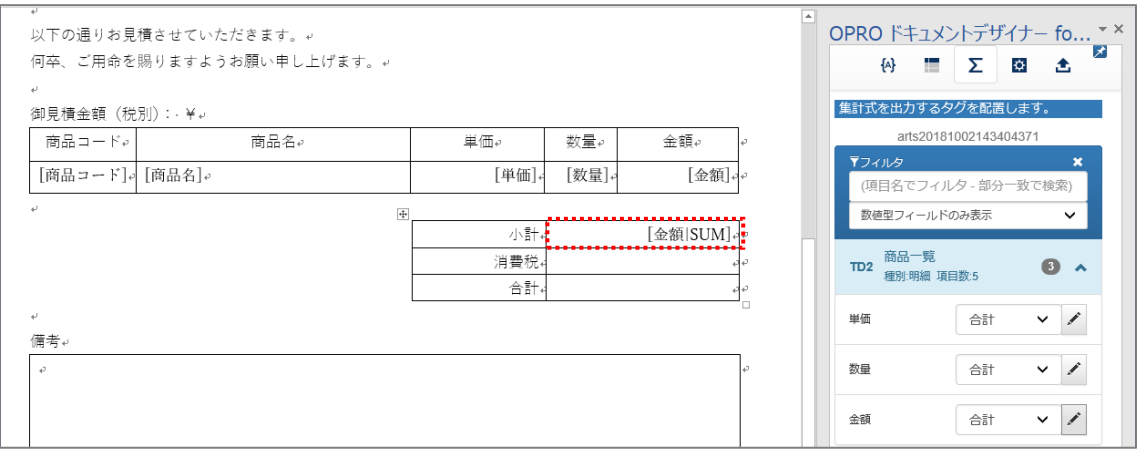

14. 上書き保存をして、ファイルを閉じます。

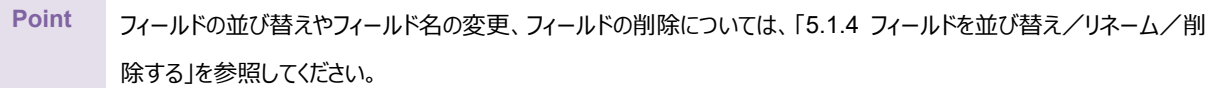

## <span id="page-49-0"></span>3.2.4 ファイルのアップロード

マッピングが完了したファイルをアップロードします。 「OPROARTS Designer」にログインします。

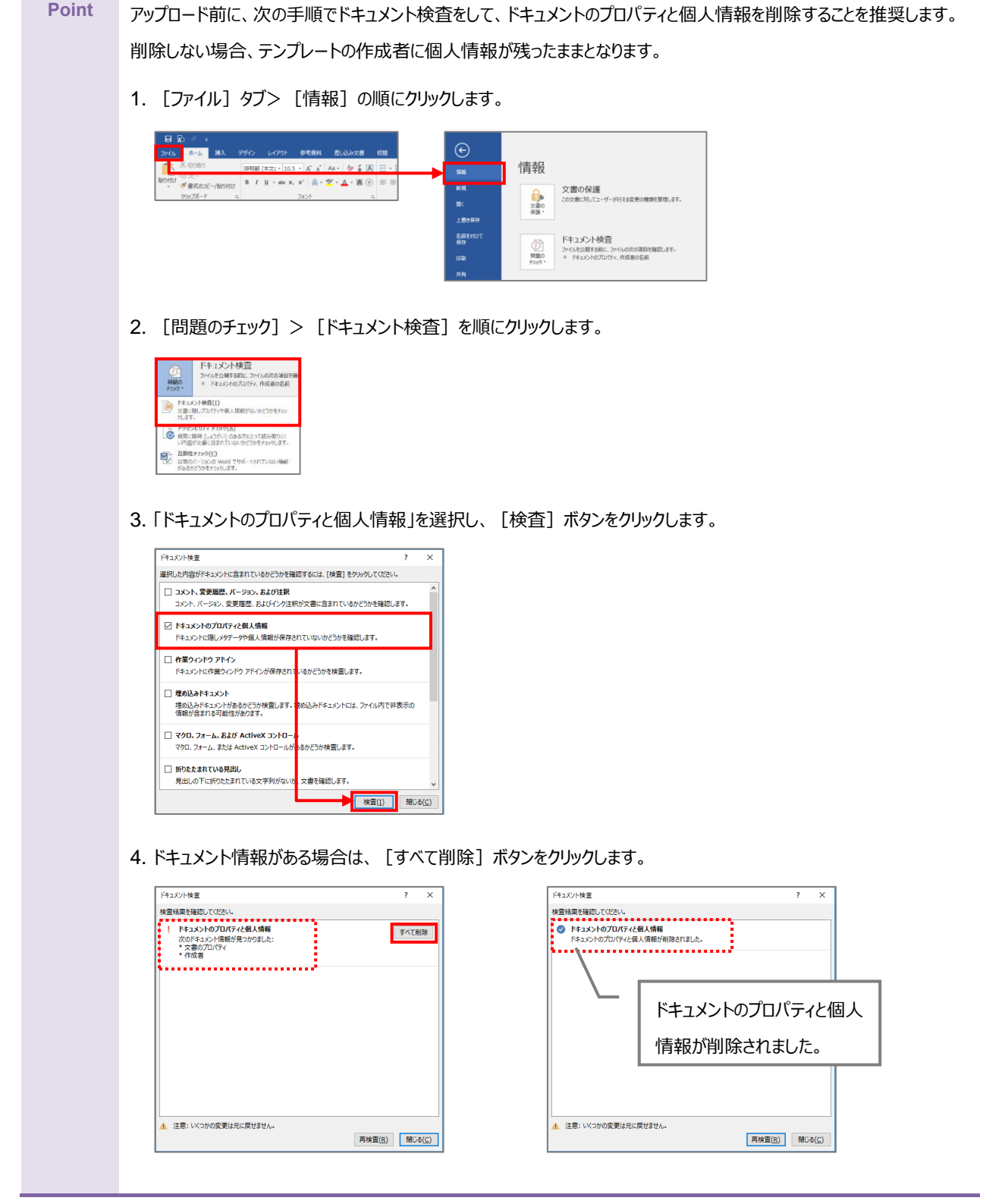

1. 「OPROARTS Designer」でマッピング済みのファイルをアップロードする対象を選択し、[アップロード]ボタンを クリックします。

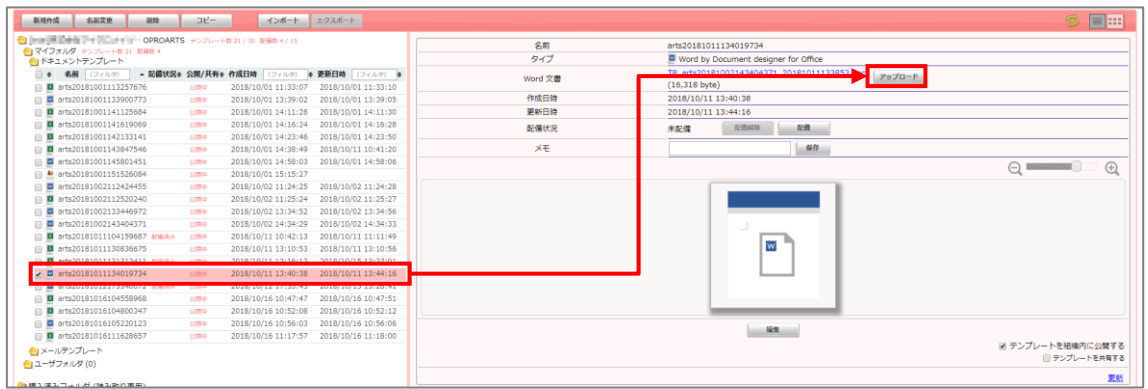

2. 「テンプレートとする Office ファイルのアップロード」画面が表示されます。 [ファイルを選択] ボタンをクリックし、マッピング済みのファイルを選択後、[アップロード]ボタンをクリックします。

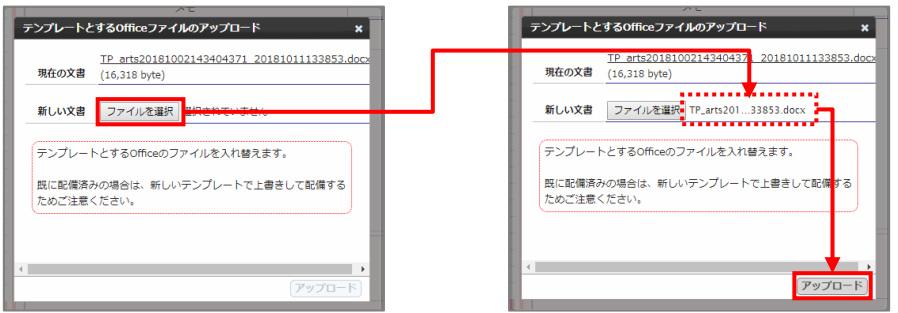

3. [配備]ボタンをクリックします。

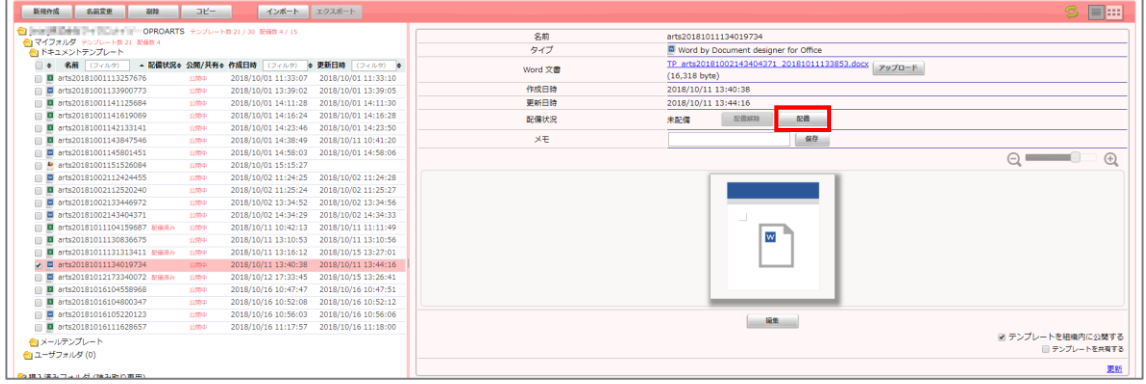

4. 「テンプレート配備ウィザード」画面が表示されます。 [配備] ボタンをクリックします。

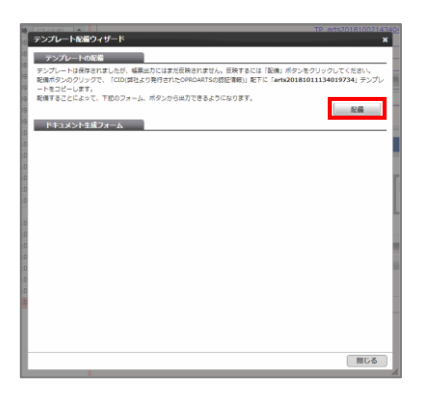

5. テンプレートが配備されたことを確認し、[閉じる]ボタンをクリックします。

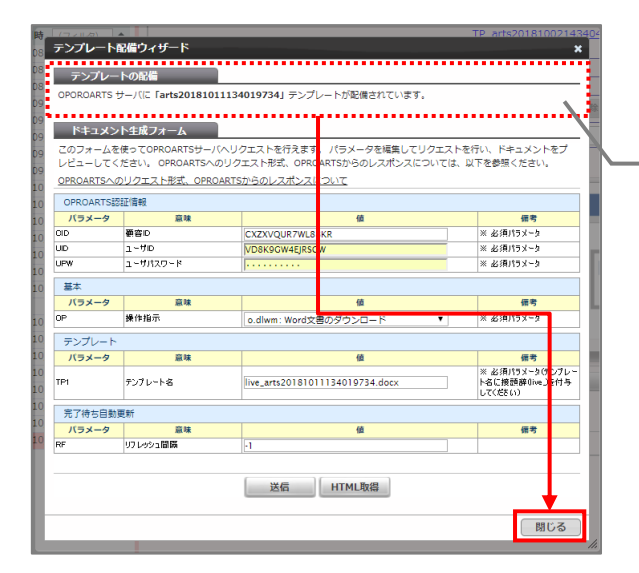

OPROARTS サーバにテンプレートが配備され たことを、メッセージから確認します。

6. 配備状況が「配備済み」になっていることを確認します。 これでファイルのアップロードが完了しました。

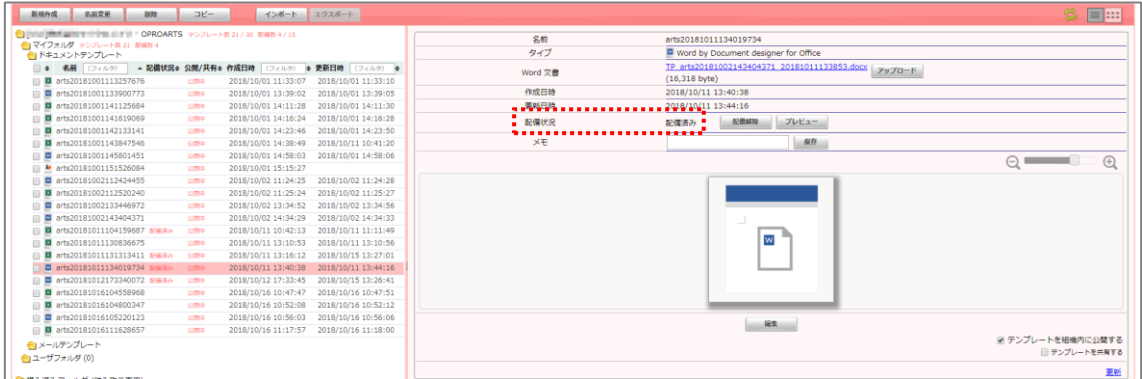

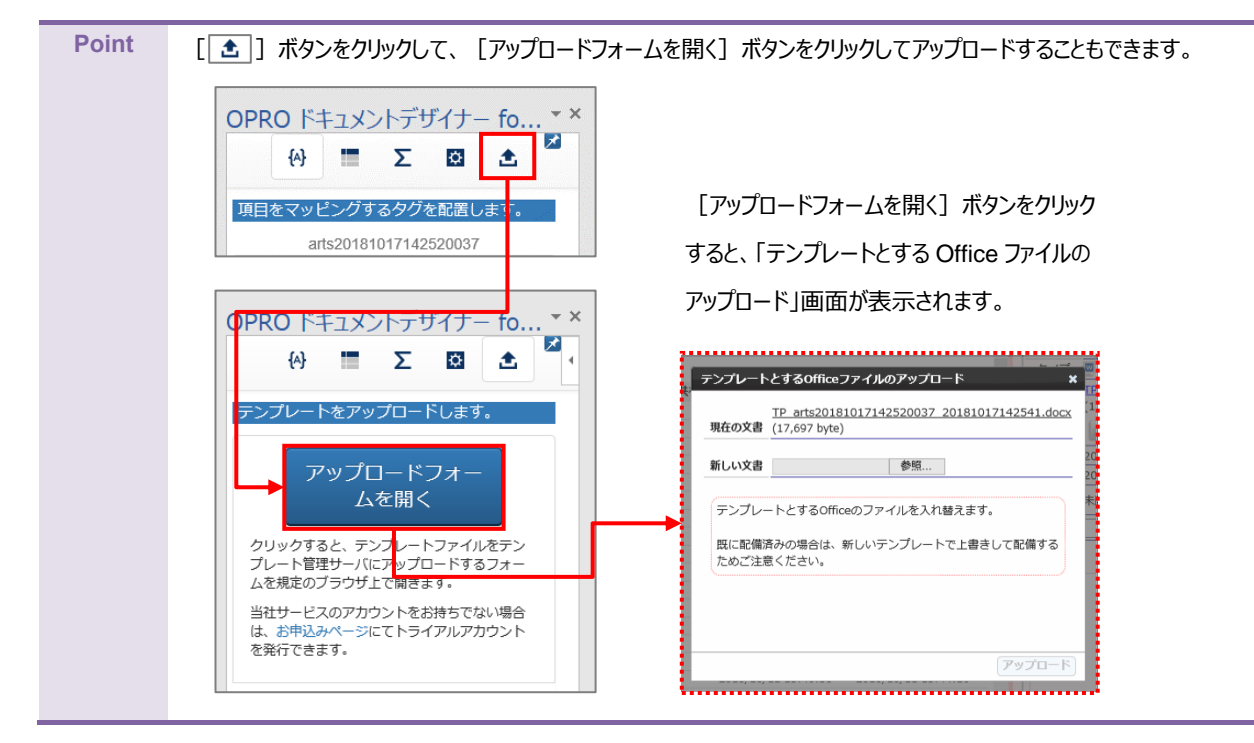

#### Point テンプレートをダウンロードする際に、ブラウザに表示された「テンプレートのアップロードフォームを表示]ボタンをクリックし てアップロードすることもできます。

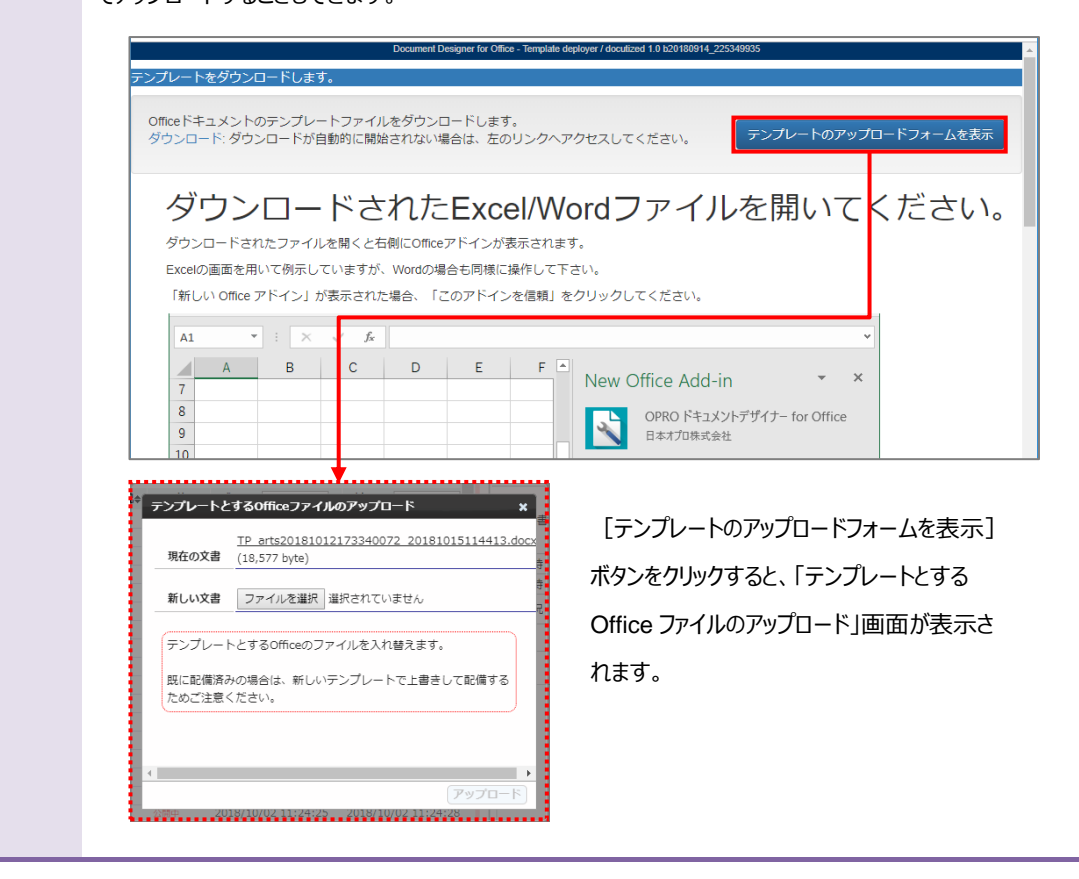

#### <span id="page-53-0"></span>3.2.5 テンプレート作成|アドイン入り Word アップロード

アドイン入りの Word ファイルをアップロードする前に、Office アドインを追加する必要があります。 次の Point を参考に、Office アドインを追加してください。

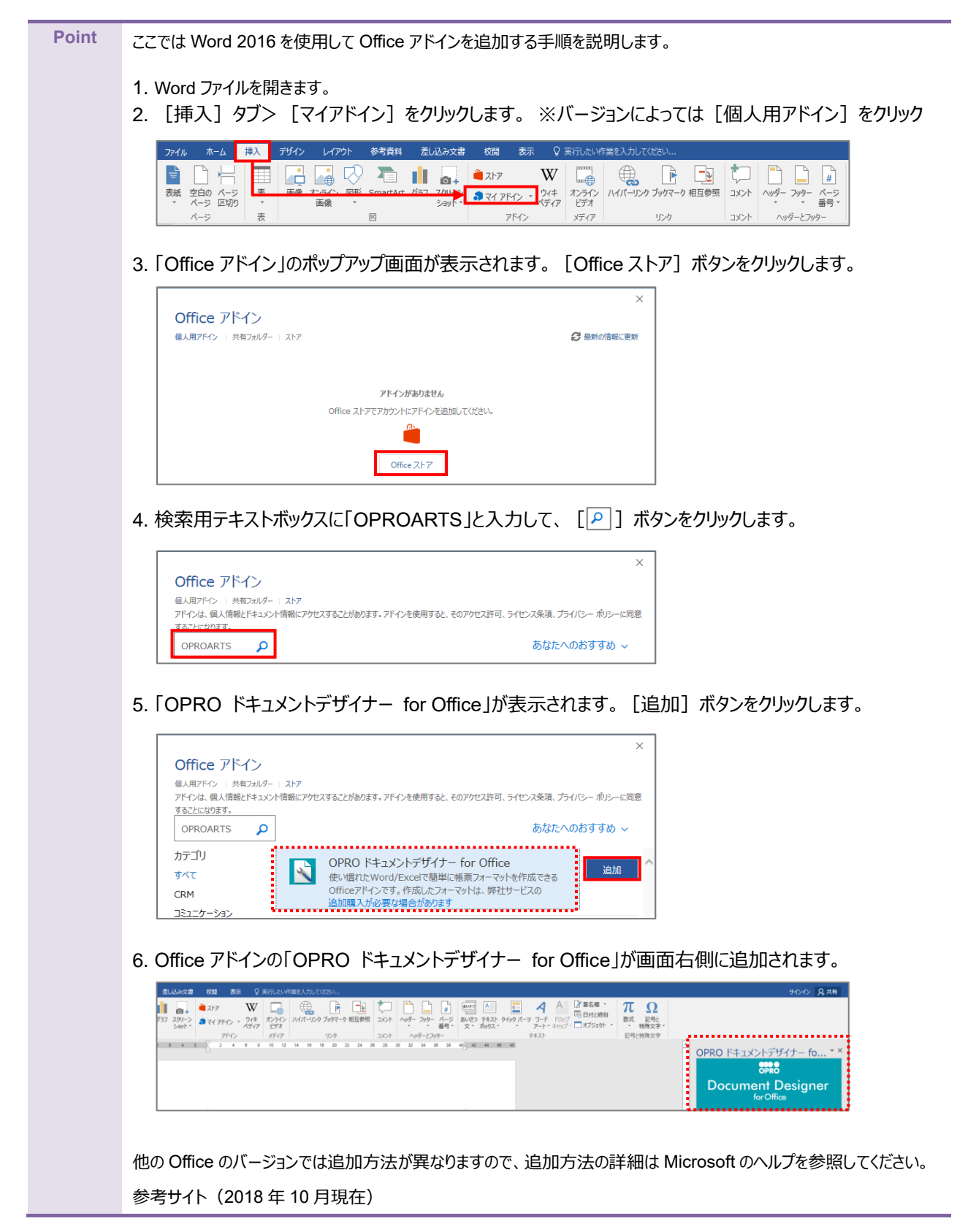

[https://support.office.com/ja-](https://support.office.com/ja-jp/article/office-%E3%82%A2%E3%83%89%E3%82%A4%E3%83%B3%E3%82%92%E8%A6%8B%E3%81%A4%E3%81%91%E3%82%8B-b022dc72-8ffc-4bfc-b1ff-c3f9a2182964)

[jp/article/office-%E3%82%A2%E3%83%89%E3%82%A4%E3%83%B3%E3%82%92%E8%A6%8B%E](https://support.office.com/ja-jp/article/office-%E3%82%A2%E3%83%89%E3%82%A4%E3%83%B3%E3%82%92%E8%A6%8B%E3%81%A4%E3%81%91%E3%82%8B-b022dc72-8ffc-4bfc-b1ff-c3f9a2182964)

[3%81%A4%E3%81%91%E3%82%8B-b022dc72-8ffc-4bfc-b1ff-c3f9a2182964](https://support.office.com/ja-jp/article/office-%E3%82%A2%E3%83%89%E3%82%A4%E3%83%B3%E3%82%92%E8%A6%8B%E3%81%A4%E3%81%91%E3%82%8B-b022dc72-8ffc-4bfc-b1ff-c3f9a2182964)

「OPROARTS Designer」にログインします。

アドイン入りの Word 文書をアップロードする手順は次のとおりです。

1. [新規作成] ボタンをクリックします。

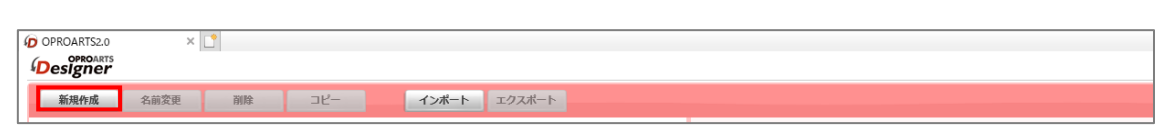

2. 「テンプレートを選択してください」画面が表示されます。 [Word] タブをクリックします。

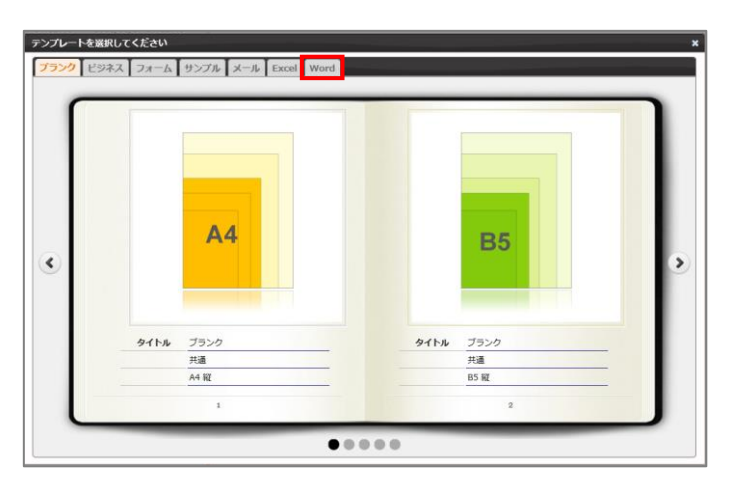

3. タイトルが「アドイン入り Word アップロード」の画像をクリックします。

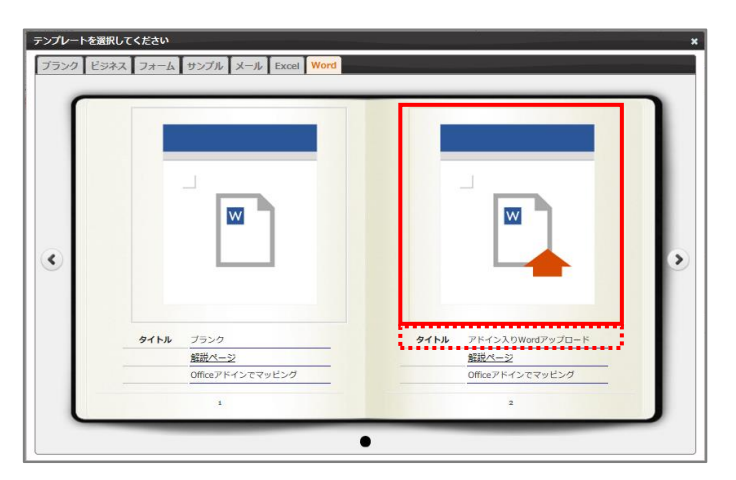

4. 「新規作成」画面が表示されます。

任意のテンプレート名を入力します。

[ファイルを選択] ボタンをクリックして、テンプレートとしてアップロードする Word 文書を選択します。 続けて、[作成] ボタンをクリックします。

**注意** Word 上に Office アドインが展開されている状態で保存した Word 文書を選択してください。 Office アドインが展開されていない Word 文書を選択すると、アップロード時にエラーとなります。

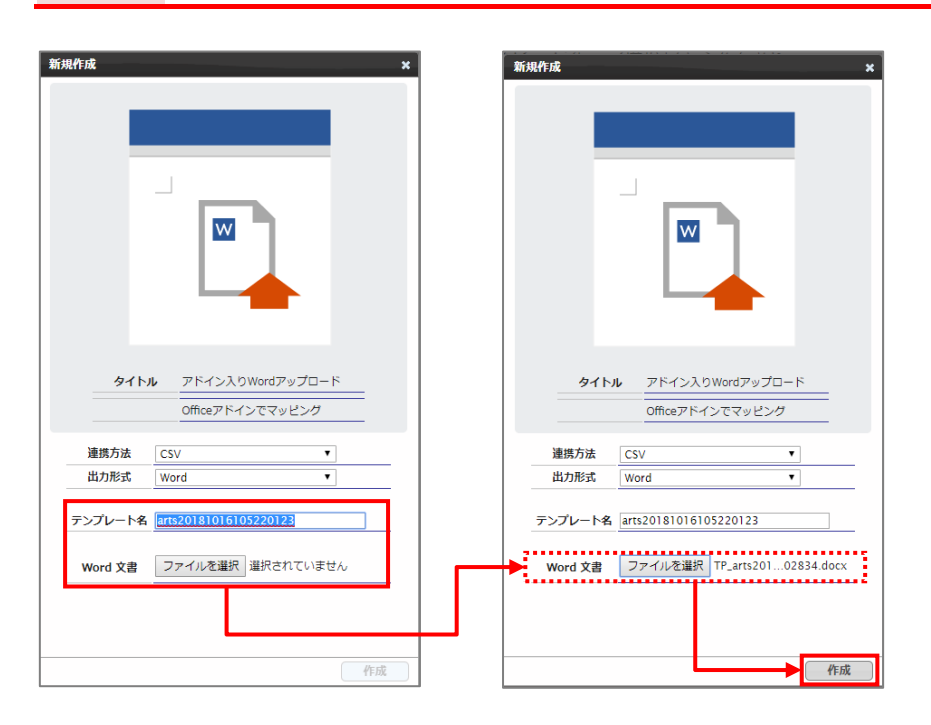

5. メイン画面の右側に、アップロードした Word のテンプレートが表示されます。

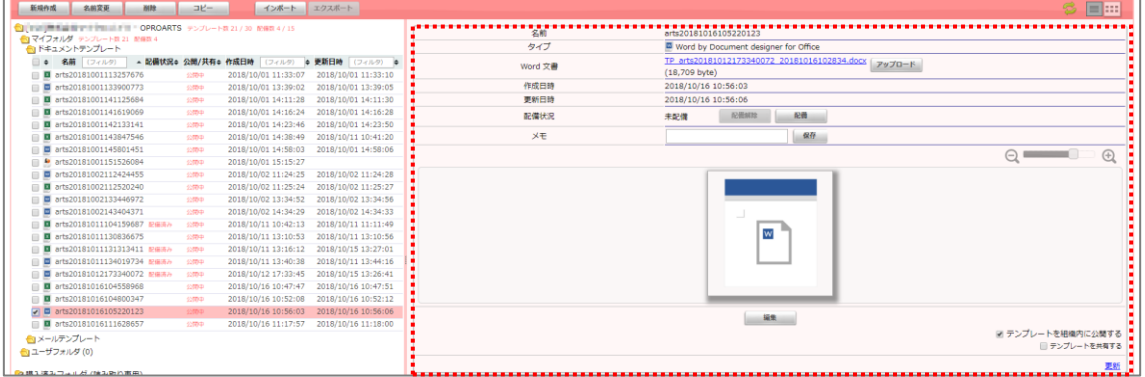

<span id="page-57-0"></span>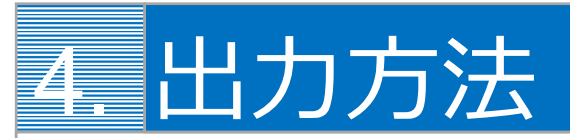

OPROARTS にリクエストを送信して、帳票を出力する方法を説明します。

# <span id="page-57-1"></span>4.1 HTML ページからの出力

1. テンプレート配備ウィザードの「ドキュメント生成フォーム」の各項目を設定し、[HTML 取得]ボタンをクリックします。

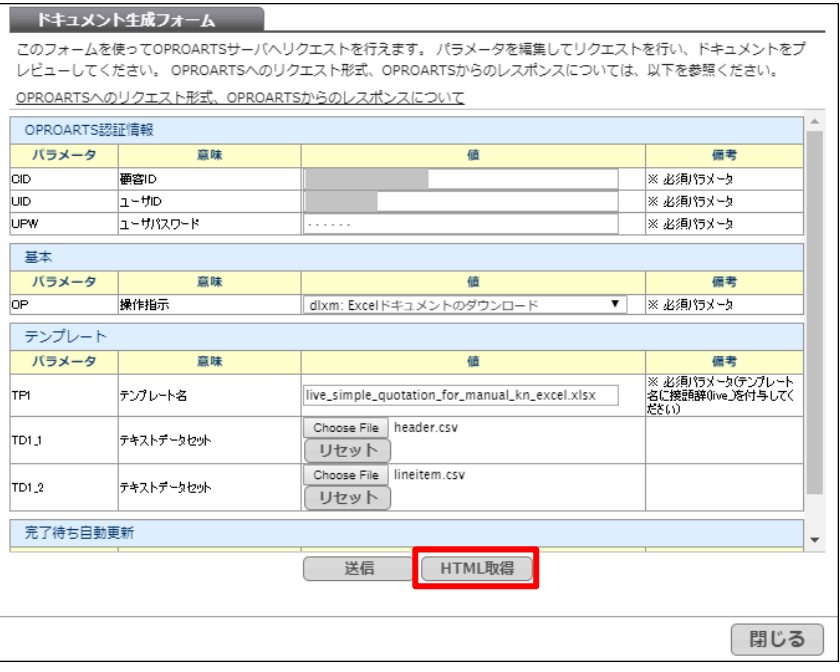

2. ダウンロードされた HTML をブラウザで開きます。

CID/UID/UPW を入力し、[送信]をクリックすると帳票出力ができます。

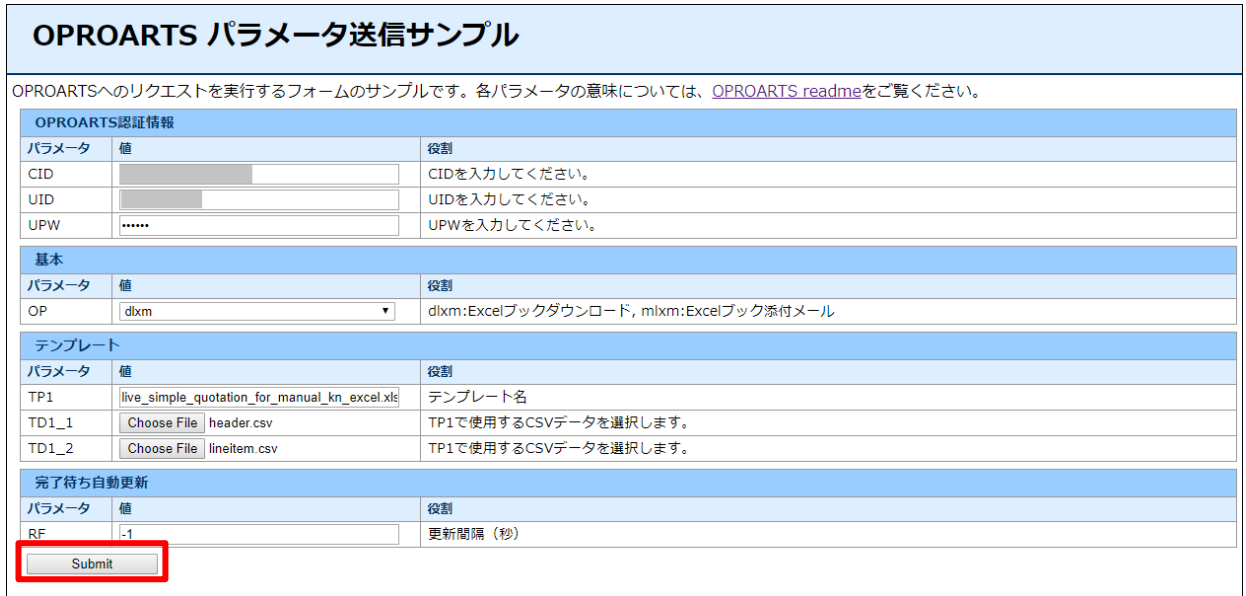

## <span id="page-58-0"></span>4.2 API からの出力

OPROARTS へのリクエストは、API からも可能です。

詳細は、以下の URL をご参照ください。 [OPROARTS](https://www2.opro.net/jp_arts/docs/oproarts_readme.html) [へのリクエスト形式、](https://www2.opro.net/jp_arts/docs/oproarts_readme.html)[OPROARTS](https://www2.opro.net/jp_arts/docs/oproarts_readme.html) [からのレスポンスについて](https://www2.opro.net/jp_arts/docs/oproarts_readme.html) [OPROARTS API](https://www2.opro.net/jp_arts/docs_ja/index.html) ドキュメント (日本語) [OPROARTS API](https://www2.opro.net/jp_arts/OPROARTSAPI_2015.12.08.zip) [本体のダウンロード](https://www2.opro.net/jp_arts/OPROARTSAPI_2018.11.08.zip)

<span id="page-59-0"></span>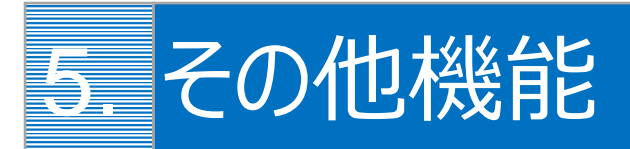

便利な機能や応用機能について説明します。適宜参考にしてください。

# <span id="page-59-1"></span>5.1 便利な機能

知っていると便利な機能について説明します。

## <span id="page-59-2"></span>5.1.1 フィールドを一括で作成する

以下の記号で区切ることで、複数のフィールドを一括で作成できます。

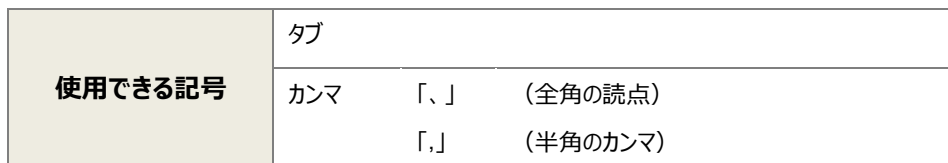

手順は次のとおりです。

6. 「フィールドを追加」の下にあるテキストボックスに、複数のフィールド名を「、」区切りで入力します。

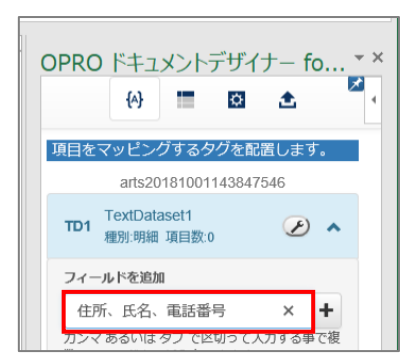

7. 「 」ボタンをクリックすると、複数のフィールドが追加されます。

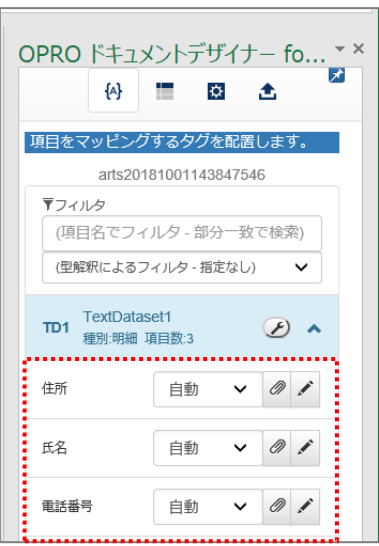

### <span id="page-60-0"></span>5.1.2 アドインを自動で表示する

画面右上のピンボタンを切り替える(「 ノ ] ⇔ [ ス ]) ことで、次回同一のファイルを開いた際にアドインを自動的に 表示する/表示しないを切り替えることができます。

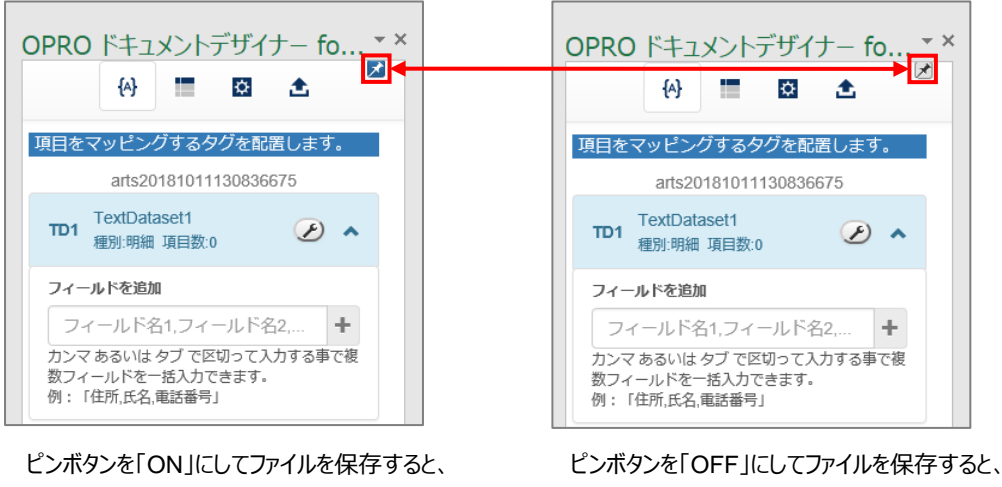

次回起動時にアドインを自動的に表示しません。

## <span id="page-60-1"></span>5.1.3 ファイルの絶対パスをコピー&ペーストする

次回起動時にアドインを自動的に表示します。

アップロードの際に表示される「このファイルが保存されている場所」の [ 2 ] ボタン (クリップボタン) をクリックすると、現在 編集中のファイルの絶対パスをクリップボードにコピーできます。

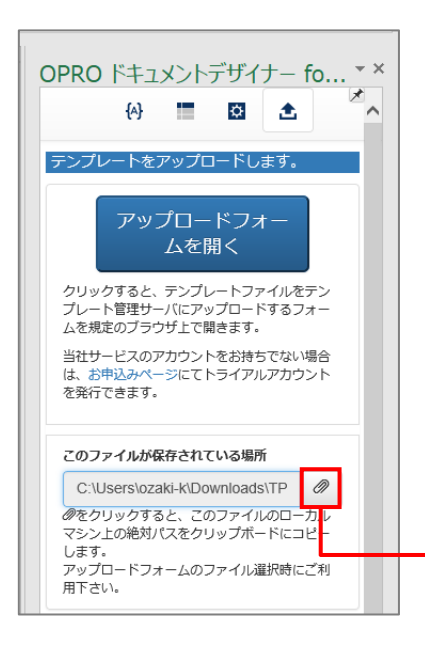

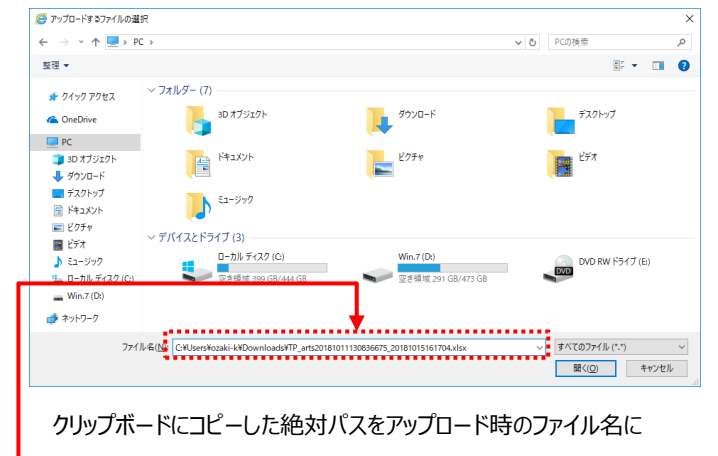

ペーストすることで効率的にファイルを指定できます。

#### <span id="page-62-0"></span>5.1.4 フィールドを並び替え/リネーム/削除する

[2] (レンチアイコン)をクリックすると、フィールドの並び替えやリネーム、削除ができます。

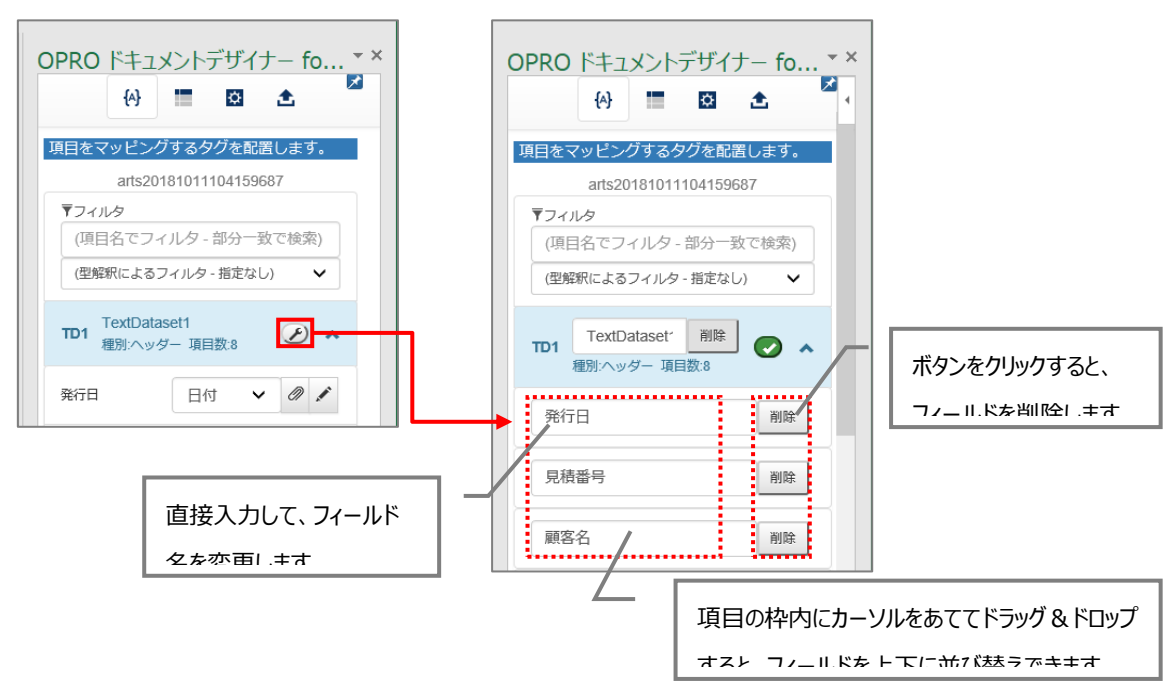

# <span id="page-63-0"></span>5.2 応用機能

「[2.](#page-11-0) 」に掲載していない機能について説明します。

#### <span id="page-63-1"></span>5.2.5 複数シートにマッピングする

Excel の場合、同じブック内にある複数のシートに、同じフィールドをマッピングすることができます。

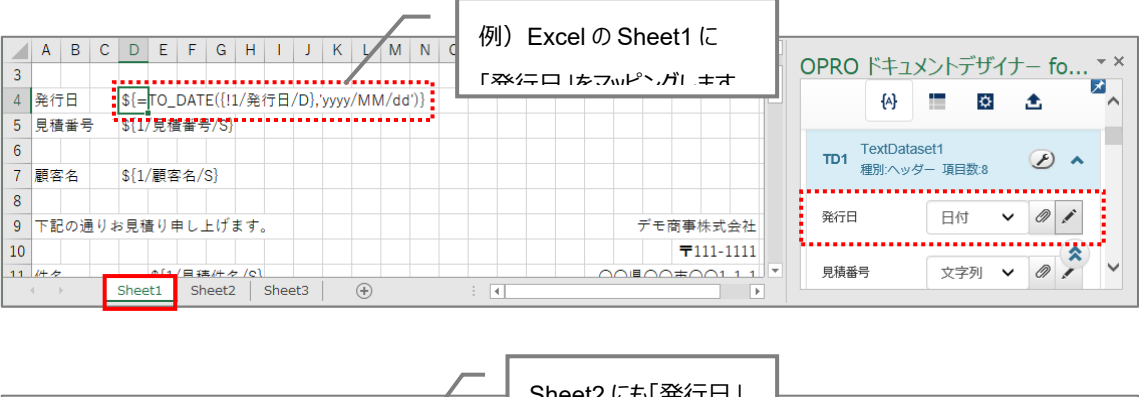

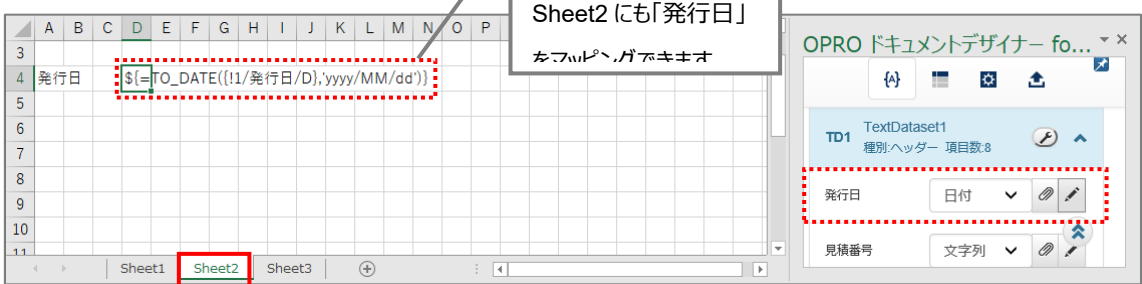

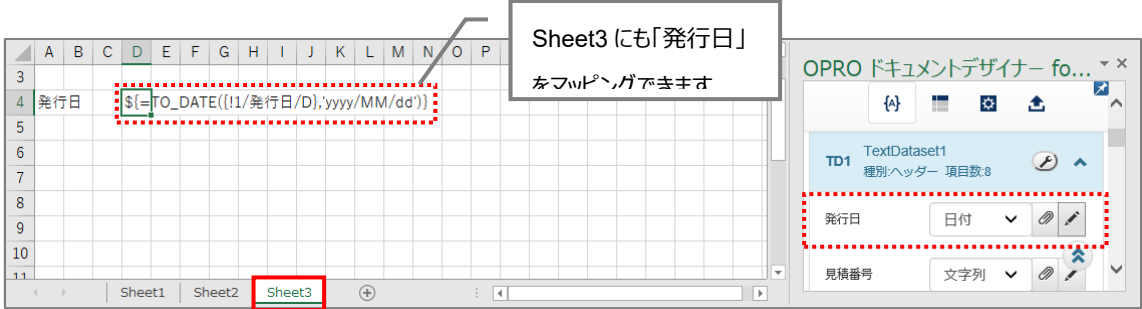

#### <span id="page-64-0"></span>5.2.6 同一のセルに複数のフィールドをマッピングする

Excel の場合、同一のセルに複数のフィールドをマッピングできます。 手順は次のとおりです。ここでは、「見積番号」と「見積件名」を同一のセルにマッピングします。

8. 任意のセルを選択し、1 つ目のフィールドをマッピングします。

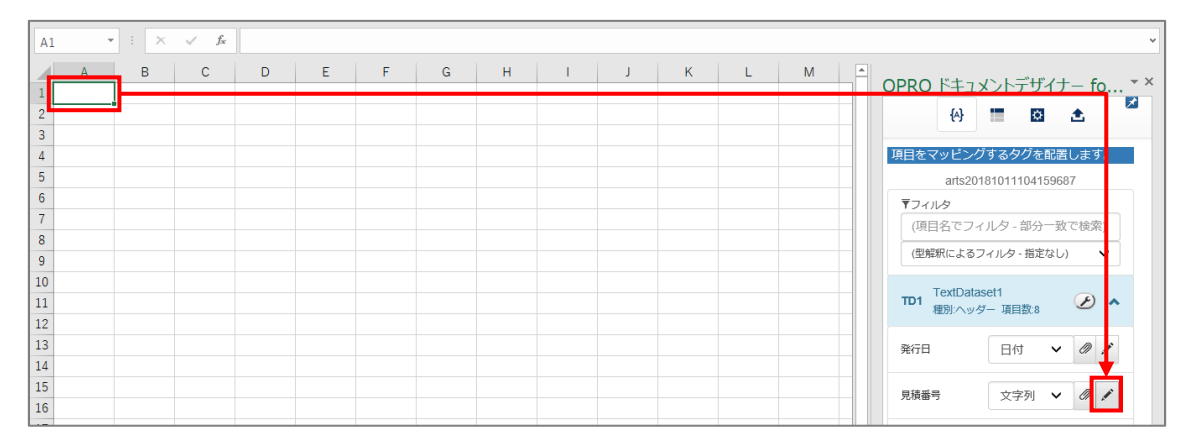

9. タグが埋め込まれます。

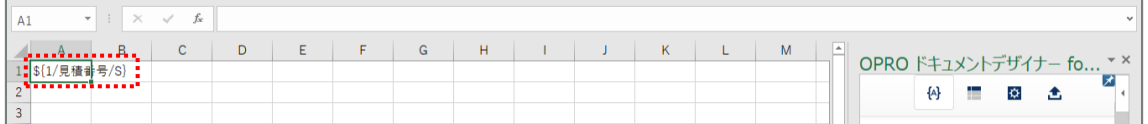

10. タグが埋め込まれたセルをクリックし、数式ボックスにタグを表示します。

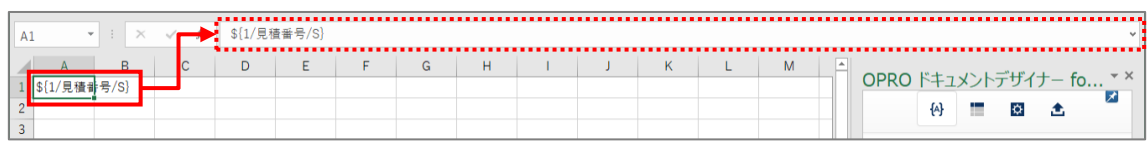

11. 2 つ目にマッピングするフィールドの [ 2 ] ボタン (クリップボタン) をクリックします。 「この Web ページがクリップボードへアクセスすることを許可しますか?」というメッセージが表示された場合は、[ア クセスを許可する]ボタンをクリックしてください。

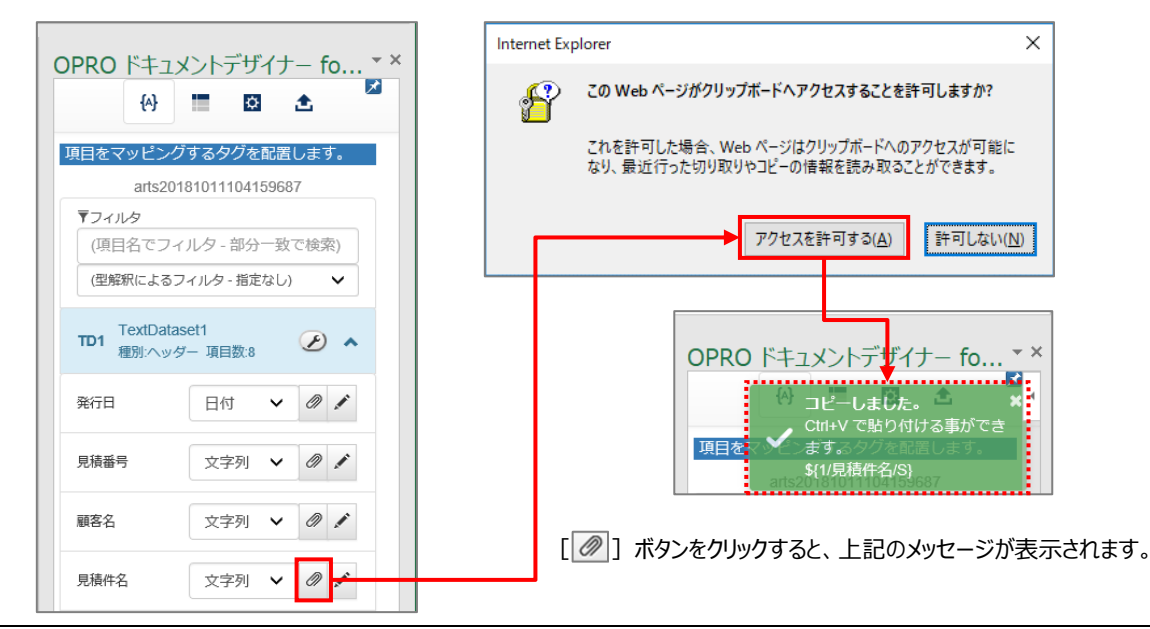

#### 12. 数式ボックスをクリックし、1 つ目のタグの末尾にカーソルをあわせてから、必要に応じて半角スペースなどの区切り 文字を入力します。

続けて、キーボードで [Ctrl] + [V] を押下すると、2 つ目のフィールドがマッピングされます。

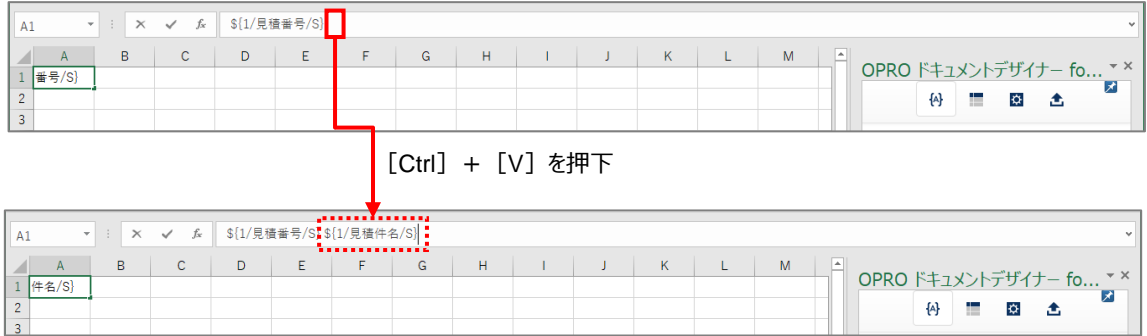

<span id="page-66-0"></span>Excel の場合、行の高さを調整することができます。 手順は次のとおりです。

> 13. [  $\Phi$  ] ボタンをクリックします。 「行の高さを調整するタグ」が表示されます。

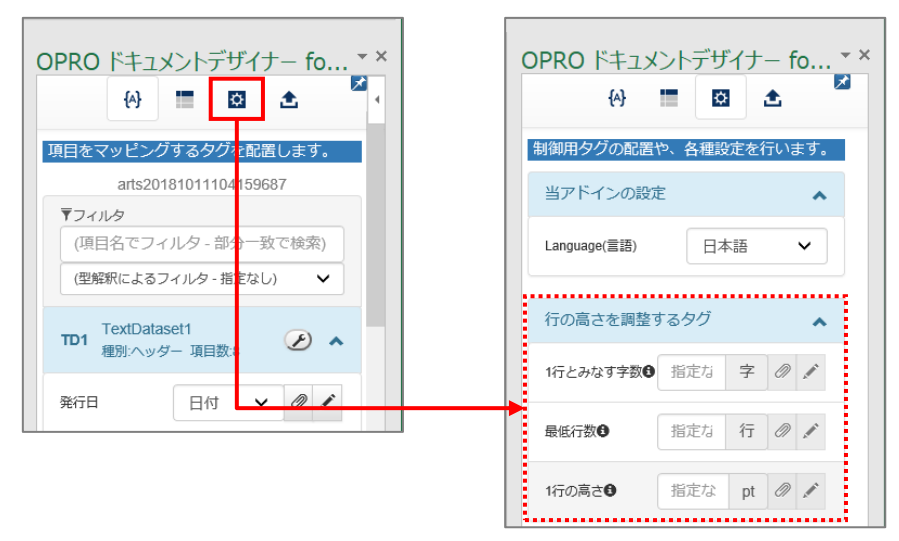

14. 行の高さを調整するタグには 3 種類の設定があります。 同一のセルに 1 種類から 3 種類までのタグを設定することができます。

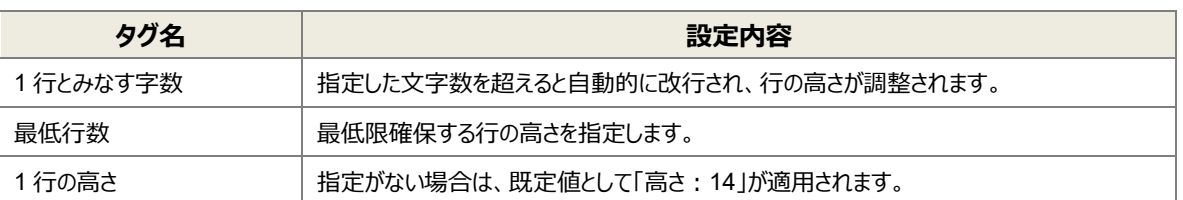

OPROARTS Designer ユーザーガイド (Excel/Word Office アドイン/ ヘッダー明細/一覧)